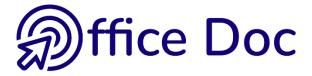

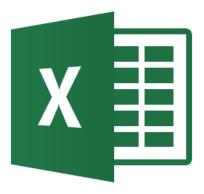

# **MS-OFFICE 2016 - EXCEL** English version

Creating tables Introduction to functionalities such as charts, sort & filter, protection

### © Office Doc

Place Longemale 2B - CH-1262 Eysins - www.office-doc.ch

*Terms and conditions of sale or use*: the purchased files can be freely printed with no restriction in terms of quantity and time but only for the company's internal use. The files can also be installed on the company's Intranet. Buying does not allow to distribute - even free - or sell to third parties. Only internal use is permitted. You may use touchup tools to slightly modify the PDF files (adding a logo for instance) but only if such changes do not significantly alter the source text and do not lead to removing the name of the company and the author.

Modifying the source .docx files is permitted. You may reorganize the chapters order, add or remove contents, insert screen captures specific to your company's environment. Nevertheless, such changes must not lead to removing the name of the company and the author or significantly alter the source text.

# **Table of contents**

### 

| 1 | Choi | ces for getting started                                                | 9  |
|---|------|------------------------------------------------------------------------|----|
| 2 | The  | 2016 environment                                                       | 10 |
|   | 2.1  | The Ribbon                                                             |    |
|   | 2.2  | Help on a button                                                       |    |
|   | 2.3  | Dialog box launcher                                                    | 11 |
|   | 2.4  | Managing the Ribbon                                                    | 11 |
|   | 2.5  | Additional tabs                                                        | 12 |
|   | 2.6  | The Mini toolbar                                                       |    |
|   | 2.7  | The Quick Access toolbar                                               |    |
|   |      | 2.7.1 Add a button                                                     |    |
|   |      | 2.7.2 Remove a button                                                  |    |
|   |      | 2.7.3 Manage the buttons                                               |    |
|   | 2.8  | Using the Key Tips                                                     |    |
|   | 2.9  | Customizing the status bar                                             |    |
|   | 2.10 | Right clicking and double-clicking                                     | 15 |
| 3 | Then | nes                                                                    | 15 |
| - | 3.1  | What is a theme ?                                                      |    |
|   | 3.2  | Implications when applying one of the theme colors or a standard color |    |
|   | 3.3  | Custom theme                                                           |    |
| 4 | Exce | I default options                                                      | 18 |
| 5 | Help |                                                                        | 19 |
| - | 5.1  | Quick access to a command : the bulb of Tell me what you want to do    |    |
|   | 5.2  | Smart Lookup                                                           |    |

### 

| 1 | Gen  | eralities                                            | 23 |
|---|------|------------------------------------------------------|----|
|   | 1.1  | Excel new limits since the 2007 release              |    |
|   | 1.2  | 3 pointers and how to use them                       |    |
| 2 | View | <i>r</i> ing                                         | 24 |
|   | 2.1  | Viewing the Formula Bar, the Gridlines, the Headings |    |
|   | 2.2  | Formula Bar                                          |    |
|   | 2.3  | Zoom                                                 | 25 |
|   | 2.4  | Normal and Print Layout view modes                   |    |
| 3 | Mov  | ing                                                  | 26 |
| 4 | Sele | ction                                                | 27 |
| - | 4.1  | A range of cells                                     |    |
|   | 4.2  | A row/column - Several rows/columns                  |    |
|   | 4.3  | The whole worksheet                                  |    |
|   | 4.4  | Multiple selections                                  | 27 |
|   | 4.5  | A table                                              | 27 |
| 5 | Rule | s for entering data and validating                   | 28 |
| U | 5.1  | Typing and validating                                |    |
|   | 5.2  | Automatic column width                               |    |
|   | 5.3  | When typing text : autocorrect features              |    |
|   | 5.4  | Automatic list typing                                |    |
|   |      | ······································               |    |

|                    | 5.5                                               | Entering data into a selected range of cells                                                                                                    | 30                                                                         |
|--------------------|---------------------------------------------------|----------------------------------------------------------------------------------------------------|----------------------------------------------------------------------------|
|                    | 5.6                                               | Filling a range of cells with the same data                                                                                                    |                                                                            |
|                    | 5.7                                               | Inserting special characters (as in Word)                                                                                                    |                                                                            |
|                    | 5.8                                               | Inserting a line break into the cell / wrapping text inside the cell                                                                                                    |                                                                            |
|                    | 5.9                                               | Points to remember when typing numbers                                                                                                    |                                                                            |
|                    |                                                   | 5.9.1 Positive and negative numbers - Percentage                                                                                                    |                                                                            |
|                    |                                                   | 5.9.2 Decimal and thousand separators                                                                                                    |                                                                            |
|                    |                                                   | 5.9.3 Fraction                                                                                                    |                                                                            |
|                    | 5.10                                              | Typing dates                                                                                                    |                                                                            |
|                    |                                                   | 5.10.1 Shortcuts for the current data and time                                                                                                    |                                                                            |
|                    |                                                   | 5.10.2 The dates of the third millennium                                                                                                    |                                                                            |
|                    | 5.11                                              | Modifying the windows settings for numbers, dates                                                                                                    | 32                                                                         |
| 6                  | The                                               | autofill handle                                                                                                    | 32                                                                         |
|                    | 6.1                                               | Simple                                                                                                    |                                                                            |
|                    | 6.2                                               | Autofill with an interval (other than than the preset ones)                                                                                                    | 33                                                                         |
|                    | 6.3                                               | Customized lists                                                                                                    | 33                                                                         |
| 7                  | Editi                                             | ng the cell contents                                                                                                    | 24                                                                         |
| 1                  |                                                   | -                                                                                                    |                                                                            |
|                    |                                                   |                                                                                                    | ~ -                                                                        |
| 8                  | Clea                                              | ring the cell contents                                                                                                    | 35                                                                         |
|                    |                                                   |                                                                                                    |                                                                            |
| 8<br>9             | Undo                                              | oing / Repeating the last operation                                                                                                    | 35                                                                         |
|                    |                                                   | <b>bing / Repeating the last operation</b><br>Undoing operations / retrieving undone operations                                                                                                    | <b>35</b><br>35                                                            |
| 9                  | <b>Undo</b><br>9.1<br>9.2                         | Ding / Repeating the last operation<br>Undoing operations / retrieving undone operations<br>Repeating the last operation                                                                                                    | <b>35</b><br>35<br>35                                                      |
| 9                  | <b>Undo</b><br>9.1<br>9.2                         | <b>bing / Repeating the last operation</b><br>Undoing operations / retrieving undone operations                                                                                                    | <b>35</b><br>35<br>35                                                      |
| 9<br>10            | Undo<br>9.1<br>9.2<br>The                         | bing / Repeating the last operation<br>Undoing operations / retrieving undone operations<br>Repeating the last operation<br>Flash Fill feature                                                                                                    | 35<br>35<br>35<br>36                                                       |
| 9<br>10            | Undo<br>9.1<br>9.2<br>The                         | Ding / Repeating the last operation<br>Undoing operations / retrieving undone operations<br>Repeating the last operation                                                                                                    | 35<br>35<br>35<br>36                                                       |
| 9<br>10<br>WC      | Undo<br>9.1<br>9.2<br>The                         | Ding / Repeating the last operation         Undoing operations / retrieving undone operations.         Repeating the last operation.         Flash Fill feature         IG ON THE TABLE STRUCTURE.                                                                                                    | 35<br>35<br>35<br>36                                                       |
| 9<br>10            | Unda<br>9.1<br>9.2<br>The<br>DRKIN                | bing / Repeating the last operation<br>Undoing operations / retrieving undone operations<br>Repeating the last operation<br>Flash Fill feature<br>IG ON THE TABLE STRUCTURE<br>In and height of rows/columns                                                                                                    | 35<br>35<br>36<br>36<br>37                                                 |
| 9<br>10<br>WC      | Undo<br>9.1<br>9.2<br>The                         | Ding / Repeating the last operation         Undoing operations / retrieving undone operations.         Repeating the last operation         Flash Fill feature         IG ON THE TABLE STRUCTURE         Ich and height of rows/columns         Column width – Row height                                                                                                    | 35<br>35<br>36<br>36<br>37<br>39<br>39                                     |
| 9<br>10<br>WC      | Unda<br>9.1<br>9.2<br>The<br>DRKIN                | bing / Repeating the last operation         Undoing operations / retrieving undone operations.         Repeating the last operation.         Flash Fill feature         IG ON THE TABLE STRUCTURE.         Ih and height of rows/columns         Column width – Row height.         1.1.1         Using the mouse                                                                                                    | 35<br>35<br>36<br>36<br>37<br>37<br>39<br>39                               |
| 9<br>10<br>WC<br>1 | Unda<br>9.1<br>9.2<br>The<br>PRKIN<br>Uidt<br>1.1 | bing / Repeating the last operation   Undoing operations / retrieving undone operations.   Repeating the last operation.   Flash Fill feature   IG ON THE TABLE STRUCTURE   In and height of rows/columns   Column width – Row height.   1.1.1   Using the mouse   1.1.2   Using a dialog box                                                                                                    | 35<br>35<br>36<br>36<br>36<br>37<br>39<br>39<br>39<br>40                   |
| 9<br>10<br>WC      | Unda<br>9.1<br>9.2<br>The<br>PRKIN<br>Uidt<br>1.1 | bing / Repeating the last operation   Undoing operations / retrieving undone operations.   Repeating the last operation.   Flash Fill feature   IG ON THE TABLE STRUCTURE   Is and height of rows/columns   Column width – Row height.   1.1.1   Using the mouse.   1.1.2   Using a dialog box                                                                                                    | 35<br>35<br>36<br>36<br>37<br>37<br>39<br>39<br>39<br>39<br>40<br>40       |
| 9<br>10<br>WC<br>1 | Undo<br>9.1<br>9.2<br>The<br>RKIN<br>Uidt<br>1.1  | Ding / Repeating the last operation         Undoing operations / retrieving undone operations.         Repeating the last operation.         Flash Fill feature.         IG ON THE TABLE STRUCTURE.         Is and height of rows/columns         Column width – Row height.         1.1.1       Using the mouse.         1.1.2       Using a dialog box         ting and inserting rows/columns         Deleting rows/columns | 35<br>35<br>36<br>36<br>36<br>37<br>39<br>39<br>39<br>39<br>40<br>40<br>40 |
| 9<br>10<br>WC<br>1 | Unde<br>9.1<br>9.2<br>The<br>RKIN<br>Widt<br>1.1  | bing / Repeating the last operation   Undoing operations / retrieving undone operations.   Repeating the last operation.   Flash Fill feature   IG ON THE TABLE STRUCTURE   Is and height of rows/columns   Column width – Row height.   1.1.1   Using the mouse.   1.1.2   Using a dialog box                                                                                                    | 35<br>35<br>36<br>36<br>36<br>37<br>39<br>39<br>39<br>39<br>40<br>40<br>40 |

### 3 Hiding a row / a column ......42

### 

| 1 | Forr | nats                                              | 45 |
|---|------|---------------------------------------------------|----|
|   | 1.1  | Font                                              | 45 |
|   | 1.2  | Formatting characters inside a cell               | 46 |
|   | 1.3  | Aligning data                                     | 46 |
|   | 1.4  | The preset formats                                | 48 |
|   | 1.5  | Preset cell formats                               | 51 |
| 2 | Cut  | copy-paste                                        | 52 |
|   | 2.1  | Standard Cut-Copy-Paste                           | 52 |
|   | 2.2  | Drag & Drop                                       | 53 |
|   | 2.3  | Paste Options and Paste Special                   | 54 |
|   | 2.4  | Recopying data across worksheets                  | 56 |
|   | 2.5  | Moving / copying rows/columns with no overwriting |    |
|   | 2.6  | Copying a format using the FORMAT PAINTER         | 56 |
|   | 2.7  | The Office Clipboard                              | 57 |
| 3 | Finc | I & Replace                                       | 58 |

| FORMULAS61 |                                                                       |           |
|------------|-----------------------------------------------------------------------|-----------|
| 1          | Building a formula                                                    | 63        |
| 2          | Modifying the formula                                                 | 63        |
| 3          | Operators priority                                                    | 63        |
| 4          | Recopying the formula                                                 | 63        |
| 5          | Zero values                                                           | 64        |
| 6          | Showing formulas instead of results6                                  | 64        |
| 7          | Changing one or a range of formulas to their values                   | 64        |
| 8          | Automatic correction                                                  | 64        |
| 9          | Error checking                                                        | 64        |
| 10         | Examples of formulas                                                  | 65        |
| PA         | GE SETUP AND PRINTOUT OF A STANDARD TABLE                             | 67        |
| 1          | Global setup                                                          | <b>59</b> |
|            | 1.1 General viewing options : themes, background, gridlines, headings |           |
|            | 1.2 Margins, orientation and size                                     |           |
|            | 1.3 Preparing a header or a footer                                    |           |
|            | 1.4 Revert to « NORMAL »                                              |           |
|            | 1.5 The PAGE LAYOUT dialog box                                        | (2        |

## 2 Print and print preview......73

### MANAGING THE SHEETS - MANAGING THE FILES ......75

| 1 | The  | concept of a worksheet                    | 77 |
|---|------|-------------------------------------------|----|
| 2 | Sele | ecting sheets                             | 77 |
| 3 | Man  | naging sheets                             | 78 |
| 4 | Sav  | ing : the new file format                 | 79 |
|   | 4.1  | Benefits of the new format                |    |
|   | 4.2  | Compatibility with 2007 – 2010            |    |
|   | 4.3  | 2013 opens a 2003 workbook                |    |
|   |      | 4.3.1 Compatibility mode                  |    |
|   |      | 4.3.2 Open then convert                   |    |
|   | 4.4  | Backsaving to 2003                        |    |
|   | 4.5  | Can 2003 open a 2016 file ?               | 82 |
| 5 | Sav  | ing the workbook                          | 82 |
|   | 5.1  | -                                         |    |
|   |      | 5.1.1 Destination possibilities           |    |
|   |      | 5.1.2 The SAVE AS dialog box (Windows 10) |    |
|   | 5.2  | Updating an already saved workbook        | 85 |
| 6 | Clos | sing the workbook                         | 85 |
| 7 | The  | workbook properties                       | 86 |

| 8   | Оре  | ning a workbook                                               |     |
|-----|------|---------------------------------------------------------------|-----|
|     | 8.1  | FILE - OPEN                                                   |     |
|     | 8.2  | Pinning                                                       |     |
|     | 8.3  | Managing the list of recent documents                         |     |
|     | 8.4  | You can retrieve unsaved files                                |     |
|     | 8.5  | Dialog box : selecting more than on file to open              |     |
|     | 8.6  | Opening a Read-Only, as Copy or Repair                        | 88  |
| 9   | Crea | ting a new workbook                                           | .88 |
|     | 9.1  | Blank document or from a template                             |     |
|     | 9.2  | Pin a template you regularly use                              |     |
|     | 9.3  | Storage path for templates                                    |     |
|     | 9.4  | How to access the company's templates (corporate templates) ? | 89  |
| 10  | Swit | ching between workbooks                                       | .90 |
| 11  | Сор  | ying, moving, deleting … from Excel                           | .90 |
| 12  | Sen  | ding the workbook over the mail                               | .91 |
| 13  | Exp  | orting in the PDF format                                      | .91 |
| 14  | Sha  | ing a file through OneDrive                                   | 92  |
| • • | 5.10 |                                                               |     |

## 

### 

| 1  | Page Break Preview                                                                                                    | 101        |
|----|----------------------------------------------------------------------------------------------------|------------|
| 2  | Page breaks       Page breaks         2.1       How page breaks are represented         2.2       Inserting a manual page break              | 102        |
| 3  | Page order                                                                                                    | 103        |
| 4  | Print titles                                                                                                    | 103        |
| 5  | Special page setup         5.1       Reduce/Enlarge/Scale         5.2       Printing a range of cells         5.3       Setting a Print Area | 104<br>105 |
| FO | MATS AND DATA                                                                                                    | 107        |
| 1  | Custom number formats                                                                                                    | 109        |
| 2  | Conditional formats         2.1       Creating a conditional format         2.2       Managing the formats                                   | 112        |

| 3 | The  | « table » formats              | .119  |
|---|------|--------------------------------|-------|
| 4 | Inse | erting comments                | .120  |
|   |      | Creating and managing comments |       |
|   | 4.2  | Showing comments               | . 121 |
|   |      | Printing comments              |       |

| 5  | Copy-paste with a link                                                                 |     |
|----|----------------------------------------------------------------------------------------|-----|
|    | 5.1 Using a link to retrieve the content of a cell                                     |     |
|    | 5.2 Copy-paste with link a range of cells (inside the current workbook)                |     |
|    | 5.2.1 Setting up the link                                                              |     |
|    | 5.2.2 Modifications                                                                    |     |
|    | 5.2.3 Zero values are added when the range of cells is pasted                          |     |
|    | 5.3 Copy-paste with a link between two workbooks : DDE link                            |     |
|    | 5.4 A special link : the hyperlink                                                     |     |
|    |                                                                                        | 124 |
| FU | INCTIONS                                                                               |     |
| 1  | Relative and absolute references                                                       |     |
| ~  | Functions                                                                              | 400 |
| 2  | Functions                                                                              |     |
|    | 2.1 Name and arguments                                                                 |     |
|    | 2.2 Common functions such as SUM, AVERAGE, MIN, MAX TODAY, NOW                         |     |
|    | 2.3 Editing the function to modify it                                                  |     |
|    | 2.4 Functions and Status Bar                                                           |     |
|    | 2.5 Building the function using a dialog box                                           |     |
|    | 2.6 Building the function manually, using the semi-auto list                           |     |
|    | 2.7 Some error codes and their meaning                                                 | 135 |
|    | 2.8 3D references                                                                      | 135 |
| 3  | Using names                                                                            | 135 |
| Ŭ  | 3.1 Assigning a name to a cell or a range of cells                                     |     |
|    | 3.2 Navigation : accessing a named cell or range of cells                              |     |
|    | 3.3 Using a name in a formula or function : paste a name                               |     |
|    | 3.4 Pasting all the workbook names into the current worksheet                          |     |
|    | 3.5 Managing names                                                                     |     |
|    | 3.6 The cell has been used several times before you named it                           |     |
|    | <ul><li>3.7 Special and less common : naming the rows and columns of a table</li></ul> |     |
|    | 5.7 Special and less common . naming the rows and columns of a table                   |     |
| NA | VIGUATE - ARRANGE - COMPARE                                                            | 141 |
|    |                                                                                        |     |
| 1  | Freezing / Splitting to help navigation and data typing                                | 143 |
|    | 1.1 Freezing (active sheet only)                                                       | 143 |
|    | 1.2 Splitting (active sheet only)                                                      | 144 |
| 2  | Arranging active workbooks on the screen to help data input                            | 145 |
| 3  | Arranging the workbook active sheets to help data input                                |     |
| 4  | Hiding a sheet                                                                         |     |
|    | 5                                                                                      |     |
| 5  | Comparing two workbooks side by side                                                   | 146 |
| 6  | Creating a workgroup to help data input and formatting                                 | 147 |
|    | 6.1 Creating a workgroup                                                               |     |
|    | 6.2 Removing the workgroup                                                             |     |
|    |                                                                                        |     |
| СН | IARTS (SIMPLE)                                                                         | 149 |
| L  |                                                                                        |     |
| 1  | Generalities                                                                           | 151 |

| Gene | erannes                                    | 131 |
|------|--------------------------------------------|-----|
| 1.1  | Words specific to charts                   | 151 |
|      | What should you select to create a chart ? |     |

| 2  | Creating the chart and choosing its type                                                                                                    |
|----|----------------------------------------------------------------------------------------------------|
| 3  | Sparkline charts.         154           3.1         What is it ?         154           3.2         Creating         155                                                                                                    |
| SC | PRT AND FILTER (SIMPLE)157                                                                                                    |
| 1  | Sorting.1591.1Important rules about sorting.1591.2Standard sorting.1591.3Custom sorting.160                                                                                                    |
| 2  | Standard filtering.1622.1Turning on the autofilter mode.1622.2Simple filter : by value, format or special criteria1632.2.1Filtering by value – 1, 2, 3 criteria1632.2.2Filtering by fill color, font or icon1632.2.3Number or text or date filters1642.2.4Filter criteria working on more than one column1652.2.5Updating the filter1652.2.6Clearing ALL criteria1652.2.7Turning off the autofilter mode1652.2.8Copying-pasting-printing the filtered result165 |
| PR | OTECTION – WORKBOOK & CELLS (SIMPLE)167                                                                                                    |
| 1  | Protecting the access to a workbook169                                                                                                    |
| 2  | Internal protection : worksheets, workbook169                                                                                                    |
| тн | E QUICK ANALYSIS TAG (ON A SELECTED RANGE OF CELLS)                                                                                                    |
| 1  | Conditional formats173                                                                                                    |
| 2  | Charts                                                                                                    |
| 3  | Totals174                                                                                                    |
| 4  | Tableaux175                                                                                                    |
| 5  | Sparkline charts176                                                                                                    |

# **2016 ENVIRONMENT**

# **DEFAULT OPTIONS**

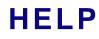

## 1 Choices for getting started

Here below the default suggestions when you run Excel :

| Excel<br>Recent<br>Today<br>Progression TRB .xls                                                                                                    | Search for online templates       Image: Constraint of the search search s |
|----------------------------------------------------------------------------------------------------|----------------------------------------------------------------------------------------------------|
| SM service en salle.xls<br>Bureau<br>2016-Compta-Ménage et Office-D<br>D: » 03-OfficeDoc-Admin » Compta » 2016<br>Last Week<br>Source.xlsx<br>Bureau<br>Adresses-with-mail.xlsx<br>D: » @-Ateliers-Thématiques » 2.3 - WD-Pu<br>Adresses-avec-mail.xlsx                                                                                                    | A       B       C         1       -       -         2       -       -         3       -       -         4       -       -         5       -       -         6       -       -         7       -       -         Blank workbook       Welcome to Excel       My cashflow                                                                                                    |
| D: » @-Ateliers-Thématiques » 2.3 - WD-Pu         2017-SGP-Inscriptions.xlsx         Jael De Nardo's OneDrive » Documents » SGP         F4S_Planning-Absences_2016_SB.xl         Bureau         2017-SGP-Inscriptions.xlsx         c: » Users » Jael » OneDrive » Documents »         2016-SGP-Inscriptions.xlsx         Jael De Nardo's OneDrive » Documents »         Supervisition of the state of the state of t | Stock Analysis         Image: Stock Analysis         Image:                                                                                                    |
| C Open Other Workbooks                                                                                                    |                                                                                                    |

\* These two options are for templates (custom or corporate). They are displayed only if one template at least is saved in the corresponding folder (see documentation about this topic)

| Left pane                          | Recent documents (pinned or not)<br>At the bottom of the pane : an OPEN button …                               |
|------------------------------------|----------------------------------------------------------------------------------------------------|
| Right section                      | Templates to choose from (after a while this will be the list of recently used templates)                      |
|                                    | You may search templates on the Microsoft website (free). Type the required text or select the required theme. |
| Search for online templates        | Q                                                                                                    |
| Suggested searches: Budget Invoice | Calendars Expense List Loan Schedule                                                                           |
|                                    | nk document, workbook … is always the first suggestion s the ESC key                                           |

## 2 The 2016 environment

| 2.1 The Ribbon         |                    |               |                       |              |
|------------------------|--------------------|---------------|-----------------------|--------------|
| Its three parts :      | 1                  |               |                       |              |
| File Home Jael         | Insert Page Layout | Formulas Data | Review View           | ACROBAT      |
| Cut                    | Calibri • 11 •     |               | & - <b>→ = 3</b> Text | Gener        |
| Paste 💉 Format Painter | B I U - 🗄 - 🖄 -    |               | 🗄 🚈 🗄 Merge & 0       | Center 🝷 🍄 🔹 |
| Clipboard 🕞            | Font               | □ 4 2         | lignment              | Est.         |

### 1. Tabs

Each one of them represents an activity area. If you point the ribbon and at the same time scroll with your mouse, you automatically switch from one tab to the other.

A special tab : FILE. It does not really belong to the Ribbon but displays the commands linked to files managing, help and default options. You exit the FILE menu by pressing the ESC key or simply clicking onto another tab on the Ribbon.

### 2. Groups

Each tab has several groups that show related items together (buttons, tear-off and so on). If you reduce the size of the Word window and there is not enough place to display each button, one only button will show the various commands such as in the following printscreen :

### 3. Commands

A command is a button, a box to enter information or a menu

### 2.2 Help on a button

Simply point the required button : some 🖶 Wrap Text General Ŧ explanations sometimes with a visual sample will be automatically displayed : 🗄 🗮 Merge & Center 👒 💽 - % ° €.0 .00 →.0 Conditio Formatti gnment 5 Number G. Wrap Text Wrap extra-long text into multiple 1 Microsoft E lines so you can see all of it. 2 Microsoft 1 Excel 2 🕜 Tell me more

### 2.3 Dialog box launcher

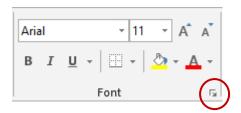

The diagonal arrow in the lower-right corner is called a dialog box launcher. Click and additional options related to that group will be displayed. Those options will often appear in the form of a dialog box that you may recognize from a previous version or they may appear in a familiar-looking task pane.

The above dialog box launcher displays the FORMAT – CELLS – FONT dialog box.

### 2.4 Managing the Ribbon At the right end of the program's window : 囨 × --- Auto-hide Ribbon Hide the Ribbon. Click at the top of the application to show it. Show Tabs Show Ribbon tabs only. Click a tab to show the commands. Show Tabs and Commands Show Ribbon tabs and commands all the time. Minimize the ribbon Click on the minimize arrow at its right end.

<u>Also</u>: double-click on any tab on the ribbon or right click on the ribbon and select option COLLAPSE THE RIBBON

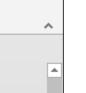

<u>Aim</u> : to make the workspace bigger. Important for small laptops. .

Each time you click on one of the ribbon tabs, the related buttons are displayed but when you click back in the document, they will be hidden.

Double-click a tab again, right click, click on the pin ... to dock it again.

| 2.5 Ad               | dition | al tab                             | S        |             |             |      |                                                   |           |                                                  |                 |      |
|----------------------|--------|------------------------------------|----------|-------------|-------------|------|---------------------------------------------------|-----------|--------------------------------------------------|-----------------|------|
| File                 | Home   | Jael                               | Insert   | Page Layout | Formulas    | Data | Review                                            | View      | ACROBA                                           | Forma           | ıt Ç |
| Remove<br>Background | 🛋 Colo | rections *<br>or *<br>stic Effects | <b>5</b> |             |             | -    | Picture Borde<br>Picture Effects<br>Picture Layou | s • • • • | Bring Forward<br>Send Backward<br>Selection Pane | - 121 -<br>21 - | Crop |
|                      | Adju   | st                                 |          |             | Picture Sty | les  |                                                   | G.        | Arrange                                          |                 |      |

Additional tabs will automatically appear when you are working with specific items such as a picture, a table, an autoshape, a diagram or a chart and so on.

Click on the idem (sometimes double-click) and the tab will be automatically displayed

The Ribbon can show two of those program tabs together (because two tabs are needed for a given functionality ...)

When you click outside the item, the additional tab disappears.

### 2.6 The Mini toolbar

Right click a cell or a range of cells

Advantage : you can format a cell while working into another field of activities

|      | Cali | ibri | Ŧ  | 11 | Ŧ | A | • | A, [ | 5 | Ŧ         | %           | 9 | t t |
|------|------|------|----|----|---|---|---|------|---|-----------|-------------|---|-----|
|      | В    | I    | =  | 8  | Ŧ | Α | * |      | Ŧ | €0<br>.00 | .00.<br>→.0 |   | *   |
| TEST | *    | Cu   | ıt |    |   |   |   |      |   |           | 1           |   |     |
|      | En   | 0    |    |    |   |   |   |      |   |           | -           |   |     |

Characteristics :

- Cannot be customized (adding buttons for instance)
- Can be turned off (FILE OPTIONS GENERAL Category Fist option)
- Always displayed when right clicking (this cannot be turned off)

### 2.7 The Quick Access toolbar

The Quick Access Toolbar is the small area to the upper left of the Ribbon. By default it contains only 3 buttons : **Save, Undo and Repeat** 

You may add your favorite commands so that they are available no matter which tab is active.

2.7.1 <u>Add a</u>

| Right | click a | а | button | on | the | ribbon | : |
|-------|---------|---|--------|----|-----|--------|---|
|       |         |   |        |    |     |        |   |

<u>button</u>

| y | The click a bullon on the libbon.                        |
|---|----------------------------------------------------------|
|   | Add to Quick Access Toolbar                              |
|   | Customize Quick Access Toolbar                           |
|   | $\underline{S}how$ Quick Access Toolbar Above the Ribbon |
|   | Customize the Ribbon                                     |

Collapse the Ribbon

*Or* click on the chevron at the right end of the bar :

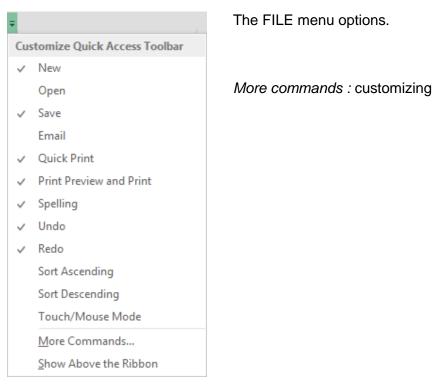

2.7.2 <u>Remove a</u> <u>button</u> Right click on any button and the previous command turns into REMOVE FROM QUICK ACCESS TOOLBAR

2.7.3 <u>Manage the</u> <u>buttons</u> The above CUSTOMIZE QUICK ACCESS TOOLBAR option or the MORE COMMANDS option.

| ulas             | Choose commands from:                 |           | Customize Quick Access Toolbar: () |         |
|------------------|---------------------------------------|-----------|------------------------------------|---------|
| fing             | _                                     |           |                                    |         |
| -                | Popular Commands                      | · · · · · | For all documents (default)        | <u></u> |
|                  |                                       |           |                                    | _       |
| uage             | <separator></separator>               | <b></b>   | - Save                             |         |
| nced             | Add or Remove Filters                 |           | S Undo                             |         |
| ncea             | Borders                               |           | Redo 🕨                             | •       |
| omize Ribbon     | Calculate Now                         |           | Spelling                           |         |
|                  | Center                                |           | C Print Preview and Print          |         |
| k Access Toolbar | 🛃 Conditional Formatting              | •         | 🗳 Quick Print                      |         |
| ins              | E Copy                                |           | Camera                             |         |
|                  | Create Chart                          |           | New File                           |         |
| Center           | Ut Custom Sort                        |           | 😰 PivotTable and PivotChart Wizard |         |
|                  | 🔏 Cut                                 |           | Form                               |         |
|                  | A Decrease Font Size                  |           | Add >> Compare and Merge Workbooks |         |
|                  | Delete Cells                          |           | << Remove Shapes                   | •       |
|                  | 🖌 Delete Sheet Columns                |           |                                    |         |
|                  | Delete Sheet Rows                     |           |                                    |         |
|                  | 🕛 Email                               |           |                                    |         |
|                  | Fill Color                            | •         |                                    |         |
|                  | Font                                  | I-        |                                    |         |
|                  | A Font Color                          | •         |                                    |         |
|                  | Font Size                             | I-        |                                    |         |
|                  | E Format Cells                        |           | A.4                                | _       |
|                  | 💉 Format Painter                      | -         | Modify                             |         |
|                  |                                       |           | Customizations: Reset 🔻 🛈          |         |
|                  | Show Quick Access Toolbar b<br>Ribbon | elow the  |                                    |         |

The dialog box options are quite clear : scroll down the various commands to add those you need and add them through the ADD button. Remove any button using the REMOVE button. Also set the buttons order using the up and down arrows. *(no drag and drop with the mouse)* 

- This toolbar is not shared by Excel or PowerPoint. You will have to set the buttons you need for each program.
- You cannot change the button image unless it is a macro command (the MODIFY button then becomes available). You may not display the button **and** the text (the text will be displayed when you *point* the button).

### 2.8 Using the Key Tips

When the mouse suddenly no longer works, what can you do to save and exit the file ? which shortcut should you use ? All the Ribbon buttons can be accessed with the keyboard. Press the ALT key for one good second and all buttons will show **badges**.

| File  | Home                     | Jael  | Insert       | Page Layout                 |              |                        | Revie  |              |
|-------|--------------------------|-------|--------------|-----------------------------|--------------|------------------------|--------|--------------|
| 19    | G Cut                    | ¥1    | N<br>Calibri | •<br>• 11                   | A A          |                        | ®/ -   | W<br>Wrap Te |
| Paste | 🖹 Copy 👻<br>🕈 Format Pai | inter | в <u>г</u>   | <u> </u> -   🖽 -   <u>2</u> | • <u>A</u> • | $\equiv \equiv \equiv$ | €≣ ₹≣  | 🖶 Merge 8    |
| Clip  | pboard                   | E.    |              | Font                        | Es.          |                        | Alignm | ent          |
| 1 2   | ABC<br>3 ABC             | 5     | 67           | 8 9 09                      | 08 07        | Ŧ                      |        |              |

Relates to the QUICK ACCESS bar buttons and the ribbon tabs.

ALT then press the keyboard key that corresponds to the required command.

Remove the badges ? Press the ESC key.

### 2.9 Customizing the status bar

You might be surprised but the status bar shows few information (by default in Excel : *zoom percentage, average of selected cells ...*).

It is up to you to add whatever information you need.

Right click the status bar :

| Cu           | stomize Status Bar            |               |
|--------------|-------------------------------|---------------|
| $\checkmark$ | Cell Mo <u>d</u> e            | Ready         |
| $\checkmark$ | Elash Fill Blank Cells        |               |
| $\checkmark$ | Elash Fill Changed Cells      |               |
| $\checkmark$ | Signatures                    | Off           |
| $\checkmark$ | Information Management Policy | Off           |
| $\checkmark$ | <u>P</u> ermissions           | Off           |
|              | Caps Loc <u>k</u>             | On            |
|              | <u>N</u> um Lock              | On            |
| $\checkmark$ | Sc <u>r</u> oll Lock          | Off           |
| $\checkmark$ | <u>F</u> ixed Decimal         | Off           |
|              | Overtype Mode                 |               |
| $\checkmark$ | <u>E</u> nd Mode              |               |
| $\checkmark$ | <u>M</u> acro Recording       | Not Recording |
| $\checkmark$ | Selection Mode                |               |
| $\checkmark$ | <u>P</u> age Number           |               |
| $\checkmark$ | Average                       |               |

### 2.10 Right clicking and double-clicking

| Right clicking : important                | If an option seems be absent from the Ribbon, the solution<br>is often to right click the element and select the required<br>option from the shortcut menu. |
|-------------------------------------------|----------------------------------------------------------------------------------------------------|
| Double-clicking a picture, an autoshape … | The related tools are automatically displayed in the Ribbon                                                                                                 |

## 3 Themes

### 3.1 What is a theme?

Quoted from the Microsoft online help : 'in the past it took time to format Microsoft Office documents to match because you had to choose color or style options for your tables, charts, shapes and diagrams separately. The Office themes simplify the process of creating matching, professional-looking documents not only within one program but across multiple programs. Use themes to give all of your organization's communications a branded look'.

Indeed, themes are identical across all Office programs and any theme you have created will be available in Word, Excel, PowerPoint ... The themes colors, fonts and effects are applied to Office elements such as a table, a chart ...

### Applying the theme :

PAGE LAYOUT tab - THEMES group

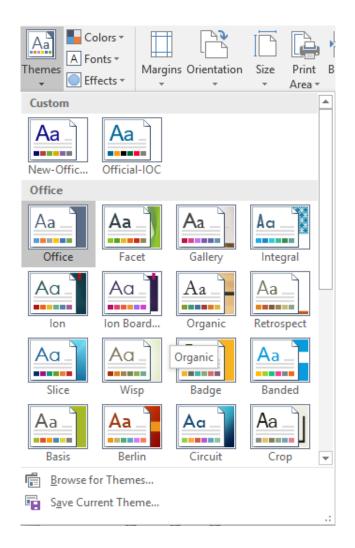

The default theme is OFFICE.

If your workbook contains items affected by a theme, you will notice that they will be automatically formatted by pointing a theme in the gallery.

A theme is made of 3 parts :

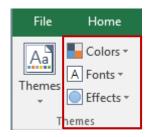

- A color scheme. It has 12 colors that will be automatically chosen according to the item (the series of a chart for instance)
- A font scheme. 2 fonts, one for titles and the other for the body text. Professional document designers recommend to only use 2 different fonts in a document.
- An effects scheme. Automatically applied to drawn shapes for instance. Made of a a « matrix » in three parts : lines, fills and effects.

### 3.2 Implications when applying one of the theme colors or a standard color

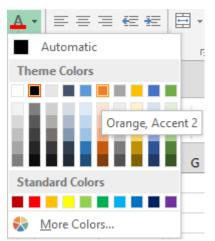

#### Theme Colors

These colors are "automatic" as they are controlled by the active theme. If you apply another theme to the workbook, it will be replaced by its counterpart from the new theme.

Why ? Because you don't select a color, you select a *number (called Accent).* 

Standard Colors and More Colors The color is independent from the theme and will not change if you apply another theme to the workbook

### 3.3 Custom theme

This belongs to advanced functions but it is important for end-users to have an idea about it as most companies will use their own theme rather than a Microsoft preset one.

### The user responsible for the company theme.

This person will create a *colors and fonts scheme*. An .xml file will be created for each scheme. The whole set (colors-fonts-effects) will be saved as a theme (a .thmx file). All of **this should be done from PowerPoint** because the theme will include many items from the Master.

All these files will be stored on the user's local hard drive. Then the theme will be applied to all the Office company's templates (Word, Excel, etc ...).

Finally, the theme will be either *installed* on each user's workstation or *sent* to each user with instructions on how to install the theme and make it available to any Office file.

### The other users or « end-users »

The theme has been saved onto the local hard drive It is displayed in the themes gallery and is available to any Office file.

### No theme file on the hard drive

The theme is not displayed in the themes gallery and is not available to any Office file.

*How to retrieve the theme ?* If you receive a file from the outside but containing the theme, it will be present when you edit the file. If your company has a PowerPoint template, the theme has certainly been applied to it. *Indeed the theme is incorporated into the file – but this is invisible. To check it : create an item using an automatic sequence of colors – you will see that the theme colors have been applied automatically.* 

### Open the file that contains the theme (preferably the PowerPoint one)

Save the current theme onto the hard disk (option at the bottom of the themes gallery).

## 4 Excel default options

Why cover this chapter before more important topics such as typing and formatting data ? To help you to use Excel with no "passive" behavior" but rather active, choosing which settings will make your daily work comfortable and pleasant.

### • FILE - OPTIONS

Excel Options

| General<br>Formulas     | General options for working with Excel.                                                                                                    |
|-------------------------|----------------------------------------------------------------------------------------------------|
| Proofing                | User Interface options                                                                                                    |
| Save<br>Language        | <ul> <li>✓ Show Mini Toolbar on selection <sup>①</sup></li> <li>✓ Show Quick Analysis options on selection</li> </ul>                                            |
| Advanced                | ✓ Enable Live Preview <sup>(i)</sup>                                                                                                    |
| Customize Ribbon        | ScreenTip style: Show feature descriptions in ScreenTips                                                                                                    |
| Quick Access Toolbar    | When creating new workbooks                                                                                                    |
| Add-ins<br>Trust Center | Use this as the default font:     Body Font       Font size:     11 ▼       Default view for new sheets:     Normal View       Include this many sheets:     1 ↓ |
|                         | Personalize your copy of Microsoft Office                                                                                                    |
|                         | La De Marda                                                                                                    |

The options found in the various categories will answer questions such as :

- Office environment : background color and customization of the title bar ?

Ŧ

Office Background: Underwater
Office Theme: Colorful

Graphics at the top of the window' Title bar (right end)

Background color of Title Bar and Excel window (365 subscribers : additional **Black** option)

- How many sheets per workbook (by default) ?
- What will be the default folder when you open or save workbooks ?
- Why kind of macro security ? (Trust Center) ?

Etc. ...

## 5 Help

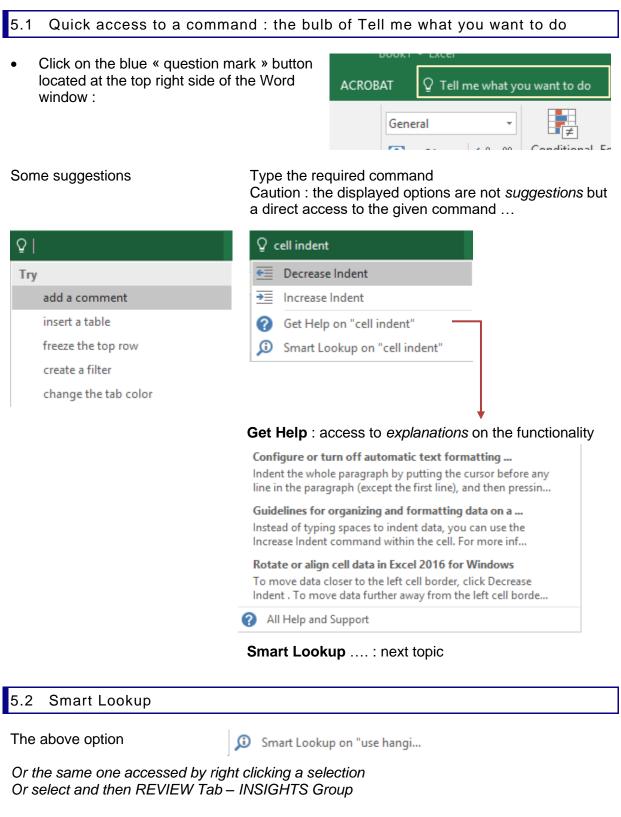

A pane will be displayed on the right of the Word window with a list of related web sites (the sites are searched by Bing, the Microsoft search program). You cannot add your own manual search to the Bing result ...

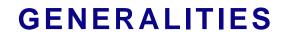

# VIEWING

## **TYPING**

# NAVIGATION AND SELECTION

## 1 Generalities

### 1.1 Excel new limits since the 2007 release

Excel has some very interesting new limits (total number of rows, columns, characters inside a cell etc ...) as shown in the table here after :

| Limit                                               | Excel 2003 | Excel 2007                          |
|-----------------------------------------------------|------------|-------------------------------------|
| Number of columns in a worksheet                    | 256        | 16'384                              |
| Number of rows in a worksheet                       | 65'536     | 1'048'576                           |
| Different colors inside a workbook                  | 56         | 4.3 billion                         |
| Number of conditional formats inside a cell         | 3          | According to<br>available<br>memory |
| Number of sorting levels                            | 3          | 64                                  |
| Number of items displayed in a auto-filter list     | 1'024      | 32'768                              |
| Number of characters inside a cell                  | 1'024      | 32'768                              |
| Number of printable characters inside a cell        | 1'024      | 32'768                              |
| Number of cell styles in a workbook                 | 4'000      | 65'536                              |
| Number of characters used in a formula              | 1'024      | 8'192                               |
| Number of nested functions                          | 7          | 64                                  |
| Number of arguments for a function                  | 30         | 255                                 |
| Number of characters for a cell formatted as text   | 255        | 32'768                              |
| Number of columns in a pivot table                  | 255        | 16'384                              |
| Number of fields in the Field List of a pivot table | 255        | 16'384                              |

Number of columns : until column XFD First empty cell after the last filled cell : CTRL + down arrow = bottom of worksheet / CTRL + right arrow = column XFD.

### 1.2 3 pointers and how to use them

It's *the beginner's challenge !* Make sure to check the pointer's shape because it is important for the command you are about to perform :

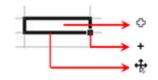

Pointer to select

Autofill handle (to increment / to recopy data)

Pointer to move/copy (point the cell border)

Click + drag will produce a different result for each pointer.

## 2 Viewing

2.1 Viewing the Formula Bar, the Gridlines, the Headings

• VIEW Tab – SHOW Group

| 🗹 Ruler     | 🗹 Formula Bar |  |  |
|-------------|---------------|--|--|
| ✓ Gridlines | ✓ Headings    |  |  |
| Show        |               |  |  |

- <u>Ruler</u> is only available in Print Layout view
- Headings means the « heads » of rows and columns
- Message Bar displays security alerts when there is potentially unsafe, active content in the document you open. For example, the document might contain an unsigned macro or a signed macro with an invalid signature. In such cases, the Message Bar appears by default to alert you about the problem :

| File      | Home         | Jael | Insert           | Page Layout | Formulas            | Data                                                     |
|-----------|--------------|------|------------------|-------------|---------------------|----------------------------------------------------------|
| Paste     | - B I        |      | A A A            |             | General             | <ul> <li>▼ ■ C</li> <li>&gt; ■ F</li> <li>■ C</li> </ul> |
| Clipboard | IS JRITY WAR | Font | ہے<br>lacros hav | Alignment r | Number<br>Enable Co | rg<br>ntent                                              |

2.2 Formula Bar

Please note that it consists in two parts that the user can freely size to its needs.

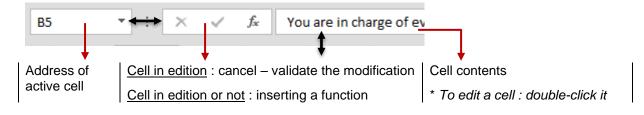

| 2.3 Zoom                                                                                                    |                                                                                                |                                                                                             |  |  |
|----------------------------------------------------------------------------------------------------|------------------------------------------------------------------------------------------------|---------------------------------------------------------------------------------------------|--|--|
| • VIEW Tab – ZOOM Group                                                                                                    |                                                                                                | Zoom 100% Zoom to<br>Selection                                                              |  |  |
| Zoom                                                                                                    | Choice of predefined<br>percentages. You can also<br>manually type the required<br>percentage. | Zoom     ?     ×       Magnification                                                        |  |  |
| 100%                                                                                                    | Shortcut                                                                                       |                                                                                             |  |  |
| Zoom To Selection       The selected range of cells is widened out to occupy the whole available space of the Excel window.         Very handy to zoom in or out using the zoom slider – at the bottom right of the Excel window :       Image: Comparison of the Excel window in the image of cells is widened out to occupy the whole available space of the Excel window. |                                                                                                |                                                                                             |  |  |
| -                                                                                                    | on the buttons - or +                                                                          | —                                                                                           |  |  |
| 2.4 Normal and Pri                                                                                                    | nt Layout view modes                                                                           |                                                                                             |  |  |
| VIEW Tab – WORKGROUP VIEWS<br>Group     Normal Page Break     Preview     Layout     Views     Workbook Views                                                                                                    |                                                                                                |                                                                                             |  |  |
| <u>NORMAL</u><br>Normal is the default vi<br>The usual mode to type                                                                                                    | ew mode.<br>a data and work on them.                                                           |                                                                                             |  |  |
| there might be few data                                                                                                    |                                                                                                | see the top of two pages (even though<br>vertical ruler are displayed and you<br>nanually). |  |  |

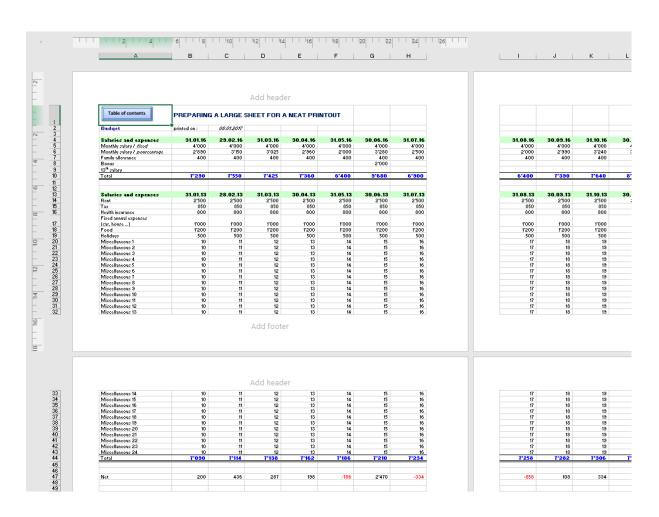

## 3 Moving

| Arrows                    | In the chosen direction                                                                                                    |
|---------------------------|----------------------------------------------------------------------------------------------------|
| HOME                      | Beginning or current row                                                                                                    |
| END + ENTER / Right arrow | Last filled column of table, on current row                                                                                                    |
| PgDn/PgUp                 | Goes up or down one screen (about 18 rows)                                                                                                    |
| CTRL + HOME               | Top of sheet                                                                                                    |
| CTRL + END                | Cell at intersection between last filled line and last filled column<br>of sheet or sometimes : last cell where data has been typed or a<br>format applied even though now empty |

### Moving without loosing the active cell :

Use the scroll bars. Click on the arrow if you need to move up or down one row at a time (same principle for columns) and drag the slider for a more important navigation.

Going to a specific cell

- HOME Tab EDITING Group Drop-down list of the FIND & SELECT Button- GO TO (or F5 and same dialog box). Option
- Type the cell reference (Z567 for instance).

## 4 Selection

Using the mouse : always use the selection pointer (cf page 24).

#### 4.1 A range of cells

- Click on the first cell and drag over the others.
- SHIFT + any moving key (arrows, HOME, END etc...). Or
- Click on the first cell and then SHIFT + click on the last one (ideal to select a table).

Or

#### 4.2 A row/column - Several rows/columns

Click on the column "head" (letter) Pointer : + Keyboard : CTRL + Spacebar Pointer : + Keyboard : SHIFT + Spacebar

Click on the row "head" (number)

Several rows/columns : do as for one row or column and drag the mouse.

#### 4.3 The whole worksheet

Global selection button.

Seldom used

#### 4.4 Multiple selections

### First selection as usual

Next selections : same but keep the CTRL key pressed while selecting

#### 4.5 A table

The active cell must be inside the table et there must be no empty row/column : CTRL + \* or CTRL + A

## 5 Rules for entering data and validating

| 5.1 Typing and valida                          | ting                                                                                                    |                     |
|------------------------------------------------|----------------------------------------------------------------------------------------------------|---------------------|
| Click on the required cell<br>Type the content | Text (or label) automatically left aligned.<br>Digits, numbers automatically right aligned.<br><i>Enter a number as a label start the data with an apo</i>        | ostrophe.           |
| Validate                                       |                                                                                                    |                     |
| Click on<br>▼ : × (                            | The active cell remains the same one                                                                                                    |                     |
| options : FII                                  | LE - OPTIONS – ADVANCED Category – EDITING<br>Fopic –AFTER PRESSING ENTER, MOVE<br>N Option :                                                                     | Down  Down Right Up |
| Same cell if                                   | the above option is off                                                                                                    | Left                |
| Arrows, TAB                                    | The active cell is moved according to the chosen direc                                                                                                    | ction               |
| Cancel before validating                       |                                                                                                    |                     |
| Click on 🔹 : 🕻                                 | Caution : no UNDO                                                                                                    |                     |
| Press the ESC key                              |                                                                                                    |                     |
| Provided your cursor is i unavailable.         | inside the cell – in editing mode – a lot of commands are obviou                                                                                                  | usly                |
| 5.2 Automatic column                           | width                                                                                                    |                     |
|                                                | rger than the current cell, Excel will automatically re-adjust user has not yet defined the width manually.                                                       | st the              |
| then it is shown in scientifi                  | It thousand separators), the column is enlarged up to 11 d<br>ic notation (exponential formula). In number format (with the<br>olumn is enlarged up to 30 digits. |                     |

### If you enter text, the column width remains the same but

| If the next cell is empty :      | the text overlaps on the next contiguous cells but the text belongs to the original cell.                                                                 |
|----------------------------------|----------------------------------------------------------------------------------------------------|
| If the next cell contains data : | what cannot be shown is omitted and you will have to<br>enlarge the column width or ask the text to be <i>wrapped</i> or<br>manually insert a line break. |

### 5.3 When typing text : autocorrect features

Is the first letter of days automatically capitalized ? Are some spelling mistakes automatically corrected ?

These are the Word autocorrect entries

To manage them : FILE - OPTIONS – PROOFING Category – AUTOCORRECT OPTIONS Button :

| Capitali<br>Capitali<br>Capitali | TWo INitial CApitals<br>ze first letter of <u>s</u> entenc<br>ze <u>n</u> ames of days<br>accidental use of cAPS <u>L</u><br>text as you type |   | [  | <u>E</u> xceptio | ons          |
|----------------------------------|----------------------------------------------------------------------------------------------------|---|----|------------------|--------------|
| <u>R</u> eplace:                 | <u>W</u> ith:                                                                                                    |   |    |                  |              |
| (c)                              | ©                                                                                                    |   |    |                  | ^            |
| (e)                              | €                                                                                                    |   |    |                  |              |
| (r)                              |                                                                                                    |   |    |                  |              |
| (tm)                             | тм                                                                                                    |   |    |                  |              |
|                                  |                                                                                                    |   |    |                  | $\checkmark$ |
|                                  |                                                                                                    | A | dd | <u>D</u> elet    | e            |

### How to undo an automatic correction ?

Advice : do not turn off its corresponding option. There will surely be many other occasions where this automatic correction will suit your needs.

You should rather click on the UNDO button as soon as Excel has applied the automatic correction.

If you type some label into a given cell and if the next cell starts with the same characters, the previous text will be automatically displayed. Accept by pressing ENTER or carry on typing.

### 5.4 Automatic list typing

If you are typing a list of labels, Excel memorizes the individual item and you can retrieve this list later on. This could save time. Example :

| Information           |
|-----------------------|
| Analysis              |
| Budget                |
| Production            |
|                       |
|                       |
| Analysis              |
| Budget                |
| Budget<br>Information |
| Budget                |

- Start typing the first letters
- Excel automatically suggest the remaining letters Or
- Click in the cell but do not type anything
- ALT + down arrow Or
- Right click the cell into which you want to type
- Option PICK FROM DROP-DOWN LIST (screen capture)

Condition to display the list of entries : no empty cell above the one you are about to type into

This feature is automatically on but only if the following option has not been turned off : FILE - OPTIONS – ADVANCED Category – EDITING OPTIONS Topic – ENABLE AUTOCOMPLETE FOR CELL VALUES Option.

- 5.5 Entering data into a selected range of cells
- Select the range of cells to be filled and type data in the first cell
- You can press 4 keys

ENTER : next active cell is the one below. SHIFT + ENTER : next active cell is the one above. TAB : next active cell is the one to the right. SHIFT + TAB: next active cell is the one to the left.

5.6 Filling a range of cells with the same data

- Select the range of cells to be filled
- CTRL + ENTER.
- The operation is also valid on a multiple selection

5.7 Inserting special characters (as in Word)

Choose from the following gallery : INSERT Tab – TEXT Group – Last SYMBOL button. A dialog box will display the various fonts and their characters. For symbols : the *wingdings* font.

### 5.8 Inserting a line break into the cell / wrapping text inside the cell

There are two tools - that can be combined

- Type the text and at the required position : ALT + ENTER
- First type the whole text and validate. Then click on the cell and HOME Tab - ALIGNMENT Group – WRAP TEXT Button. Excel wraps the text inside the cell on as many lines as necessary (according to the column width of course)

The row height is automatically adjusted

Wrap text : if you delete text later on, there will be no automatic height autofit. It will have to be done manually.

Turnover figures for :

2012 - 2013- 2014

the budget was discussed at the

end of last year and finalized

recently

### 5.9 Points to remember when typing numbers

### 5.9.1 Positive and negative numbers - Percentage

+ 12 is positive - the + sign does not appear.

- 12 is negative - the - sign appears.

(12) is negative - the parenthesis are not shown and replaced with the – sign.

5% is accepted as such. (but Excel memorizes 0.05 of course))

### 5.9.2 Decimal and thousand separators

Usually numbers are typed without separators. They are added afterwards. But if you need to type a number with the separators, the signs to use will be ,'. according to what has been set in Windows.

- the number is typed with the wrong separators : it will be aligned on the left, as text.
- the number is typed with the correct separators : it will be accepted as a number and left as such.

### 5.9.3 Fraction

3/12 will be understood as a date. You need to enter +3/12 or =3/12 (that is 3 *divided by* 12). Unless you format it, it is automatically displayed in its decimal form. (23/34=0.6764).

To retrieve the fraction format : HOME Tab – NUMBER Group – Drop-down list of the GENERAL button.

A tip found into a book some years ago : type 0[space]3/12 - 12[space]1/8 etc ...

### 5.10 Typing dates

Excel works with an internal calendar that goes from 1-1-1900 to a quite far distant future ! But if Excel displays a date (for you), in reality Excel works with a serial number (1=1.1.1900, 2=2.1.1900 and so on). Because dates are in fact numbers, you can use them into formulas or functions. If Excel does not "understand" your date (it does not convert your typing into the corresponding serial number), it will be taken as label and aligned left. But Excel accepts quite a few ways *always according to the Windows country settings* :

### 5.10.1 Shortcuts for the current data and time

CTRL [plus]; the date is inserted in the active cell (it is not automatically updated).

CTRL [plus] : the time is inserted in the active cell (it is not automatically updated).

Date that will be automatically updated : insert the function =TODAY()

### 5.10.2 The dates of the third millennium

The perfect date for Excel is the one typed with 4 digits. But if you sometimes use only 2 digits for the year or if you retrieve a date from an old version, Excel's interpretation may vary. By default :

| From 00 to 29 | 2000 to 2029 |
|---------------|--------------|
| From 30 to 99 | 1930 to 1999 |

In any case, the formula bar displays 4 digits but you can change the default date format, so that the year will be automatically display in 4 digits. You can also modify the default setting directly in the REGIONAL SETTINGS of the Windows Control Panel. (*See next Topic*).

### 5.11 Modifying the windows settings for numbers, dates ...

Run the CONTROL PANEL and double-click on the REGIONAL AND LANGUAGE OPTIONS icon (the icon can have a different name according to your Windows version) : change as required (for instance add yy to the date format in order to always display 4 digits.

## 6 The autofill handle

The auto fill handle is used either to recopy a text or a formula generating no incrementation or to create a list of incremented items starting from the typed data.

### 6.1 Simple

- Type the first data ex January 2014 Monday Qtr 1 Zone 22 04--101 (code for a good)
- It is not necessary to validate.
- Click on the *auto fill handle* (see figure page 24).
- Drag over the required range of cells going forward, backward, by line or by column.

The AUTO FILL OPTIONS button is automatically displayed.

You can click on this button or ignore it. The available options will vary according to the type of list.

| _          |   |                              |
|------------|---|------------------------------|
| 01.01.2017 |   |                              |
| 02.01.2017 |   |                              |
| 03.01.2017 |   |                              |
| 04.01.2017 |   |                              |
| 05.01.2017 |   |                              |
| 06.01.2017 |   |                              |
|            | ₽ |                              |
|            | 0 | Copy Cells                   |
|            | ۲ | Fill Series                  |
|            | 0 | Fill <u>F</u> ormatting Only |
|            | 0 | Fill Without Formatting      |
|            | 0 | Fill <u>D</u> ays            |
|            | 0 | Fill <u>W</u> eekdays        |
|            | 0 | Fill <u>M</u> onths          |
|            | 0 | Fill <u>Y</u> ears           |
|            | 0 | <u>F</u> lash Fill           |

<u>Press the CTRL key while dragging the autofill hande</u> : it will invert the autofill command, forcing the incrementation or on the contrary preventing it.

### 6.2 Autofill with an interval (other than than the preset ones)

- Type first and second data.
- Select both cells and click on the auto fill handle.
- Drag over the required range of cells **going forward**, **backward**, **by line or by column** Excel analyses the "gap" and applies the corresponding incrementation.

### Other possibilities

 Drag the autofill handle but with the mouse right button. The shortcut menu offers the same options (by month, by year for instance)

Or through the SERIES dialog box (but using the mouse is far more comfortable)

Select cell containing required data + the cells to be filled.

| <ul> <li>HOME Tab – EDITING Group –<br/>« arrow » buttons :</li> </ul> | <ul> <li>✓ Z<sup>U</sup><br/>Sort &amp; R</li> <li>✓ Down</li> <li>✓ Right</li> <li>✓ Up</li> <li>✓ Left</li> <li>△cross W</li> <li>Series</li> <li>Justify</li> <li>Elash Fill</li> </ul> | orksheets                                                                                            |                                                   |
|------------------------------------------------------------------------|----------------------------------------------------------------------------------------------------|----------------------------------------------------------------------------------------------------|---------------------------------------------------|
| Indicate the type, the unit                                            | Series<br>Series in<br><u>Rows</u><br><u>Columns</u><br><u>Irend</u><br><u>Step value:</u>                                                                                                 | Type<br><u>Linear</u><br><u>G</u> rowth<br><u>Date</u><br>Auto <u>F</u> ill<br>St <u>op</u> va<br>OK | ? × Date unit Day Weekday Month Year olue: Cancel |

### 6.3 Customized lists

 FILE - OPTIONS – ADVANCED Category – GENERAL Section (near the bottom) - EDIT CUSTOM LISTS Button

| Custom Lists                                                                                                    |                                                                             |                   | ?                     | ×               |
|----------------------------------------------------------------------------------------------------|-----------------------------------------------------------------------------|-------------------|-----------------------|-----------------|
| Custom Lists                                                                                                    |                                                                             |                   |                       |                 |
| Custom <u>l</u> ists:                                                                                                    | List <u>e</u> ntries:                                                       |                   |                       |                 |
| NEW LIST<br>Mon, Tue, Wed, Thu, Fri, Sa<br>Monday, Tuesday, Wednes<br>Jan, Feb, Mar, Apr, May, Ju<br>January, February, March, J<br>Lun., Mar., Mer., Jeu., Ven.,<br>Lundi, Mardi, Mercredi, Jeu<br>janv, févr, mars, avr, mai, ju<br>janvier, février, mars, avril, | day,<br>n, Ju<br>Apri<br>, Sar<br>Jdi, '<br>in, j                           |                   | <u>A</u> dd<br>Delete |                 |
|                                                                                                    | v                                                                           | ~                 |                       |                 |
| Press Enter to separate I<br>Import list from cells:                                                                                                    | st entries.<br>\$B\$22:\$B\$27                                              | <b>1</b>          | l <u>m</u> port       |                 |
|                                                                                                    |                                                                             | ОК                | Cano                  | cel             |
| List entries                                                                                                    | Type each item.<br><i>One item per line or ea</i><br>Click on the ADD butto |                   | ated wit              | th a comma.     |
| Import list form cells                                                                                                    | To import an existing list.                                                 |                   |                       |                 |
|                                                                                                    | Click on the following i<br>Select the range of ce<br>Click on the IMPORT I | lls containing th | e list.               |                 |
| The lists you create a                                                                                                    | re used for sorting, filling a                                              | nd are available  | in all otl            | her Excel workl |

## 7 Editing the cell contents

• Retype from the beginning and validate.

Or

• Click on the formula bar or F2. The insertion point is located respectively inside the bar or inside the cell, after the last character.

Or

• Double-click on the cell : edit directly in cell.

Available only if this option is active : FILE - OPTIONS –ADVANCED Category – EDITING OPTIONS Topic – ALLOW EDITING DIRECTLY IN CELLS Option.

### 8 Clearing the cell contents

- It is important to distinguish the contents (the data) from the format (date, percentage ....).
- BACKSPACE key or DEL key.
   This does not clear the format.

#### Or

Shortcut menu : option CLEAR CONTENTS.

#### Or

- Auto-fill handle drag inside the cell or inside the selected range of cells.
   This does not clear the format.
- Or for a full choice, including deleting values + formats :
- HOME Tab EDITING Group Eraser button:

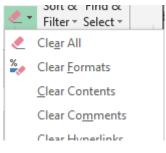

Clear All = contents + format. Clear Formats = formats only. Clear Contents = values only Clear Comments (the comment is the small red dot at the right top of cell).

### 9 Undoing / Repeating the last operation

#### 9.1 Undoing operations / retrieving undone operations QUICK Undoes the last operation ACCESS bar : Goes back one operation for each click. Retrieves the last undone operation Retrieves one operation for each click Drop-down list of undone operations Auto Fill The list is not reset when you save the file but when Auto Fill you close it .. Series 9.2 Repeating the last operation

CTRL + Y or F4.

| Clearing the cell contents

### 10 The Flash Fill feature

This feature works like an assistant. Show Excel what you want to do and click on the button ! Excel analyzes your data and fills in the rest !

• DATA

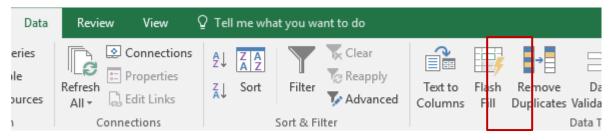

## Here below the *sample* Excel can analyze : (first row)

| Name             |            |       |
|------------------|------------|-------|
| John Smith       | Smith John | J. S. |
| Kevin Evans      |            |       |
| Judith O'Neil    |            |       |
| Laurent De Nardo |            |       |
| Mark Tolbius     |            |       |
| Amina Serpo      |            |       |

#### Click on the FLASH FILL button

| Name             | Inverted      | Initials |
|------------------|---------------|----------|
| John Smith       | Smith John    | J. S.    |
| Kevin Evans      | Evans Kevin   | К. Е.    |
| Judith O'Neil    | O'Neil Judith | J. N.    |
| Laurent De Nardo | Nardo Laurent | L. N.    |
| Mark Tolbius     | Tolbius Mark  | М. Т.    |
| Amina Serpo      | Serpo Amina   | A. S.    |

Or what a CONCATENATE function usually produces :

|   | А         | В         | С          |
|---|-----------|-----------|------------|
| 1 | FirstName | LastName  | Name       |
| 2 | John      | Evans     | John Evans |
| 3 | Peter     | O'Neil    |            |
| 4 | Luke      | Smith     |            |
| 5 | Mark      | Greenaway |            |
|   |           |           |            |

When it is done, a tag will be displayed with some managing commands

|   | Α         | В         | С              |
|---|-----------|-----------|----------------|
| 1 | FirstName | LastName  | Name           |
| 2 | John      | Evans     | John Evans     |
| 3 | Peter     | O'Neil    | Peter O'Neil   |
| 4 | Luke      | Smith     | Luke Smith     |
| 5 | Mark      | Greenaway | Mark Greenaway |
|   |           |           |                |

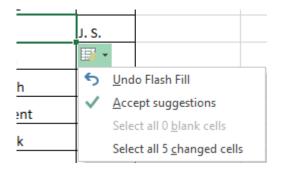

Those who tried to get the same result in previous versions remember the horrible long functions they had to set up and will applause at this new feature ...

# WORKING ON THE TABLE

# STRUCTURE

### 1 Width and height of rows/columns

#### 1.1 Column width – Row height

#### $\Rightarrow$ It is not included in the copy.

⇒ You can modify the column width of several sheets if they have been pre-selected.

#### 1.1.1 Using the mouse

| One column      | • | Point the head of column over the right separation (pointer = + +)<br>To enlarge column A, point separation between A and B.<br>Click and drag |
|-----------------|---|----------------------------------------------------------------------------------------------------|
| Autofit         | • | Point the separation and double-click.<br>The column will be enlarged so that the largest data can be shown.                                   |
| Several columns | • | Select the columns.<br>Do the same as for one column (any one) : <u>all</u> will be enlarged or<br>reduced accordingly.                        |
| One row         | • | Point the "inferior" separation on the head of row (the number).<br>Click and drag mouse down to enlarge and up to reduce the row<br>height.   |
| Autofit         | • | To enlarge row 1, point separation between 1 and 2<br>Point the separation and double-click.<br>The height is adjusted to the highest data.    |
| Several columns | • | Select the rows.<br>Modify one row (any one) : <u>all</u> will be modified accordingly                                                         |

#### 1.1.2 Using a dialog box

Select at least one cell of each required row/column

| HOME Tab – CELLS Group – I<br>Beginning of the drop-down list |                                                                 |                  | ormat •<br>Size<br>Row Height<br>AutoFit Row Height<br>Column Width |               |
|---------------------------------------------------------------|-----------------------------------------------------------------|------------------|---------------------------------------------------------------------|---------------|
|                                                               |                                                                 |                  | AutoF <u>i</u> t Column Width<br><u>D</u> efault Width              |               |
|                                                               |                                                                 | Visi             | bility                                                              |               |
|                                                               |                                                                 |                  | Hide & <u>U</u> nhide                                               | <b>F</b>      |
|                                                               |                                                                 | Ого              | anize Sheets                                                        |               |
| Row Height                                                    | Indicate the number<br>(1 point = 1/72 inch =                   |                  | •                                                                   |               |
| AutoFit Row Height                                            | The height is adjuste                                           | ed to            | the highest content                                                 | S             |
| Column Width                                                  | Indicate a <i>number of</i>                                     | <sup>f</sup> cha | racters                                                             |               |
| AutoFit Column Width                                          | The width is adjusted                                           | d to t           | the largest contents                                                |               |
| Default Width                                                 | Usually 10.71. You of different width to the that have been man | who              | le worksheet. Cauti                                                 | ion : columns |

### 2 Deleting and inserting rows/columns

#### 2.1 Deleting rows/columns

Reminder : pressing the DEL key only removes the cell contents

Select the required rows/columns.

• HOME Tab – CELLS Group – Dropdown list of the DELETE Button :

| <b>*</b> | )elete ▼ ↓ ▼ ∠ ↓ ↓           |
|----------|------------------------------|
| ₽        | Delete Cells                 |
| 3×       | Delete Sheet <u>R</u> ows    |
| ×        | Delete Sheet <u>C</u> olumns |
| ×        | Delete <u>S</u> heet         |

| Delete Cells                                                                     | The following o                                                                                | dialog b  | oox wi        | II be displayed :                                         |                     |
|----------------------------------------------------------------------------------|------------------------------------------------------------------------------------------------|-----------|---------------|-----------------------------------------------------------|---------------------|
|                                                                                  | Delete                                                                                         | ?         | ×             |                                                           |                     |
|                                                                                  | Delete<br>Shift cells le<br>Shift cells <u>u</u><br>Entire <u>r</u> ow<br>Entire <u>c</u> olun | p         | 21            |                                                           |                     |
|                                                                                  |                                                                                                | s cells a | are mo        | selected cells are rem<br>oved accordingly<br>red to do ? | oved and            |
|                                                                                  | <i>Entire row / co</i><br>wanted to dele                                                       |           |               | ting cells was an erroi<br>columns.                       | r and you           |
| Delte Sheet Rows /<br>Columns                                                    | The required r<br>may have sele                                                                |           |               | are deleted even the ange of cells.                       | ough you            |
| You may also right click the sele comfortable.                                   | ected rows/columr                                                                              | ns and c  | hoose         | e from the <u>shortcut men</u>                            | <u>u</u> : fast and |
| You may also select the row/col                                                  | umn and use the                                                                                | followin  | g <u>keyt</u> | ooard shortcut : CTRL                                     | [plus] -            |
| 2.2 Inserting rows/columns                                                       |                                                                                                |           |               |                                                           |                     |
| Inserting will be done in front of th                                            |                                                                                                |           |               |                                                           |                     |
| <ul> <li>Select the row/column and –<br/>rows/column you need to inse</li> </ul> |                                                                                                | xtend ti  | he sel        | lect to the number of                                     |                     |

• HOME Tab – CELLS Group – Drop-down list of the INSERT Button :

| ł۳ ا       | nsert 🔹 ∑ - A                |
|------------|------------------------------|
| <b>8</b> - | Insert Cells                 |
| ₹=         | Insert Sheet <u>R</u> ows    |
| utu<br>N   | Insert Sheet <u>C</u> olumns |
| ų          | In <u>s</u> ert Sheet        |

**Insert Cells** 

The following dialog box will be displayed :

| Delete                                                            | ?          | ×    |
|-------------------------------------------------------------------|------------|------|
| Delete<br>Shift cells<br>Shift cells<br>Entire row<br>Entire colu | <u>u</u> p |      |
| ОК                                                                |            | ncel |

If you choose *shift* ..., the number of selected cells is inserted and the contiguous cells are moved accordingly Is this really what you wanted to do ?

*Entire row / column* : selecting cells was an error and you wanted to insert full rows/columns

Insert Sheet Rows / Columns The required rows/columns are inserted even though you may have selected only a range of cells

You may also right click the selected rows/columns and choose from the <u>shortcut menu</u> : fast and comfortable. You may also select the row/column and use the following <u>keyboard shortcut</u> : CTRL [plus] +

### 3 Hiding a row / a column

*Hide* Right click the row or the column (its head) and choose the HIDE option *Unhide* Select one row / column before and after the hidden one\*, right click the selection and choose the UNHIDE option.

Or corresponding option from the drop-down men of FORMAT (HOME Tab).

\* When it is impossible to select a row/column "before" (in case of row 1 or column A), it is possible to *go to* a specific cell by typing its address in the formula bar (left end). Then you can *Unhide through HOME Tab* – *CELLS Group* – *Drop-down list of the FORMAT button* – *HIDE & UNHIDE Options.* 

Mouse tip : if the column is hidden, the separation pointer is different. : + and + II → . Click and drag or double-click.

*Important :* You will want to *hide* when you want to make the row column « disappear » from the worksheet. If you would rather want to hide / unhide in turn, please use the GROUP option from the Outline mode (see corresponding doc)

# FORMATS

# CUT - COPY - PASTE

### **FIND-REPLACE**

### 1 Formats

#### 1.1 Font

#### Default font : the new CALIBRI font - 11 pts.

If you need to change the default font, you can do so in the Excel options : FILE - OPTIONS – POPULAR Category – WHEN CREATING NEW WORKBOOKS Topic - USE THIS FONT and FONT SIZE Option

In general :

• HOME Tab – FONT Group

The usual font attributes ...

Interesting : the drop-down list of the border button :

Instead of selecting cells to which a full or partial border should be applied, you can click on *Draw Border* and *Draw Border Grid*: the mouse pointer will change and you can click and drag over cells to automatically apply a border.

| Aria | I • 11 • A A                           |
|------|----------------------------------------|
| в    | I <u>U</u> •   <u>B</u> •   <u>A</u> • |
|      | Font G                                 |
|      | · 🖄 • 🛕 • 📄 🚍 🗮 🚝                      |
| Bor  | rders                                  |
|      | B <u>o</u> ttom Border                 |
|      | To <u>p</u> Border                     |
|      | <u>L</u> eft Border                    |
|      | <u>R</u> ight Border                   |
|      | <u>N</u> o Border                      |
|      | <u>A</u> ll Borders                    |
| ·    | Outside Borders                        |
|      | Thick Box Border                       |
|      | Bottom Double Border                   |
|      | Thick Bottom Border                    |
|      | Top an <u>d</u> Bottom Border          |
|      | Top and Thick Bottom Border            |
|      | Top and Do <u>u</u> ble Bottom Border  |
| Dra  | w Borders                              |
|      | Dra <u>w</u> Border                    |
| Ð    | Draw Border <u>G</u> rid               |
| 2    | <u>E</u> rase Border                   |
|      | L <u>i</u> ne Color 🕨                  |
|      | Line Style 🔸                           |
|      | More Borders                           |

*Line color* : the colors come from the current theme.

*More Borders :* dialog box. An interesting additional option : draw a diagonal border inside the cell.

**Dialog box launcher** 

The general format (text or number) dialog box (Font Tab). Some interesting additional options such as strikethrough, superscript and subscript for text attributes and an option called normal font : if you choose another font, the option is automatically turned off. To retrieve the default font : check the option again.

#### 1.2 Formatting characters inside a cell

- Edit the cell (by double-clicking or any other method).
- Select the required characters (only text)
- Apply the chosen format

#### 1.3 Aligning data

HOME Tab - ALIGNMENT Group

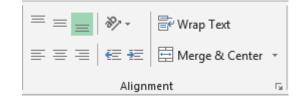

ACIFER SA

Again, usual attributes. The WRAP TEXT option has been explained in a previous chapter (page 30)

Some interesting options :

The AB button To change the text orientation in the cell (from diagonal to vertical) The two indent Never type spaces to indent a text ! Rather use one of those two buttons buttons Examples :

Merge & Center

Select the cells :

÷

😐 Merge & Center Merge & Center Merge <u>A</u>cross ACIFER SA Merge Cells Unmerge Cells

Merge & Center Center : only horizontal Merge : only horizontal or vertical. Merge Across Alignment : by default Merge : horizontal & vertical. Merge Cells Alignment : by default

Unmerge Cells Cancels only the merge and not the centering

This command has no effect on the vertical alignment

| Formats

#### Dialog box launcher

The general format (text or number) dialog box (Alignment Tab)

Quite a few additional options :

| General                                                                                                    | ~                                                                                  |                  |                                     |          |          |
|----------------------------------------------------------------------------------------------------|------------------------------------------------------------------------------------|------------------|-------------------------------------|----------|----------|
| General<br>Left (Indent)<br>Center<br>Right (Indent)<br>Fill<br>Justify<br>Center Across S<br>Distributed (Inc |                                                                                    |                  |                                     |          |          |
| Fill                                                                                                    | Fills the cell with<br>given character<br>The character mus<br>typed and validated | t be             |                                     | *        | ******** |
| Justify                                                                                                    | Distributes the da<br>between the left a<br>right margin of th                     | and E<br>e cell. | Budget<br>prepared b<br>marketing c |          |          |
| Center<br>Across                                                                                               | A1 •                                                                               | : × ✓            | <i>f</i> <sub>∞</sub> MA            | RKET STA | ATISTICS |
| Selection                                                                                                    |                                                                                    | B C              | D<br>S                              | E        | F        |

Type the data in the first cell, then select the cells on which centering is needed. <u>The cells can then be selected individually</u>.

The MERGE & CENTER button seems to generate the same result but not really because the cells are *merged* + *centered* 

Why then choose this option ? Usually with the Print Titles option (see corresponding topic

#### Distributed (Indent)

Allows to indent *left* or *right* (set how many characters in the indent box on the right).

📃 Shrin<u>k</u> to fit

| From : | Microsoft Word + Microsoft       | Excel |
|--------|----------------------------------|-------|
| To :   | Microsoft Word + Microsoft Excel |       |

Adjusting is automatic according to the column width. Therefore make sure to allow a proper width or the characters will be reduced by far too much.

#### 1.4 The preset formats

When you type numbers, Excel tries to automatically recognize them and will apply the corresponding Windows settings. If Excel does not succeed, then the entry is understood as text and left aligned. In this latter case, the "number" cannot used in a formula.

If you need to apply a special format to numbers, you may either :

• Choose one of the preset formats

- Create a custom format (not explained here)
- Select the required cells.
- HOME Tab NUMBER Group

| General         | -                  |
|-----------------|--------------------|
| <b>\$</b> • % • | €.0 .00<br>.00 →.0 |
| Number          | E.                 |

#### The **GENERAL** drop-down list

A list of preset formats Click to apply to the selection

The *Currency* and *Accounting* formats look similar but caution they are different :

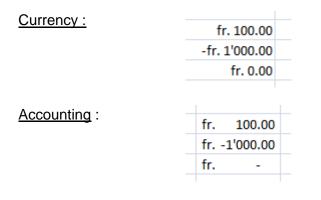

Text: to display a number as a label – left aligned

More Number Formats = dialog box for all number formats (explained at the end of this topic)

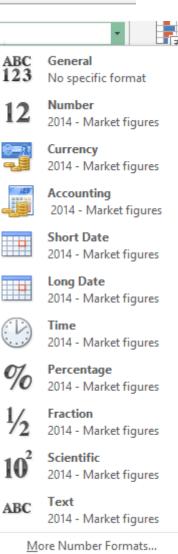

#### The other buttons

#### Accounting

| Accounting  Conditional Form Format as Table |                         |                 |   |  |  |  |  |  |
|----------------------------------------------|-------------------------|-----------------|---|--|--|--|--|--|
| CHF French (Switzerland)                     |                         |                 |   |  |  |  |  |  |
| S E                                          | inglish (               | (United States) |   |  |  |  |  |  |
| €E                                           | Euro (€ 1               | 123)            |   |  |  |  |  |  |
| M                                            | More Accounting Formats |                 |   |  |  |  |  |  |
| G                                            |                         | н               | 1 |  |  |  |  |  |
| 0                                            |                         |                 |   |  |  |  |  |  |
|                                              | CHF 1'000.00            |                 |   |  |  |  |  |  |
|                                              | CHF                     | -1'000.00       |   |  |  |  |  |  |
|                                              | CHF                     | -               |   |  |  |  |  |  |

Characteristics of the accounting format : thousand separator, 2 decimals, a dash for a zero value, the currency symbol aligned left whatever the length of the number, one space indent at the right of the number.

*More Accounting Formats:* other currencies and number of decimals

00. 0.**→** 0.← 00.

Whatever the format, the number of decimals is reduced or enlarged.

#### Comma Style

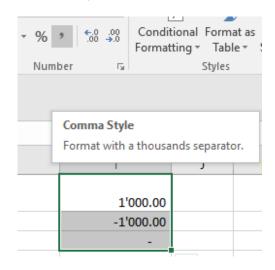

The currency symbol is removed but as the tooltip mentions, it is still an *accounting* format.

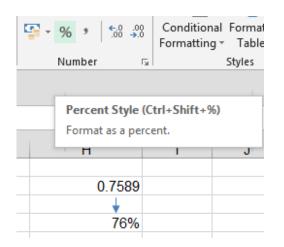

Caution : this format performs 3 operations:

- multiplication by 100
- add the % symbol
- rounds up/down to the unit

#### The dialog box launcher (at the right of the group)

It is the general format dialog box for texts and numbers. It gives access to preset formats but also to custom formats. Here below the dialog box :

| ormat Cel                                                                                                    | s         |      |                                          |         |            | ? | × |
|----------------------------------------------------------------------------------------------------|-----------|------|------------------------------------------|---------|------------|---|---|
| Number<br>Category:                                                                                                    | Alignment | Font | Border                                   | Fill    | Protection |   |   |
| General<br>Number<br>Currency<br>Accountin<br>Date<br>Time<br>Percentag<br>Fraction<br>Scientific<br>Text<br>Special<br>Custom | -         |      | places: 2<br>000 Separa<br>numbers:<br>0 | tor (') |            |   | ^ |

For number formats, it is not possible to change the thousand separator. It comes from the language/country set in Windows.

Navigate in the categories. You will be asked to activate various options in order to "build" the required format. But sometimes additional settings will be automatically added (out of your own control). Example : the *accounting* format settings do not mention that the currency symbol will be left aligned, that an indent of one space will be added at the right of the number and that zero values will be replaced by a dash.

But really behind the formats that **we** build through turning on/off options, there are codes. To prove this and modify the format, you may :

- Make sure that the cell shows the format you wish to modify
- Choose the category CUSTOM

| The accounting | <u>C</u> ategory:      |                                                                              |   |
|----------------|------------------------|------------------------------------------------------------------------------|---|
| format :       | General                | Sample                                                                       |   |
|                | Number                 | 1'000.00 fr.                                                                 |   |
|                | Currency<br>Accounting | Turn et                                                                      |   |
|                | Date                   | <u>Type:</u>                                                                 |   |
|                | Time                   | * #'##0.00 fr;-* #'##0.00 fr;* "-"?? fr;@                                    |   |
|                | Percentage             | mm:ss                                                                        | ~ |
|                | Fraction               | mm:ss.0                                                                      |   |
|                | Scientific             | @                                                                            |   |
|                | Text                   | [h]:mm:ss                                                                    |   |
|                | Special<br>Custom      | *#'##0 fr;-* #'##0 fr;* "-" fr;@                                             |   |
|                | Custom                 | _*#'##0_fr;*#'##0_fr;* "_ fr;_@<br>*#'##0.00 fr;*#'##0.00 fr; * "-"?? fr; -@ |   |
|                |                        | * #'##0.00 _f r_, -;-* #'##0.00 _f r , -; _* "-"?? _f r , -; _@ -            |   |
|                |                        | _ fr. * #'##0.00_ ;_ fr. * -#'##0.00_ ;_ fr. * "-"??_ ;_ @_                  |   |
|                |                        | *#'##0.00 · * -#'##0.00 · * "-"?? · @                                        |   |

The above codes will be explained in another training session.

Here after 2 very common codes :

**<u>0 et #</u>** : how should digits be managed. Difference with 2 custom formats

| you type | format 000,00 | format |
|----------|---------------|--------|
| 123,45   | 123,45        | 123,45 |
| 36,87    | 036,87        | 36,87  |
| 56       | 056,00        | 56,    |

#### Codes for dates : (read dd.mm.yyyy)

| jj.mm.aaaa | meaning of the letters : |
|------------|--------------------------|
| jj.mm.aaaa | j 3, 15                  |
| jj.mmm.aa  | jj 03, 15                |
| jj.mmm     | jjj Lun, Mar             |
| mmm.aa     | jjjj Lundi, Mardi        |

Same rule for the month and year but "y" is automatically converted into "yy" as you obviously need a minimum of two positions to show a correct year number.

#### 1.5 Preset cell formats

Excel comes up with various cell formats, including attributes such as border, fill ... that you can apply through clicking

| • | HOME Tab - STYLES Group - CELL STYLES Option | n |
|---|----------------------------------------------|---|
|---|----------------------------------------------|---|

| Good, Bad and Neutral |               |               |               |               |               |  |  |
|-----------------------|---------------|---------------|---------------|---------------|---------------|--|--|
| Normal                | Bad           | Good          | Neutral       |               |               |  |  |
| Data and Model        |               |               |               |               |               |  |  |
| Calculation           | Check Cell    | Explanatory   | Input         | Linked Cell   | Note          |  |  |
| Output                | Warning Text  |               |               |               |               |  |  |
| Titles and Headin     | gs            |               |               |               |               |  |  |
| Heading 1             | Heading 2     | Heading 3     | Heading 4     | Title         | Total         |  |  |
| Themed Cell Style     | es            |               |               |               |               |  |  |
| 20% - Accent1         | 20% - Accent2 | 20% - Accent3 | 20% - Accent4 | 20% - Accent5 | 20% - Accent6 |  |  |
| 40% - Accent1         | 40% - Accent2 | 40% - Accent3 | 40% - Accent4 | 40% - Accent5 | 40% - Accent6 |  |  |
| 60% - Accent1         | 60% - Accent2 | 60% - Accent3 | 60% - Accent4 | 60% - Accent5 | 60% - Accent6 |  |  |
| Accent1               | Accent2       | Accent3       | Accent4       | Accent5       | Accent6       |  |  |
| Number Format         |               |               |               |               |               |  |  |
| Comma                 | Comma [0]     | Currency      | Currency [0]  | Percent       |               |  |  |
| New Cell Style        | 2             |               |               |               |               |  |  |
| Merge Styles.         |               |               |               |               |               |  |  |
|                       |               |               |               |               |               |  |  |

The formats of the *Good*, *Bad* and *Neutral* categories as well as *Data and Model* do not follow the current theme. But the formats of *Titles and Headings* do follow the current theme. *The NORMAL style* will let you reset the cell to a standard format (no bold, italic, fill, border etc ...). The number formats are preset "styles", similar to Word styles.

<u>Manage</u>: right click and a shortcut menu will let you *modify* the style or *delete* it. But you will not be able to *rename* it.

| New Cell Style | Style       ? ×         Style name:       Style 1          Format         Style Includes (By Example)                                                                                                    | <u>Give a name to the</u><br><u>style</u> then click on the<br>Format button and set<br>the required<br>attributes. |
|----------------|----------------------------------------------------------------------------------------------------|----------------------------------------------------------------------------------------------------|
|                | <ul> <li>Mumber: _ CHF * #'##0.00_ ;_ CHF * -#'##0.00_ ;_ CHF * "-"??_ ;_ @_</li> <li>Alignment: General, Bottom Aligned</li> <li>Font: Calibri (Body) 11; Text 1</li> <li>Border: No Borders</li> <li>Fill: No Shading</li> <li>Protection: Locked</li> </ul> | The new style will be<br>displayed at the top of<br>the gallery, in a<br>category called<br><i>Custom</i> .         |

Merge Styles To re ... open

To retrieve the styles from another workbook. This workbook must be open. All custom styles are imported in the active workbook.

### 2 Cut-copy-paste

#### Reminder : what is the Clipboard ?

It is a temporary memory belonging to Windows. It is the tool used to move or copy any text, graphic, table etc....

#### Important points

- Solution You need not *run* the Clipboard as it is automatically active when you run Windows.
- The Clipboard is reset (emptied) when you exit Windows
- Any new entry overwrites the previous one
- You can paste its contents as many times as you need.

All buttons related to the Clipboard are in the CLIPBOARD Group, on the HOME Tab.

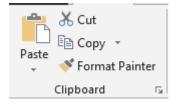

#### 2.1 Standard Cut-Copy-Paste

- Select the cells to cut or copy
- Click on the CUT or COPY button or right click the select and same options or CTRL + X / CTRL + C
- Activate the destination cell

 Click on the PASTE button or right click it and same option or CTRL + V

If the destination cell(s) contains data, it will be overwritten with no warning message.

#### 2.2 Drag & Drop

#### CUT (MOVE)

- Select the text to cut.
- Click and drag the selection border (anywhere else than on the autofill handle)
- At required destination : release the mouse button the cells are moved. If the destination cell(s) contains data, a warning message will be displayed : *do you want to replace the contents of the destination cells* ?

#### COPY

- Same as CUT but keep the **CTRL** key pressed. If the destination cell(s) contains data, it will be overwritten with no warning message.
- The drag & drop works only if the following option remains activated : FILE OPTIONS ADVANCED Category – EDITING OPTIONS Topic - ENABLE FILL HANDLE AND DRAG AND DROP Option.
- <u>Shortcut menu</u> Select the cells
   **Right** click the selection border and drag The shortcut menu offers to move or copy No message
- Move / Copy to another worksheet (inside the same workbook)
   Move : ALT + drag the selection onto the required tab and then release onto destination cell.
   Copy : CTRL + ALT + drag the selection ...

#### Standard paste : important comments

- Unlike Word, practically no other commands are allowed between cutting/copying and pasting (except INSERT – SHEET for instance). If you perform any other operation, the Clipboard is emptied.
- 2. You can also paste data using ENTER key but caution this empties the Clipboard.
- 3. The contents can be pasted *n times* when you copy but not when you cut. Moreover, after cutting, the data remains in place (with a grey animated dotted line around it) until you paste it.
- 4. If you did not prepare enough empty rows to paste your data, you can paste and shift cells (inserting the required number of rows if necessary). Click with the mouse right button on the fist cell "to push" and choose the option INSERT COPIED CELLS (*or easier : press the SHIFT key while dragging the range of cells*).

5. The source range of cells displays a greay animated dotted line around it until the next operation (typing or any other command). If you find this annoying, simply press the ESC key.

| 2.3 Paste Options and                                                                                                    | Paste Special                                                                                                    |                                                              |                   |         |                                                         |                                                                                                    |
|----------------------------------------------------------------------------------------------------|----------------------------------------------------------------------------------------------------|--------------------------------------------------------------|-------------------|---------|---------------------------------------------------------|----------------------------------------------------------------------------------------------------|
| After pasting the contents of <i>Paste Options</i> tag will be an displayed at the right of the                                                                                                    | utomatically                                                                                                    | #REF!                                                        | Pas               | Ctrl) • | -                                                       |                                                                                                    |
| (the list of options can sligh<br>to the nature of the copied o<br>number or formula)                                                                                                    |                                                                                                    |                                                              | 123               | ner Pa  | lues                                                    | 5                                                                                                    |
| You may also use the optic                                                                                                    | ons from the PASTE b                                                                                                    | utton :                                                      |                   |         | ـ الح                                                   | C-II-i                                                                                                    |
|                                                                                                    |                                                                                                    |                                                              |                   |         |                                                         | + Calibri                                                                                                    |
| <ul> <li>Click on the top section</li> <li>Click on the lower sections :</li> </ul>                                                                                                    |                                                                                                    |                                                              | list of           |         | Paste<br>Paste                                          | BI                                                                                                    |
| Click on the lower sector<br>options :                                                                                                    |                                                                                                    |                                                              |                   |         | Paste                                                   | <b>A</b>                                                                                                    |
| Click on the lower sector<br>options :<br>Paste Special                                                                                                    |                                                                                                    | p-down                                                       | list of           |         | Paste Paste Paste Value                                 | <b>A</b>                                                                                                    |
| Click on the lower sector<br>options :<br>Paste Special<br>Paste                                                                                                    | <i>tion</i> = the following dro                                                                                                    | p-down                                                       |                   |         | Paste                                                   | <b>A</b>                                                                                                    |
| Click on the lower sector<br>options :<br>Paste Special<br>Paste                                                                                                    | tion = the following dro                                                                                                    | pp-down<br>?<br>ce t <u>h</u> eme                            |                   |         | Paste<br>Paste<br>Paste Valu<br>Paste Valu              | <b>A</b>                                                                                                    |
| Click on the lower sector<br>options :<br>Paste Special<br>Paste<br>O Formulas                                                                                                    | <i>tion</i> = the following dro                                                                                                    | pp-down<br>?<br>ce t <u>h</u> eme<br>ders                    |                   |         | Paste<br>Paste                                          |                                                                                                    |
| Click on the lower sector<br>options :<br>Paste Special<br>Paste                                                                                                    | tion = the following dro<br>O All using Sour<br>O All except bord                                                                            | p-down<br>?<br>ce t <u>h</u> eme<br>ders<br>s                | ×                 |         | Paste<br>Paste<br>C C C C C C C C C C C C C C C C C C C | Markov      Markov      Markov   < |
| Click on the lower sector<br>options :<br>Paste Special<br>Paste<br>O All<br>O Formulas<br>O Values                                                                                                    | tion = the following dro<br>All using Sour<br>All except bor<br>Column width<br>Formulas and<br>Values and nu                                | p-down<br>?<br>ce t <u>h</u> eme<br>ders<br>s<br>number form | ×<br>rmats<br>ats |         | Paste<br>Paste<br>C C C C C C C C C C C C C C C C C C C |                                                                                                    |
| Click on the lower sector<br>options :<br>Paste Special<br>Paste                                                                                                    | tion = the following dro<br>O All using Sour<br>O All except bord<br>O Column <u>w</u> idth<br>O Fo <u>r</u> mulas and                       | p-down<br>?<br>ce t <u>h</u> eme<br>ders<br>s<br>number form | ×<br>rmats<br>ats | €       | Paste<br>Paste<br>C C C C C C C C C C C C C C C C C C C | Markov      Markov      Markov   < |
| Click on the lower sector<br>options :<br>Paste Special<br>Paste<br>all<br>Formulas<br>Values<br>Formats<br>Validation<br>Operation                                                                                                    | tion = the following dro<br>All using Sour<br>All except bor<br>Column width<br>Formulas and<br>Values and nu<br>All merging co              | p-down<br>?<br>ce t <u>h</u> eme<br>ders<br>s<br>number form | ×<br>rmats<br>ats | <       | Paste<br>Paste<br>C C C C C C C C C C C C C C C C C C C | Markov      Markov      Markov   < |
| Click on the lower sector<br>options :<br>Paste Special<br>Paste<br>All<br>Eormulas<br>Values<br>Forma <u>t</u> s<br>Comments<br>Validation<br>Operation<br>None                                                                                                    | tion = the following dro<br>All using Sour<br>All except bord<br>Column width<br>Formulas and<br>Values and nu<br>All merging co<br>Muttiply | p-down<br>?<br>ce t <u>h</u> eme<br>ders<br>s<br>number form | ×<br>rmats<br>ats | €       | Paste<br>Paste<br>C C C C C C C C C C C C C C C C C C C | Markov      Markov      Markov   < |
| Click on the lower sector<br>options :<br>Paste Special<br>Paste<br>all<br>Formulas<br>Yalues<br>Forma <u>t</u> s<br>Comments<br>Validatio <u>n</u><br>Operation                                                                                                    | tion = the following dro<br>All using Sour<br>All except bor<br>Column width<br>Formulas and<br>Values and nu<br>All merging co              | p-down<br>?<br>ce t <u>h</u> eme<br>ders<br>s<br>number form | ×<br>rmats<br>ats | <       | Paste<br>Paste<br>C C C C C C C C C C C C C C C C C C C | Markov      Markov      Markov   < |
| Click on the lower sector<br>options :<br>Paste Special<br>Paste<br>Image: All<br>Special<br>Special<br>Paste<br>Image: All<br>Special<br>Special<br>Sp | tion = the following dro<br>All using Sour<br>All except bord<br>Column width<br>Formulas and<br>Values and nu<br>All merging co<br>Muttiply | p-down<br>?<br>ce t <u>h</u> eme<br>ders<br>s<br>number form | ×<br>rmats<br>ats | €       | Paste<br>Paste<br>C C C C C C C C C C C C C C C C C C C | Markov      Markov      Markov   < |

#### The options are clear enough but please note the following important comment :

Whatever the method, you will often be forced to use the paste special options more than once. The following two examples to illustrate this :

A total (therefore a formula) with formats and a special column width

- You copy-paste Values and Source Formatting will omit the column width.
- Keep Source Column Widths cannot be added to the previous choice. It performs a new operation that will omit the values and source formatting.
- Link Cells will omit the format and the column width

Consequently you need to apply the main command, then display the PASTE SPECIAL dialog box and add what has been omitted.

#### Less common options (but interesting)

#### Adding an operation to the pasting (Operation)

You may copy a constant value, select a range of cells and paste the constant along with the operation *Multiply*. If two ranges of cells have the same size, you may paste the second range over the first one with any operation (add, multiply ...).

#### **Transpose - example**

|         | JAN | FEB |   |     | PROD. A | PROD B |
|---------|-----|-----|---|-----|---------|--------|
| PROD. A |     |     | - | JAN |         |        |
| PROD B  |     |     |   | FEB |         |        |

Formulas are not affected.

#### The Paste Link button

There will be a link between the client cells – the destination or *receiving* cells – and the source range of cells – the range *giving* the copied data. Any change done to the source cells and the client or destination cells will be instantly updated. *First copy the source data and paste choosing PASTE LINK. Then you can add the format, the column width …* 

#### Some of the Paste Special options can be accessed by right clicking :

Right click the border of the selected range of cells and drag it The menu will display various options such as values, formats etc ....

| 4935 |                                   |
|------|-----------------------------------|
|      | <u>M</u> ove Here                 |
|      | <u>C</u> opy Here                 |
|      | Copy Here as <u>V</u> alues Only  |
|      | Copy Here as <u>F</u> ormats Only |
|      | Link Here                         |
|      | Create Hyperlink Here             |

| 2.4 Recopying data across worksheets                                                                                                    |                                                                                                    |
|----------------------------------------------------------------------------------------------------|----------------------------------------------------------------------------------------------------|
| <ul> <li>Select the worksheet containing the data to recopy <u>and also the other destination</u> <u>worksheets.</u></li> <li>Select the range of cells to recopy</li> </ul> | <ul> <li>✓ Cont R: Find R:</li> <li>✓ Down</li> <li>→ Right</li> <li>▲ Up</li> <li>✓ Left</li> <li>▲ cross Worksheets</li> <li>Series</li> </ul> |
| <ul> <li>You can choose what you need to fill</li> </ul>                                                                                                    | Fill Across Worksheets ? × Fill                                                                                                    |

#### 2.5 Moving / copying rows/columns with no overwriting

- Select the row(s) / column(s)
- Click the border of the selection and drag while pressing

The SHIFT key to move / CTRL + SHIFT keys to copy

• Release the mouse between two rows or columns

#### 2.6 Copying a format using the FORMAT PAINTER

It can be any format (fill, color, border ... or date, number, fraction ... or a custom format.

- Select the cell(s) with the required source format
- Click on *Format Painter*
- Select the destination cell(s).
- 1. You can "paint" several times the same format if you double-click the button.
- 2. You can "paint" cells located in other sheets.
- 3. You can copy the formatting of a table. Select it and "paint" the destination cells.

#### 2.7 The Office Clipboard

The OFFICE Clipboard is a very nice alternative to the usual Windows Clipboard. Instead of memorizing just one entry, this Clipboard can contain up to 24 entries maximum that you can paste whenever and wherever you need. *Caution : <u>entries remain active provided you do not exit OFFICE.</u>* 

Click on the following dialog box launcher to display the Office Clipboard Pane

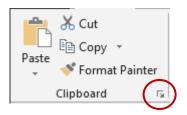

Provided the Office Clipboard is displayed, it is active.

As you can notice form the screen capture, the memorized items can be collected (by CUT or COPY) in all OFFICE applications – *here they come from Excel and Word.* 

| <u>Manage :</u><br>           |                                                                                                    |
|-------------------------------|----------------------------------------------------------------------------------------------------|
| To paste an entry             | Click on the element.                                                                                       |
| To delete an entry            | Click on the little black<br>triangle located at the right<br>of the entry and choose the<br>DELETE option. |
| To paste or clear all entries | Click on the corresponding buttons.                                                                         |

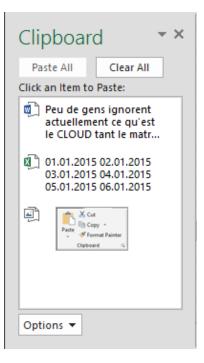

(default activated options) :

Some additional options are available through the OPTIONS button

| Opti     | ons 🔻                                             | Shoo |  |  |  |
|----------|---------------------------------------------------|------|--|--|--|
|          | Show Office Clipboard $\underline{A}utomatically$ |      |  |  |  |
|          | Show Office Clipboard When Ctrl+C Pressed Twice   |      |  |  |  |
|          | Collect Without Showing Office Clipboard          |      |  |  |  |
| <b>~</b> | Show Office Clipboard Icon on <u>T</u> askbar     |      |  |  |  |
| <b>~</b> | Show <u>S</u> tatus Near Taskbar When Copyin      | ng   |  |  |  |

#### Show Office Clipboard Automatically

When you cut or copy twice without pasting, the Task Pane showing the CLIPBOARD options is automatically displayed

<u>Show Office Clipboard Automatically When CTRL + C Pressed Twice</u> To activate and display the Clipboard when you copy using keyboards shortcuts.

#### Collect Without Showing Office Clipboard

The entries are collected but the Office Clipboard is not activated and visible on the screen. In this case, it could therefore be a good idea to turn on the option SHOW OFFICE CLIPBOARD ICON ON TASKBAR

#### Show Office Clipboard Icon On Taskbar

An icon representing the Clipboard is displayed at the right end of the Task Bar. It indicates that the Office Clipboard is active. Double-click on it to view the Task Pane.

#### Show Status Near Taskbar When Copying

A ToolTip shows the number of entries you have just created through cutting or copying.

- What happens when you get to 24 ? Nothing. The oldest entry is removed and the new entry will bear the number 24.
- When you don't activate the Office Clipboard, you use the traditional Windows Clipboard. As soon as you activate the Office Clipboard, it will show the Windows Clipboard contents as its first entry.

### 3 Find & Replace

Here after the corresponding group, on the HOME Tab :

| ➤ AutoSum ▼ ↓ Fill ▼ Clear ▼ | Sort a    | 2 Find &<br>> Select ▼  |
|------------------------------|-----------|-------------------------|
| Edi                          | tir 🔎     | <u>F</u> ind            |
|                              | ab<br>•ac | <u>R</u> eplace         |
|                              | <b>→</b>  | <u>G</u> o To           |
|                              |           | Go To <u>S</u> pecial   |
| M                            | V         | Form <u>u</u> las       |
|                              |           | Co <u>m</u> ments       |
|                              | -         | Conditional Formatting  |
|                              | -         | Co <u>n</u> stants      |
|                              | -         | Data <u>V</u> alidation |
|                              | $\square$ | Select Objects          |
|                              | - 56      | Selection <u>P</u> ane  |

The find and replace options are as usual : you can *replace a text with another one*. But it is interesting to note that you can find/replace *formats*.

- Option FIND or REPLACE
- Click on the OPTIONS button that will add the FORMAT buttons

| Find and F                  | Replac        | e               |     |                            |                        | ?                | $\times$     |
|-----------------------------|---------------|-----------------|-----|----------------------------|------------------------|------------------|--------------|
| Fin <u>d</u>                | Re <u>p</u> l | ace             |     |                            |                        |                  |              |
| Fi <u>n</u> d wha           | at:           | 2006            |     | $\sim$                     | No Format Set          | For <u>m</u> at  | <del>-</del> |
| R <u>e</u> place v          | with:         | 2017            |     | $\sim$                     | No Format Set          | For <u>m</u> at  | <del>-</del> |
| Wit <u>h</u> in:            | Shee          |                 |     | n <u>c</u> ase<br>n entire | cell c <u>o</u> ntents |                  |              |
| <u>S</u> earch:<br>Look in: | By R<br>Forn  | ows 🗸           | 1   |                            |                        | Op <u>t</u> ions | . < <        |
| Replace                     | e <u>A</u> ll | <u>R</u> eplace | • I | F <u>i</u> nd All          | <u>F</u> ind Next      | Clo              | ose          |

Interesting :

| FORMAT button                                                                | Format 🔻 |                           |  |
|------------------------------------------------------------------------------|----------|---------------------------|--|
|                                                                              |          | <u>F</u> ormat            |  |
| Choose Format From Cell :<br>You can click directly onto a given cell on the |          | Choose Format From Cell   |  |
|                                                                              |          | Clea <u>r</u> Find Format |  |
| current worksheet.                                                           |          |                           |  |

Every time you click on the FIND NEXT button, the next matching cell is highlighted. If you click on the FIND ALL button, a pane will be displayed at the bottom of the dialog box listing all matching cells.

|            |        |      |         | -          |         |   |
|------------|--------|------|---------|------------|---------|---|
| Book       | Sheet  | Name | Cell    | Value      | Formula | ^ |
| Book1      | Sheet1 |      | \$G\$9  | 02.01.2006 |         |   |
| Book1      | Sheet1 |      | \$G\$10 | 03.01.2006 |         |   |
| Book1      | Sheet1 |      | \$G\$11 | 04.01.2006 |         | ~ |
| 22 cell(s) | found  |      |         |            |         |   |

Running the same search after the find & replace dialog box has been closed :

SHIFT + F4 (correspond to FIND NEXT)

# FORMULAS

------

.....

A formula is series of references linked with mathematical operators. It always starts with the "=" sign. The formula can be viewed in the formula bar. You build the formula from the result cell. When you validate, the formula is calculated and the cell shows the result. The cells the formula refers to are called "precedents" and in case of modification, the update is automatic.

### 1 Building a formula

- Activate the result cell
- Type =
- Collect the references (constant values or cell addresses) and the operators (+ \* / etc ...)

No need to type manually the cell address You can click on the reference needed or select the cell using the arrows.

• Validate the formula by clicking on :

| : | × | $\bigcirc$ | $f_x$ | =D5-E6 | Or |
|---|---|------------|-------|--------|----|
|   |   | $\bigcirc$ | -     |        |    |

ENTER

Never click anywhere to end a formula. You will modify the last collected reference.

### 2 Modifying the formula

Activate the cell containing the formula and edit it (double-click, F2, click in the formula bar etc..). The linked references are shown with a colored border and an auto fill handle. Click and drag the border to change a reference or use the auto fill address to include additional references.

### 3 Operators priority

: space ; - % ^ \* / + - & = < > <= >=

Example where these priorities are important and can change the result : F5 + (B3 \* B4) is not identical to (F5 + B3) \* B4.

### 4 Recopying the formula

Select the cell containing the formula Use the autofill handle to recopy over the required number of cells

Tip for a column recopy : double-click on the autofill handle and the formula will be copied until the next empty cell on the left or right

### 5 Zero values

FILE - OPTIONS – ADVANCED Category – DISPLAY OPTIONS FOR THIS WORKSHEET Topic – SHOW A ZERO IN CELLS THAT HAVE ZERO VALUE Option. (affects only **this** worksheet)

### 6 Showing formulas instead of results

FILE - OPTIONS – ADVANCED Category – DISPLAY OPTIONS FOR THIS WORKSHEET Topic – SHOW FORMULAS IN CELLS INSTEAD OF THEIR CALCULATED RESULTS Option.

# 7 Changing one or a range of formulas to their values

Select the range of cells and copy to the Clipboard The destination cell(s) can be the same or others Paste but *values only (with or without the source format)* 

### 8 Automatic correction

Errors are sometimes detected by Excel. Either the program automatically suggests a correction or simply warns you that there is a problem : (here below a missing parenthesis)

| Microsof | t Excel X                                                                       |
|----------|---------------------------------------------------------------------------------|
| 1        | We found a typo in your formula and tried to correct it to:<br>=E5+E3*(D10*C14) |
|          | Do you want to accept this correction?                                          |
|          | <u>Y</u> es <u>N</u> o                                                          |

### 9 Error checking

Excel automaticslly checks your formulas or functions. Here below an example :

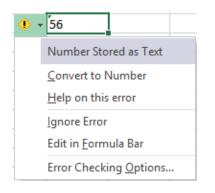

A classical error : data has been exported from a database into an Excel worksheet. For some unknown reason, numbers have not been understood correctly. Excel has a list of errors to check : FILE - OPTIONS – FORMULAS Category (*or option ERROR CHECKING OPTIONS in the previous drop-down list*) :

| Error Checking                                                                         |                                                 |
|----------------------------------------------------------------------------------------|-------------------------------------------------|
| ✓ Enable <u>b</u> ackground error checking<br>Indicate <u>errors</u> using this color: | rors                                            |
| Error checking rules                                                                   |                                                 |
| Cells containing formulas that result in an error <sup>(1)</sup>                       | Formulas which <u>o</u> mit cells in a region   |
| Inconsistent calculated column formula in tables <sup>(i)</sup>                        | Unlocked cells containing formulas <sup>1</sup> |
| Cells containing years represented as 2 digits <sup>(1)</sup>                          | Formulas referring to empty cells <sup>()</sup> |
| Numbers formatted as text or preceded by an apostrophe <sup>(1)</sup>                  | Data entered in a table is invalid <sup>1</sup> |
| Formulas inconsistent with other formulas in the region i                              |                                                 |

This option generates an error if a date happens to be contiguous to a range of cells used for a SUM function. Although the SUM function automatically omits the date cell when you build it. *Advice :* turn off

### 10 Examples of formulas

| 4  | VAT (TVA)  | 8.0%     |                         |           |                                 |
|----|------------|----------|-------------------------|-----------|---------------------------------|
| 5  | Price/unit | Quantity | Basic Price<br>(No tax) | VAT (TVA) | Total Price<br>(with all taxes) |
| 7  | 150        | 5        | 750                     | 60        | 810                             |
| 8  |            |          |                         |           |                                 |
| 9  |            |          | =A7*B7                  | =C7*B4    | =D7+C7                          |
| 10 |            |          |                         |           |                                 |

| 2  |          | Purchase price | Retail price | Profit / unit | Qty      | Profit    |
|----|----------|----------------|--------------|---------------|----------|-----------|
| 3  | Pin's    | 5.00           | 10.00        | 5.00          | 2'564.00 | 12'820.00 |
| 4  | Lighters | 10.00          | 20.00        | 10.00         | 345.00   | 3'450.00  |
| 5  | Keyrings | 12.50          | 24.80        | 12.30         | 679.00   | 8'351.70  |
| 6  | Pens     | 4.65           | 8.50         | 3.85          | 6'574.00 | 25'309.90 |
| 7  | Medals   | 30.00          | 57.00        | 27.00         | 390.00   | 10'530.00 |
| 8  | Cups     | 42.75          | 75.60        | 32.85         | 125.00   | 4'106.25  |
| 9  | Total    |                |              |               |          | 64'567.85 |
| 10 |          |                |              |               |          |           |
| 11 |          |                |              | =C3-B3        |          | =E3*D3    |

| AB       | С   | D                          | E              | F             | G              |
|----------|-----|----------------------------|----------------|---------------|----------------|
| 2        |     | INVOICE                    |                |               |                |
| 4        |     |                            |                |               |                |
| 5        |     | <b>D</b> :                 |                | TOT 11        |                |
| 6        | Qty | Description                | Price / unit   | TOTAL         | F7+07          |
| 7        | 2   | Multimedia HP workstations | 1990.00        |               | =E7*C7         |
| 8        | 2   | Flat SONY screens          | 499.00         |               |                |
| 9        | 2   | HP Printers                | 599.00         | 1198.00       |                |
| 10<br>11 |     |                            |                |               |                |
| 12       |     |                            |                |               |                |
| 13       |     |                            |                |               |                |
| 14       |     |                            |                |               |                |
| 15       |     |                            |                |               |                |
| 16       |     |                            |                |               |                |
| 17       |     |                            |                |               |                |
| 18       |     |                            |                |               |                |
| 19       |     |                            |                |               |                |
| 20       |     |                            |                |               |                |
| 21       |     |                            |                |               |                |
| 22       |     |                            |                |               |                |
| 23       |     |                            |                |               |                |
| 24       |     |                            | Subtotal       | 6176.00       | =SUM(F7:F23)   |
| 25       |     |                            | Transport      | 100.00        |                |
| 26       |     |                            | 8.00%          | 502.08        | =(F24+F25)*E26 |
| 27       |     |                            | Total          | SFr. 6'778.08 | =SUM(F24:F26)  |
| 28       |     |                            |                |               |                |
| 29       |     |                            |                |               |                |
| 30       |     |                            | Total in euros | € 5'601.72    | =F27/F31       |
| 31       |     |                            | rate           | 1.21          |                |

Important note : when you start using Excel and create your first calculations, you will certainly use the SUM button ∑ → a lot. Relevant comment : this button is a shortcut to create a SUM function. Don't get into the habit of systematically clicking this button every time you start a calculation ! It is only dedicated to SUMS....

# PAGE SETUP AND PRINTOUT OF A STANDARD TABLE

### 1 Global setup

Display the PAGE LAYOUT Tab

#### 1.1 General viewing options : themes, background, gridlines, headings

Some have been explained in the chapter about viewing options.

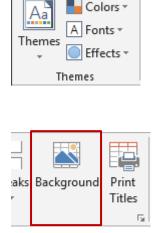

 Gridlines
 Headings

 ✓ View
 ✓ View

 □ Print
 □ Print

 Sheet Options
 □

To apply a theme to the current workbook (and not only to the current worksheet)

You have the feeling that your workbook is not affected by the concept of themes because there are not special item such as a chart, a SmartArt ... But please note that font colors are also related to themes. If you have selected a font color from *theme colors* then changing the theme will affect the colors.

Choose which picture file will be used as background for the active worksheet (the picture is duplicated and tiled to fill the whole worksheet)

Caution : background has to do with viewing and <u>not with</u> <u>printing.</u>

*Remove* : the button changes to DELETE BACKGROUND. Click.

Gridlines = choose whether to view or print

*Headings* : caution, this means « heads of rows and columns ».

#### 1.2 Margins, orientation and size

The first three button of the PAGE LAYOUT group

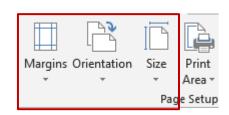

Click on the required button to display the corresponding gallery.

At the bottom of the MARGINS and SIZE gallery, an option to run the PAGE LAYOUT dialog box (but you can also use the group dialog box launcher) (the dialog box is explained later on)

#### 1.3 Preparing a header or a footer

• INSERT Tab - TEXT Group

| A<br>Text<br>Box | Header<br>& Footer | ┩ WordArt →<br>♪ Signature Line  Object |
|------------------|--------------------|-----------------------------------------|
|                  |                    | Text                                    |

 The PAGE LAYOUT view mode is automatically displayed, where header and footer are directly accessible :

|    |                     |          |           |                | -        |
|----|---------------------|----------|-----------|----------------|----------|
|    | A                   | B        | С         | D              | E        |
|    |                     |          |           |                |          |
|    |                     |          |           |                |          |
|    | Header              |          |           |                |          |
|    |                     |          |           |                |          |
| 1  |                     |          |           |                |          |
|    |                     |          | RESU      | U T S          |          |
| 2  |                     |          | RESU      |                |          |
| 3  | Expenses            |          | 16'676.90 | Gross turnover | 48'989.2 |
| 4  | Rent                | 4'929.10 |           |                |          |
| 5  | General expenses    | 596.80   |           |                |          |
| 6  | Private tel         | 555.10   |           |                |          |
| 7  | Professional Mobile | 747.25   |           |                |          |
| 8  | Internet            | 158.05   |           |                |          |
| 9  | Car                 | 1'052.70 |           |                |          |
| 10 | Office              | 2'247.90 |           |                |          |
| 11 | Depreciation        | 3'590.00 |           |                |          |
| 12 | Restaurants         | 2'800.00 |           |                |          |
| 13 | Net turnover        |          | 32'312.35 |                |          |
| 14 |                     |          | 48'989.25 |                | 48'989.2 |

PAGE LAYOUT and NORMAL : the two buttons are in the VIEW Tab.

You can click into a cell to type data as this mode is not a Print Preview.

You can type text into each section of the header/footer or insert preset codes such as the date, time, page number etc ... (HEADER & FOOTER TOOLS – DESIGN Tab) :

#### HEADER & FOOTER Group

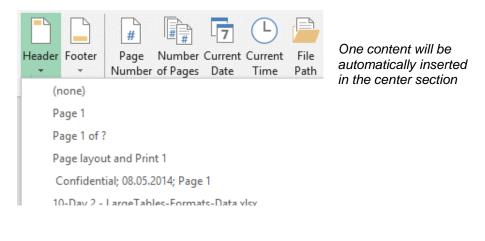

| HEADER & FOOTER<br>ELEMENTS Group | #       Image       Image       Ima |
|-----------------------------------|----------------------------------------------------------------------------------------------------|
|                                   | Each button generates a code such as the following (for <i>Page Number</i> and <i>Number of Pages) :</i>                                                                                                    |
|                                   | &[Page] / &[Pages]                                                                                                    |
|                                   | As soon as you click outside the section, the codes are replaced with their real result :                                                                                                    |
|                                   | 1/2                                                                                                    |
|                                   | Caution with the PICTURE button. The picture is inserted whatever<br>its size. If too large or too small, click on the <i>Format Picture</i> button<br>and change its size. If you do not modify the size, the picture will<br>overlap onto the worksheet, a little bit like a Word watermark.                                                                                                    |
|                                   | If the text includes the & sign, you need to type it twice.<br>For example : Smith && Sons                                                                                                    |
| NAVIGATION Group                  | Alternative to scrolling down/up<br>Go to Go to<br>Header Footer<br>Navigation                                                                                                    |
| OPTIONS Group                     | □ Different First Page ✓ Scale with Document                                                                                                    |
|                                   | Different Odd & Even Pages Align with Page Margins Options                                                                                                    |
|                                   | The DIFFERENT FIRST PAGE, DIFFERENT ODD & EVEN<br>PAGES commands have the same effect as in Word.                                                                                                    |
|                                   | SCALE WITH DOCUMENT : this option affect large tables that have to be reduced or adjusted so that they can fit on the printed paper. Not explained in this training session.                                                                                                    |
|                                   | ALIGN WITH PAGE MARGINS : the width of the header/footer is<br>set by default and does not change even if you change the<br>margins. Unless you turn this option on.                                                                                                    |
|                                   |                                                                                                    |

### 1.4 Revert to « NORMAL »

 VIEW Tab – WORKBOOK VIEWS Group

|        |                |        | I      |  |  |
|--------|----------------|--------|--------|--|--|
| Normal | Page Break     | Page   | Custom |  |  |
|        | Preview        | Layout | Views  |  |  |
|        | Workbook Views |        |        |  |  |

### 1.5 The PAGE LAYOUT dialog box

The PAGE LAYOUT Tab offers multiple access to this dialog box : the *Custom Margins* at the bottom of the margins gallery, *dialog box launcher* at the bottom right of the PAGE LAYOUT, SCALE TO FIT ... groups.

This dialog box provides the same options as explained before (such as *margins, orientation, size, header and footer (presentation slightly different)* but also some additional options. Example : *vertical and horizontal centering on the MARGINS Tab)*. But most of these additional options are related to printing large tables (fit, page order, print titles .,.) but this is not explained in this documentation.

| Page Setup              |                               | ?                | $\times$ |
|-------------------------|-------------------------------|------------------|----------|
| Page Mar                | rgins Header/Footer Sheet     |                  |          |
| Orientation -           |                               |                  |          |
| A ®                     | Por <u>t</u> rait O Landscape |                  |          |
| Scaling                 |                               |                  |          |
| Adjust to               | : 100 🚔 % normal size         |                  |          |
| O <u>F</u> it to:       | 1 🜩 page(s) wide by 1 🖨 tall  |                  |          |
|                         |                               |                  |          |
| Paper si <u>z</u> e:    | A4                            |                  | $\sim$   |
| Print <u>q</u> uality:  | 600 dpi                       |                  | $\sim$   |
| Fi <u>r</u> st page nun | nber: Auto                    |                  |          |
|                         |                               |                  |          |
|                         |                               |                  |          |
|                         | Print Previe <u>w</u>         | <u>O</u> ptions. |          |
|                         | ОК                            | Cance            | el       |

## 2 Print and print preview

Office combines print and print preview (it looks a bit like Acrobat)

• FILE – PRINT

## Print

| Pri    | Copies: 1 🗘                                                                            |                                                                                                    |      |
|--------|----------------------------------------------------------------------------------------|----------------------------------------------------------------------------------------------------|------|
| Print  | er <sup>©</sup>                                                                        |                                                                                                    |      |
|        | HPF743F1 (HP Officejet Pro<br>Ready                                                    |                                                                                                    |      |
|        | Printer Properties                                                                     | Relative and Print 1                                                                                                    |      |
| Setti  | ngs                                                                                    |                                                                                                    |      |
|        | Print Active Sheets<br>Only print the active sheets                                    | RESULTS                                                                                                    |      |
| Pages: | to<br>Print One Sided<br>Only print on one side of th<br>Collated<br>1,2,3 1,2,3 1,2,3 | Copannea         199% 20         Anno sum over         43928.05           Ran         682.610         See sum over         43928.05           Garantia suprama         582.80         Private         522.10           Private 1         522.70         Private         522.10           Private 2         767.25         Private         520.00           Gar         102.07         Offas         207.740           Dagranization         355.000         Restource |      |
|        | Landscape Orientation 🗸                                                                | 4¥6632 4¥6632                                                                                                    |      |
|        | A4<br>21 cm x 29.7 cm                                                                  |                                                                                                    |      |
| *      | Custom Margins 👻                                                                       |                                                                                                    |      |
|        | No Scaling<br>Print sheets at their actual size<br>Page Setup                          |                                                                                                    |      |
|        | r age occup                                                                            | <ul> <li>✓ 1 of 1 ▶</li> </ul>                                                                                                    | ti 🔆 |

| PRINT Button            | Send the file to the printer and choose the number of copies <i>Printer Properties :</i> according to the type of printer : color ? recto-verso ? |
|-------------------------|----------------------------------------------------------------------------------------------------|
| Printer and<br>Settings | Choose the printer and set setting such as which pages to print, orientation, paper size etc                                                      |
| PAGE SETUP<br>Option    | The PAGE SETUP dialog box is run (briefly explained in a previous topic)                                                                          |

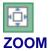

Zoom in / out

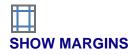

The sheet displays dotted lines corresponding to margins and columns (you can drag them) :

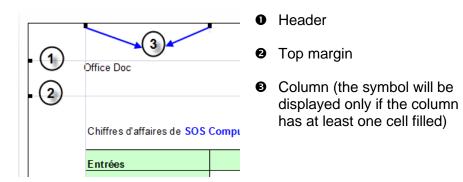

Esc or click another tab

Revert to the active workbook

## **MANAGING THE SHEETS**

## MANAGING THE FILES

### 1 The concept of a worksheet

• The number of sheets per new workbook can be set by the user

By default : 3. To modify : FILE - OPTIONS – POPULAR Category – WHEN CREATING NEW WORKBOOKS Topic – INCLUDE THIS MANY SHEETS Option (by default 3 and maximum 255)

- Each sheet can be renamed, moved, copied ...
- Each sheet can contain data, charts ...

|                                         | Index     | Manual subtotals                             | Spaces a | nd e             | sthetical          | column    | - To d | $\oplus$ | : [ | 4 |
|-----------------------------------------|-----------|----------------------------------------------|----------|------------------|--------------------|-----------|--------|----------|-----|---|
| Scrolling the ta                        | abs       |                                              |          | <u>In</u><br>Tab | dex                |           |        |          |     |   |
| <u>From left to righ</u><br>First sheet | <u>nt</u> | <u>Right click</u> :<br>List of the workbool |          | Righ             | t click a ta       | <u>ab</u> |        |          |     |   |
| Previous sheet<br>Next sheet            |           | sheets                                       |          |                  | Insert             |           |        |          |     |   |
| Last sheet                              |           |                                              |          | ×                | <u>D</u> elete     |           |        |          |     |   |
|                                         |           |                                              |          |                  | <u>R</u> ename     |           |        |          |     |   |
|                                         |           |                                              |          |                  | Move or (          | Сору      |        |          |     |   |
|                                         |           |                                              |          | Q.               | <u>V</u> iew Cod   | e         |        |          |     |   |
|                                         |           |                                              |          | E.               | Protect Sł         | neet      |        |          |     |   |
|                                         |           |                                              |          |                  | <u>T</u> ab Color  | r I       | •      |          |     |   |
|                                         |           |                                              |          |                  | <u>H</u> ide       |           |        |          |     |   |
|                                         |           |                                              |          |                  | <u>U</u> nhide     |           |        |          |     |   |
|                                         |           |                                              |          |                  | <u>S</u> elect All | Sheets    |        |          |     |   |

### 2 Selecting sheets

| One sheet                                  | Click on its tab.                                                       |
|--------------------------------------------|-------------------------------------------------------------------------|
| Several non contiguous sheets              | Click on the first one, then CTRL + click on all other required sheets. |
| A group of contiguous sheets               | Select the first one, then SHIFT + click on the last one.               |
| Remove the selection of a sheet in a group | CTRL + click on its tab.                                                |
| Select all sheets                          | Shortcut menu and option SELECT ALL SHEETS.                             |
| Remove the selection for all sheets        | Shortcut menu and option UNGROUP SHEETS.                                |

### 3 Managing sheets

| double-click on the shee                                                                | FORMAT Butt                                                                                                    | on – RENAME SHEET Option                                                                                                    |
|-----------------------------------------------------------------------------------------|----------------------------------------------------------------------------------------------------|----------------------------------------------------------------------------------------------------|
| double-click on the shee                                                                |                                                                                                    |                                                                                                    |
|                                                                                         | et tab and type                                                                                                    | the new name                                                                                                    |
| ces, dashes are accepted<br>kimum 31 letters). Forbidden                                | d. The name can                                                                                                    | have more than 8 letters                                                                                                    |
|                                                                                         | FORMAT Butt                                                                                                    | on – MOVE OR COPY                                                                                                    |
| ve or Copy                                                                              | ? ×                                                                                                    | <u>To book</u>                                                                                                    |
| ook:                                                                                    | ~                                                                                                    | Current workbook<br>Another open workbook<br>New workbook                                                                                                    |
| le of contents<br>rting with basics<br>ving<br>ecting<br>ies<br>umns and rows - Replace |                                                                                                    | <u>Before sheet</u><br>Destination position of the<br>sheet to move or copy                                                                                                    |
| mats                                                                                    | ↓<br>Cancel                                                                                                    | <u>Create a copy</u><br>Do not forget to activate the<br>box or it will be moved                                                                                                    |
|                                                                                         | EET Option<br>ve or Copy<br>ve selected sheets<br>book:<br>y 1 - Full.xlsx<br>ore sheet:<br>ble of contents<br>rting with basics<br>wing<br>ecting<br>ies<br>lumns and rows - Replace<br>I & Row - Practice<br>mats<br>Greate a copy | ve or Copy ? ×<br>ve selected sheets<br>book:<br>y 1 - Full.xlsx v<br>ore sheet:<br>ble of contents<br>rting with basics<br>ving<br>ecting<br>ies<br>lumns and rows - Replace<br>l & Row - Practice<br>mats<br>Create a copy<br>OK Cancel |

Click and drag the sheet to the required position <u>Copy</u> : CTRL + click and drag to the required position

| Assign a color to the sheet           | HOME Tab – CELLS Group – FORMAT Button – TAB COLOR Option – Choose the color from the tear-off.       |  |  |  |
|---------------------------------------|----------------------------------------------------------------------------------------------------|--|--|--|
| tab                                   | When the tab is active, only a line of the color will be displayed below the sheet name.              |  |  |  |
| Hide & Unhide                         | HOME Tab – CELLS Group – FORMAT Button – Hide & Unhide Option.<br>Mainly used by developpers.         |  |  |  |
| Navigation –<br>using the<br>keyboard | Very, very handy : CTRL + PageUp to navigate on the right and CTRL + PageDown to navigate on the left |  |  |  |

Most above commands can also be accessed by right clicking the sheet tab. To mention : the *INSERT* command will display a dialog box. Choose WORKSHEET on the GENERAL Tab.

### 4 Saving : the new file format

Office 2007 (and consequently Office 2010 and 2013) has introduced a fully restructured new file format. This format is based on XML (Extensible Markup Language)

On one side the new format helps to improve the security, reduce the size, get the most out of new features specific to 2007 ... but on the other side previous versions can only open 2007 files under specific conditions. This topic goes into details.

### 4.1 Benefits of the new format

- 1. **New features specific to Office 2007-2010-2013** For instance : SmartArt, equations, themes and content controls
- 2. **Files are more compact.** They are automatically compressed and can be up to 75 percent smaller in some cases. (zip type compression). When the file is opened, it is automatically unzipped and when you close it automatically zipped again.
- 3. **Improved damaged file recovery**. Files are structures in a modular fashion that keeps different data components in the file separate from each other. This allows files to be opened even if a component within the file (for example, a chart or table) is damaged or corrupted.
- 4. **Better privacy and more control over personal information.** Personally identifiable information and business-sensitive information, such as author names, comments, traced changes, and file paths can be easily identified and removed by using the Document Inspector.
- 5. **Easier detection of document that contain macros.** Macros and other scripts are saved separately from the text and the file extension indicates whether the file you are about to work on contains macros or not (see table below) :

| Word – file extension | Usage                                |
|-----------------------|--------------------------------------|
| .docx                 | Standard Word document with no macro |
| .dotx                 | Word template with no macro          |
| .docm                 | Word document that contains macros   |
| .dotm                 | Word template that contains macros   |

| Excel - file extension | Usage                                 |
|------------------------|---------------------------------------|
| .xlsx                  | Standard Excel workbook with no macro |
| .xltx                  | Excel template with no macro          |
| .xlsm                  | Excel workbook that contains macros   |
| .xltm                  | Excel template that contains macros   |

| PowerPoint<br>- file extension | Usage                                          |
|--------------------------------|------------------------------------------------|
| .pptx                          | Standard PowerPoint presentation with no macro |
| .potx                          | PowerPoint template with no macro              |
| .ppsx                          | Slideshow with no macro                        |
| .sldx                          | Slide with no macro (only with SharePoint)     |
| .pptm                          | PowerPoint presentation with macros            |
| .potm                          | PowerPoint template with macros                |
| .ppsm                          | Slideshow with macros                          |
| .sldm                          | Slide with macros (only with SharePoint)       |

| Other | Usage        |
|-------|--------------|
| .thmx | Office theme |

### 4.2 Compatibility with 2007 – 2010

100%

### 4.3 2013 opens a 2003 workbook

#### 4.3.1 Compatibility mode

Now that the 2003 format is an "old" one, things are getting sometimes a bit complicated. Normally, the file is opened in a special mode, the *Compatibility Mode* 

#### 2003-XL-1.xls [Compatibility Mode] - Excel

Sometimes Excel opens the file in a sort of 2010 version, also in Compatibility Mode. In this latter case, Excel might tell you that the file had to be *repaired*, that VBA projects could not be retrieved and so on. Generally, you will be able to work the file normally but the new functionalities will not be available (no suggestions tag when you select, no new diagrams etc ...). And some people on Internet complain that on some occasions they could not even open these old files.

#### 4.3.2 Open then convert

- FILE INFO CONVERT
- A message will warn you about this action and its implications :

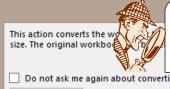

Tell Me More ...

This action converts the workbook to the current file format, which allows you to use all of the new features of Excel, and it reduces the file size.

The original workbook will be deleted and cannot be restored after this conversion.

Do not ask me again about converting workbooks.

Cancel

ОК

Caution : read well ... The source can no longer be restored to its original extension

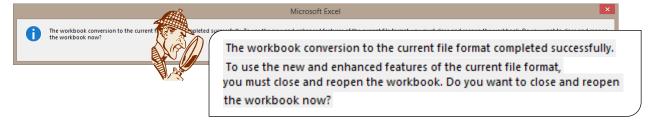

*Caution* : NO means that the file will not be re-opened and not that the conversion can be undone.

#### 4.4 Backsaving to 2003

• An « old » file : if not converted, 2016 automatically saves using the source format.

A 2016 file : you can choose to save a copy of the file in the previous format 0

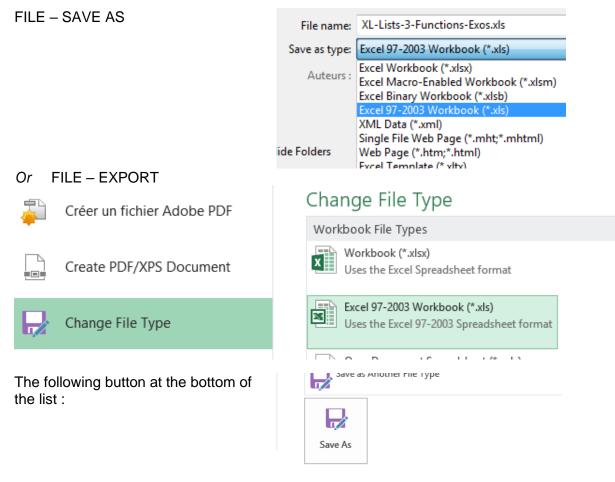

If you have used functionalities specific to 2013, what will happen ?

You will be automatically warned :

<u>Copy to New Sheet</u> = a sheet name COMPATIBILITY REPORT is created in the workbook that lists the contents of this dialog box (handy to print).

| Microsoft Excel - Compatibility Checker                                                                                                    |                                                     | ?                          | ×             |  |
|----------------------------------------------------------------------------------------------------|-----------------------------------------------------|----------------------------|---------------|--|
| The following features in this workbook a versions of Excel. These features may be lo save this workbook in the currently selected Continue to save the workbook anyway. T click Cancel and then save the file in one of | st or degrade<br>ed file format.<br>o keep all of y | d when<br>Click<br>our fea | you<br>tures, |  |
| Summary                                                                                                    |                                                     | Occur                      | rences        |  |
| Significant loss of functionality                                                                                                    |                                                     | - 6                        | 3             |  |
| You can no longer edit this object.                                                                                                    |                                                     | 1                          |               |  |
| Location: 'Sheet1', Shapes                                                                                                    | Find                                                | Help                       |               |  |
|                                                                                                    | Excel                                               | 97-2003                    | 4             |  |
|                                                                                                    |                                                     |                            |               |  |
| Check compatibility when saving this workbook.                                                                                                    |                                                     |                            |               |  |
| Copy to <u>N</u> ew Sheet                                                                                                    | Continue                                            | Can                        | cel           |  |

The items not supported in earlier versions can be <u>displayed / printed</u> but not *modified*. And once re-opened in Office 2016 with a conversion, this will not change (one exception : equations in Word and SmartArt).

#### 4.5 Can 2003 open a 2016 file ?

Microsoft informed in 2014 that 2003 would no longer be supported. It is possible to open a 2016 file in a previous version but it is necessary to install the MICROSOFT COMPATIBILITY PACK OFFICE (can be downloaded from the Internet).

### 5 Saving the workbook

5.1 Saving for the first time (or assigning a new name)

• FILE - SAVE AS

### 5.1.1 <u>Destination possibilities</u>

| 5.1.1 <u>Destination possib</u>                                                                                                    | <u>pilities</u>                                                                                      |             |                         |          |           |   |
|----------------------------------------------------------------------------------------------------|----------------------------------------------------------------------------------------------------|-------------|-------------------------|----------|-----------|---|
| Save As                                                                                                    |                                                                                                    |             |                         |          |           |   |
| S OneDrive - Office                                                                                                    | Doc                                                                                                  | 1           | 🧀 Documents             |          |           | 2 |
| jdenardo@office-doc.                                                                                                    | ch                                                                                                   | Ente        | r file name here        |          |           |   |
|                                                                                                    |                                                                                                    | Exce        | Excel Workbook (*.xlsx) |          |           | 3 |
| OneDrive - Person<br>jaeldenardo@hotmail.                                                                                                    |                                                                                                    | <u>More</u> | options                 |          |           |   |
| Sites - Office Doc<br>jdenardo@office-doc.                                                                                                    | ch                                                                                                   | Nam         |                         | Date m   | odified   | 1 |
|                                                                                                    |                                                                                                    |             | Adobe                   | 30.04.20 | )15 17:16 |   |
| Other Web Locatio                                                                                                    | ons                                                                                                  |             | Blocs-notes OneNote     | 22.05.20 | )14 11:54 |   |
| This PC                                                                                                    |                                                                                                    |             | Bouquins Zaza           | 16.09.20 | 013 14:10 |   |
| Add a Place                                                                                                    |                                                                                                    |             | Camtasia Studio         | 03.12.20 | 014 13:36 |   |
| Browse                                                                                                    |                                                                                                    |             | Catalogue Snaglt        | 04.11.20 | 013 16:39 |   |
| OneDrive (old<br>SkyDrive)Direct access to the Cloud<br>OneDrive is accessible provided you have created a Microsoft<br>account. In the above screen capture, I have a private account<br>(through Hotmail.fr) and a professional one (through office-<br>doc.ch). If you do not have such an account, the option will still<br>be displayed but will prompt you to subscribe one.And if OneDrive does not appear at all, this means your<br> |                                                                                                    |             |                         |          |           |   |
| Other Web Locations                                                                                                    | Web sites for w                                                                                      | vhich vo    | ou have access rights   |          |           |   |
| This PC                                                                                                    | Your various local or network drives                                                                 |             |                         |          |           |   |
| Add a Place                                                                                                    | Add what Microsoft calls a « service », such as SharePoint or<br>OneDrive                            |             |                         |          |           |   |
| Selecting the destination folder – navigation                                                                                                    |                                                                                                    |             |                         |          |           |   |
| 1                                                                                                    | Simple click to o                                                                                    | open th     | ne folder               |          |           |   |
| 2                                                                                                    | Blue arrow to display parent folders<br>Simple click on the displayed folder to open the SAVE AS box |             |                         |          |           |   |
| 3                                                                                                    | Name and type of file. If you click directly on the SAVE button, no SAVE AS box                      |             |                         |          |           |   |

### 5.1.2 The SAVE AS dialog box (Windows 10)

| XII Save As                                              | ×                                                            |
|----------------------------------------------------------|--------------------------------------------------------------|
| ← → × ↑ 🔜 > Ce PC > Bureau >                             | ✓ <sup>™</sup> Rechercher dans : Bureau                      |
| Organiser 👻 Nouveau dossier                              | ≣≕ ▼ (?)                                                     |
| > 者 Accès rapide 📘                                       | Nom                                                          |
|                                                          | Le Pétrole                                                   |
| XI Microsoft Excel                                       | 2016-Compta-Ménage et Office-Doc.xlsx - Raccourci            |
| > 💱 dropbox-NamespaceExtensionRole.Personal              | Décompte.xlsx - Raccourci E-M5 Mark II Manuel d'instructions |
| > 🐔 OneDrive - Office Doc                                | 📰 Esc et CTRL + PrtScn.docx - Raccourci                      |
| > 🏂 OneDrive - Personal                                  | B Google Drive ID-progression corinne.xlsx                   |
| ✓ 💻 Ce PC                                                | progression comme.xlsx                                       |
| > 🛄 Bureau                                               | Projections.xlsx                                             |
| > 🖆 Documents                                            |                                                              |
| > E Images                                               |                                                              |
|                                                          |                                                              |
|                                                          |                                                              |
| > 🏪 Vidéos<br>> 🏪 Windows (C:)                           |                                                              |
| > DATEN (D:)                                             |                                                              |
| J DATEN (D:)                                             | × < >                                                        |
| File name: Book1.xlsx                                    | ~                                                            |
| Save as type: Excel Workbook (*.xlsx)                    | ~                                                            |
| Auteurs : Jael De Nardo Mots clés : Aj                   | joutez un mot-clé                                            |
| Save Thumbnail                                           |                                                              |
|                                                          |                                                              |
| ∧ Hide Folders                                           | Tools   Save Cancel                                          |
|                                                          | 🚽 Accès rapide                                               |
| 1. Quick Access / Accès rapide                           | 🕂 Téléchargements 🛛 🖈                                        |
| Includes three types of files                            | 😻 Dropbox 🔹 🖈                                                |
| • Green : some Microsoft preset folders. They            | 🛆 Google Drive 🛛 🖈                                           |
| are pinned                                               | iCloud Drive *                                               |
| • Blue : you can add any one of your folders             | 🔜 Bureau 🖈                                                   |
| Add a personal folder : display the folder in            | 🖆 Documents 🛛 🖈                                              |
| the Explorer section and drag it into the                | 📰 Images 🛛 🖈                                                 |
| quick access section. It will be automatically           | 🛞 Photos iCloud 🛛 🖈                                          |
| pinned. <i>Remove it later :</i> right click and UNPIN … | 🛫 @-Ateliers-Thématiques 🛛 🖈                                 |
|                                                          | 000-Office-2016                                              |
| • Violet : recent folders.                               | 2.1 et 2.2 - WD-Bases-Tableaux et MàN                        |
| <i>Remove :</i> right click and DELETE                   | 📙 Docs qui changent à la conversion                          |
|                                                          | English                                                      |

#### 2. CLOUD access

*Note :* this cloud tree of folders can also be accessed through the Windows Explorer You can simply drag one of your local files into one of the OneDrive folders.

#### 3. Computer

Your tree, showing the usual drives and folders.

- The Save Thumbnail check box does not limit its effects to THIS document and it is an important setting : when you create a new document from an existing one, the box will display a preview of the document content.
- **Default folder** Usually DOCUMENTS (or its equivalent folder in case of a network), created when you install Windows and default folder for all OFFICE programs. This can be modified through FILE OPTIONS SAVE Category SAVE DOCUMENTS Topic DEFAULT FILE LOCATION Option.

Create a new Click on New folder

*File name* Excel automatically suggests *Book1, 2, 3 …*, simply type the required name and it will be overwritten. Give a name of maximum 255 characters (you are allowed to use a space, a point …) The use of capital letters is only an "esthetical" choice as Windows ignores the case of letters.

Some characters cannot be used : /\:\*?" <> (The full path is part of the 255 characters).

**Save as type** Usually you do not bother about the extension as it is automatically added. You may just check that the appropriate extension (\*.*xlsx*) has been set by default. If you require choosing another type (a template for instance), choose from the drop-down list

### 5.2 Updating an already saved workbook

• FILE – SAVE *Ou* this button on the Quick Access Toolbar

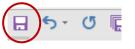

And if this was an error and the document has not yet been named, Excel will automatically display the SAVE AS dialog box

### 6 Closing the workbook

- Click on the top closing button
- Caution : clicking the top closing button corresponds to CLOSING THE ACTIVE WORKBOOK and not to exiting Excel (unless there is only one workbook open)

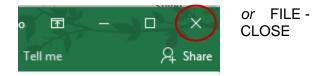

## 7 The workbook properties

It is the lower section of the saving dialog box when you save a workbook

| Authors: Apollon                         | Tags: Add a tag                                               | Title: Add a title |  |  |  |
|------------------------------------------|---------------------------------------------------------------|--------------------|--|--|--|
| Any information displayed in blue cha    | Any information displayed in blue characters can be modified. |                    |  |  |  |
| If you wish to check the file properties | s from the inside of the work                                 | book :             |  |  |  |
| • FILE - INFO – PROPERTIES are right     | a to the Properties *                                         |                    |  |  |  |
|                                          | Size                                                          | 22.4KB             |  |  |  |
|                                          | Title                                                         | Add a title        |  |  |  |
|                                          | Tags                                                          | Add a tag          |  |  |  |
|                                          | Categories                                                    | Add a category     |  |  |  |
|                                          | Related Dates                                                 |                    |  |  |  |
|                                          | Last Modified                                                 | Today, 09:52       |  |  |  |
|                                          | Created                                                       | Yesterday, 14:40   |  |  |  |
|                                          | Last Printed                                                  | Yesterday, 20:59   |  |  |  |
|                                          | Related People                                                |                    |  |  |  |
|                                          | Author                                                        | corinne            |  |  |  |
|                                          |                                                               | Add an author      |  |  |  |
|                                          | Last Modified By                                              | Jael De Nardo      |  |  |  |
|                                          | Related Docum                                                 | ents               |  |  |  |
|                                          | 🗋 Open File Locat                                             | tion               |  |  |  |
|                                          | Show All Properties                                           |                    |  |  |  |
|                                          | On an dialamh ann aiste allala t                              |                    |  |  |  |

Access to the file properties from an Open dialog box :: right click the file and select the PROPERTIES option.

More details : Click on SHOW ALL PROPERTIES Or drop-down list of the PROPERTIES option (at the top).

### 8 Opening a workbook

### 8.1 FILE - OPEN

First you should check if the workbook is in the *Recent Documents* list. If it is : simple click to open it. If not, select COMPUTER and browse to the required folder.

The list of recent documents shows 25 files (memorized and displayed).

### 8.2 Pinning

If you regularly open a given workbook, then you should think of pinning it (point the file and the pin icon will be displayed at its right end) so as to turn it into a favorite.

Pinned files are displayed at the top of the list, separated from the main list with a fine line :

Ŧ

Ŧ

### Recent Workbooks

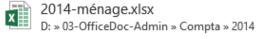

X

2014-Office-Doc.xlsx D: » 03-OfficeDoc-Admin » Compta » 2014

09-Exo-recap.xlsx Jael De Nardo's OneDrive » Documents

### 8.3 Managing the list of recent documents

#### Right click a pinned workbook to display the shortcut menu

<u>O</u>pen Ope<u>n</u> a copy <u>C</u>opy path to clipboard <u>U</u>npin from list

Remove from list

*Clear unpinned Documents* : this empties the list of recent documents, only the pinned documents are left. You are prompted to confirm.

Clear unpinned Workbooks

### 8.4 You can retrieve unsaved files

2014-menage.xisx

Click on this button (at the bottom of the list) :

x

F: » 03-OfficeDoc-Admin » Compta » 2014

🧀 Recover Unsaved Workbooks

| Opening a workbook

You are given the possibility to retrieve an unsaved file *during 4 days*.

| Nom                                          | Modifié le       | Туре           |
|----------------------------------------------|------------------|----------------|
| Book1((Unsaved-305556381018341651)).xlsb     | 13.11.2016 21:38 | Microsoft Exce |
| Book1((Unsaved-305559333456488074)).xlsb     | 15.11.2016 08:53 | Microsoft Exce |
| Book1((Unsaved-305559640022208641)).xlsb     | 15.11.2016 12:30 | Microsoft Exce |
| Classeur1((Unsaved-305559800996021363)).xlsb | 15.11.2016 14:26 | Microsoft Exce |
| Classeur2((Unsaved-305559862912458622)).xlsb | 15.11.2016 15:12 | Microsoft Exce |
|                                              |                  |                |

Double-click the required file, which will be open in Excel. Then decide to save it or not.

#### 8.5 Dialog box : selecting more than on file to open

Use the usual Windows techniques :

| 1 file only          | Click on the workbook.                                      |
|----------------------|-------------------------------------------------------------|
| non-contiguous files | Click on the first one, then CTRL + click on the others.    |
| contiguous files     | Click on the first one, then SHIFT + click on the last one. |
|                      | You can also click and drag to include all required files.  |

If you have activated the new « Use check boxes to select items » option (Windows Vista and Windows 7), you can also simply check on the required files.

8.6 Opening a Read-Only, as Copy or Repair Click on the triangle located at the right of the OPEN Open Cancel × button. Open Open Read-Only Open as Copy Open as Copy : a file named Copy of ...is Open in Browser automatically created in the same folder. It will be up to you to rename it or deleted it later on. Open in Protected View Open and Repair...

### 9 Creating a new workbook

• FILE - NEW displays the same suggestions (new document and various templates) as when you run Excel.

| earch for online templates                      |             |                       |                         |                            | Q                                                      |
|-------------------------------------------------|-------------|-----------------------|-------------------------|----------------------------|--------------------------------------------------------|
| ggested searches: Business                      | Personal In | dustry Small Business | Calculator              | Finance - Accounting Lists |                                                        |
| ATURED CUSTOM                                   |             |                       |                         |                            | *                                                      |
|                                                 |             |                       |                         |                            | Templates<br>folders. Displayed<br>only if one         |
| A B<br>1                                        | C           |                       | $\overline{\mathbf{a}}$ | My Cashflow                | template at least<br>has been saved<br>into the folder |
| 3<br>4<br>5<br>6                                |             | Take a<br>tour        |                         | الراية                     |                                                        |
| 7                                               |             |                       |                         |                            |                                                        |
| Blank workbook                                  | Web         | come to Excel         | Ŧ                       | My cashflow                |                                                        |
|                                                 |             |                       |                         |                            |                                                        |
| Business analysis feature too<br>Stock Analysis |             | Ay Calenda            | -                       | 2016 August                | -                                                      |

### 9.1 Blank document or from a template

Blank workbook ? Click the first suggestion

A specific need ? Choose from the suggested templates or search the online templates.

| 9.2 Pin a template you regularly use                                          |       |     |           |
|-------------------------------------------------------------------------------|-------|-----|-----------|
| Point the template thumbnail and click on the pin (it will change directions) | folio | -   | Party     |
| Pinned templates are always displayed at the beginning of the tear-off.       |       | Pir | n to list |
| 9.3 Storage path for templates                                                |       |     |           |

They are stored at this address : C:\Program Files (x86)\Microsoft Office\Templates\1033

9.4 How to access the company's templates (corporate templates) ?

The address is set **in Word** : FILE – OPTIONS – ADVANCED Category – Right at the bottom : GENERAL Section - FILE LOCATIONS Button - *Workgroup Templates* Row

In the screen capture below, a folder named TEMPLATES has been created by the company in one of their network drives :

| Creating a new workbook

• When Excel is run or through FILE - NEW

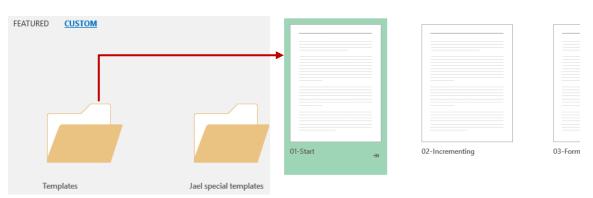

- Select the template
- A new blank workbook is created, with the template's content and settings.

*Info* : not so common but possible : the user can create his / her own personal templates (files with the .dotx - .dotm extension). Set such a folder in FILE – OPTIONS – SAVE Category – DEFAULT PERSONAL TEMPLATES LOCATION Option.

In the above screen capture it corresponds to the folder named JAEL SPECIAL TEMPLATES.

### 10 Switching between workbooks

Each workbook – whether saved or not – has a reference button on the Windows Taskbar. You simply click on the button to bring the workbook into the foreground.

Oher possibility : VIEW Tab – WINDOW Group – SWITCH WINDOWS Button. And also the old Windows ALT + TAB combination.

### 11 Copying, moving, deleting ... from Excel

From an OPEN or SAVE AS dialog box :

Managing files

Select the workbook and click on the ORGANIZE button : a wide choice of managing options are displayed (cut, copy, paste, rename ...)

Right click the file or the selected files and select from the options CUT / COPY / RENAME  $\ldots$ 

<u>Managing folders</u>

Check that the « parent folder » is selected and click on the NEW FOLDER button

Right click the folder and select from the options CUT/COPY/RENAME/NEW ...

Windows reminder : F2 is a handy keyboard shortcut to rename a file.

### 12 Sending the workbook over the mail

FILE – SAVE & SEND – SEND USING E-MAIL Various possibilities : *as an attachment, as a PDF file …* 

### 13 Exporting in the PDF format

• FILE – EXPORT – CREATE PDF/XPS DOCUMENT

**PDF** : the well-known ADOBE ACROBAT format **XPS** : the same format but from MICROSOFT

| er 👻 140       |                                                        | _                                |           |                                                                   |
|----------------|--------------------------------------------------------|----------------------------------|-----------|-------------------------------------------------------------------|
|                | Options                                                | ?                                | ×         | Nom                                                               |
| cès rapide     | Page range                                             |                                  |           |                                                                   |
| crosoft Excel  | ● <u>All</u><br>○ Pa <u>g</u> e(s) From: 1             | ➡ To: 1                          | *         | Le Pétrole                                                        |
| opbox-Name     | Publish what                                           |                                  |           | Décompte.xlsx - Raccourci                                         |
| ieDrive - Offi | <ul> <li>Selection</li> <li>Active sheet(s)</li> </ul> | ) <u>E</u> ntire workbo<br>Table | ok        | E-M5 Mark II Manuel d'ins<br>Esc et CTRL + PrtScn.docx            |
| eDrive - Pers  | Ign <u>o</u> re print areas                            |                                  |           | EXEMPLE DE TABLEAU PR                                             |
| PC             | Include non-printing inform                            | nation                           |           | 💑 Google Drive 🔁 WW-liste-perso-calories-p                        |
| ureau          | Document structure ta                                  | gs for accessibil                | ity       |                                                                   |
| ocuments       | PDF options                                            |                                  |           |                                                                   |
| mages          | PDF/A compliant                                        |                                  |           |                                                                   |
| /lusique       | 0                                                      | K Ca                             | ncel      |                                                                   |
| 212.1          |                                                        |                                  |           | <                                                                 |
| File name:     | Report.pdf                                             |                                  |           |                                                                   |
| ave as type:   | PDF (*.pdf)                                            |                                  |           |                                                                   |
|                | Open file after publishing                             | Optin                            | nize for: | <ul> <li>Standard (publishing<br/>online and printing)</li> </ul> |
|                |                                                        |                                  |           | <ul> <li>Minimum size<br/>(publishing online)</li> </ul>          |
|                |                                                        |                                  |           | Options                                                           |
| Folders        |                                                        |                                  |           | Tools 👻 Publish                                                   |

Adobe Reader (free) will be a perfect tool to open and read the file. For touchup needs (small modifications), Adobe Standard or Pro (to be purchased) will be required.

### 14 Sharing a file through OneDrive

- In the given file, click on SHARE at the top right of the Word window
- A pane will be displayed on the right. You are prompted to save the file into the Cloud
- Select the people you want to share the file with by clicking the *address book* button (with a red circle on the screen capture). It corresponds to the address book of your default mailer.

Set the user access right CAN EDIT – CAN VIEW

Add a message if you need

Click on the SHARE button

• The people you have shared the file with can read or edit the document according to the right you have set for them either in the free Word Online program or their own Word 2016. In the latter case, the sharing is a *real-time* one. It works just like the famous GoogleDocs, you *see* the modification !

If they only have Word 2010 - 2013 or Word for Mac 2011, they can still read or edit the file but there will be no *realtime* sharing. The modifications will be displayed only once the file is saved.

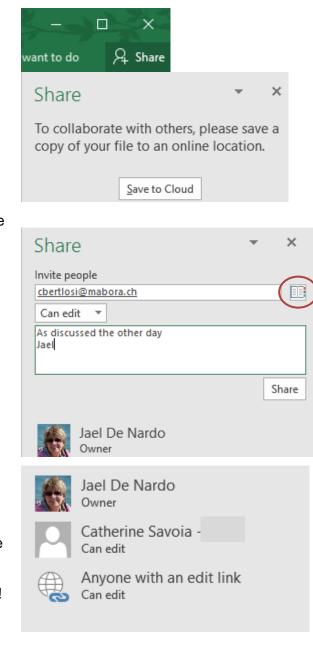

### Managing the user rights Right click the name

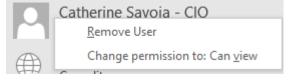

### SHARING THROUGH A LINK

At the bottom of the pane :

### Send as attachment Get a sharing link

Paste the generated link in any mail message and send it to the required user, who need not necessarily have Word 2016.

#### Test with a Gmail user.

- The recipient was able to read / edit the document
- The recipient was not listed in the shared list
- When the file was saved, the modifications were added to the file (but no indication of *who when....* as in the Track Changes mode)

#### <u>Note</u>

All the above sharing commands car be done directly online from OneDrive.

### Share

### Get a sharing link

### Edit link

https://1drv.ms/w/s!AvBCksa8QbVy1Gz4xIVi...

Anyone with this link can edit the documents you share.

×

Сору

### View-only link

Create a view-only link

Anyone with this link can see the documents you share but not edit them.

# HANDY SHORTCUTS

| ALT + ENTER                                                                        | Line break inside a cell                                                                                              |
|------------------------------------------------------------------------------------|----------------------------------------------------------------------------------------------------|
| F2                                                                                 | To edit cell content                                                                                                  |
| CTRL [plus] *                                                                      | To select a table, provided there is no full empty row/col                                                            |
| Point a border and double-click                                                    | To move to the next empty cell in the chosen direction                                                                |
| SHIFT + point a border<br>and double-click                                         | To select to the next empty cell in the chosen direction                                                              |
| CTRL [plus] +                                                                      | On selected row/col : INSERT                                                                                          |
| CTRL [plus] -                                                                      | On selected row/col : DELETE                                                                                          |
| CTRL [plus] ;                                                                      | Today's date (not automatically updated)                                                                              |
| CTRL [plus] :                                                                      | Current time (not automatically updated)                                                                              |
| F4                                                                                 | To repeat last operation                                                                                              |
| CTRL [plus] PgDn                                                                   | Navigating from one sheet to the other : direction ==>                                                                |
| CTLR [plus] PgUp                                                                   | Navigating from one sheet to the other : direction <==                                                                |
| SHIFT + drag a range of<br>cells or better one or<br>more rows / columns           | To move the range of cells or the selected rows / column and INSERT at the destination location (without overwriting) |
| CTRL + SHIFT + drag a<br>range of cells or better<br>one or more rows /<br>columns | To copy the range of cells or the selected rows / column and INSERT at the destination location (without overwriting) |

LARGE TABLES : PAGE SETUP -AND PRINTING

### 1 Page Break Preview

 VIEW Tab – WORKBOOK VIEWS Group – PAGE BREAK PREVIEW Button

| Normal         | Page Break<br>Preview | Page<br>Layout | Custom<br>Views |  |  |
|----------------|-----------------------|----------------|-----------------|--|--|
| Workbook Views |                       |                |                 |  |  |

|                                        |              | C           | D        | E         | F        | G        | н        |          | J        | К        | L        | M     |
|----------------------------------------|--------------|-------------|----------|-----------|----------|----------|----------|----------|----------|----------|----------|-------|
| Table of contents                      | PREPARIN     | G A LARGE S | HEET FOR | A NEAT PR | INTOUT   |          |          |          |          |          |          |       |
| Budget                                 | printed on : | 16.11.2016  |          |           |          |          |          |          |          |          |          |       |
| Salaries and expenses                  | 31.01.16     | 29.02.16    | 31.03.16 | 30.04.16  | 31.05.16 | 30.06.16 | 31.07.16 | 31.08.16 | 30.09.16 | 31.10.16 | 30.11.16 | 31.12 |
| Monthly salary I fixed                 | 4'000        | 4'000       | 4'000    | 4'000     | 4'000    | 4'000    | 4'000    | 4'000    | 4'000    | 4'000    | 4'000    | 4'0   |
| Monthly salary / powrcentage           | 2'890        | 3'150       | 3'025    | 2'960     | 2'000    | 3'280    | 2'500    | 2'000    | 2'990    | 3'240    | 3'960    | 3'5   |
| Family allowance                       | 400          | 400         | 400      | 400       | 400      | 400      | 400      | 400      | 400      | 400      | 400      |       |
| Bonus                                  |              |             |          |           |          | 2'000    |          |          |          |          |          |       |
| 13 <sup>16</sup> salaru                |              |             |          |           |          |          |          |          |          |          |          | 5*    |
| Fotal                                  | 7'290        | 7'550       | 7'425    | 7'360     | 6'400    | 9'680    | 6'900    | 6'400    | 7'390    | 7'640    | 8'360    | 1413  |
|                                        |              |             |          |           |          |          |          |          |          |          |          |       |
| Salaries and expenses                  | 31.01.13     | 28.02.13    | 31.03.13 | 30.04.13  | 31.05.13 | 30.06.13 | 31.07.13 | 31.08.13 | 30.09.13 | 31.10.13 | 30.11.13 | 31.12 |
| Rent                                   | 2'500        | 2'500       | 2'500    | 2'500     | 2'500    | 2'500    | 2'500    | 2'500    | 2'500    | 2'500    | 2'500    | 2'    |
| Fax .                                  | 850          | 850         | 850      | 850       | 850      | 850      | 850      | 850      | 850      |          | 850      |       |
| lealth insurance                       | 800          | 800         | 800      | 800       | 800      | 800      | 800      | 800      | 800      |          | 008 🜙    |       |
| fixed annual expenses                  |              |             |          |           |          |          |          |          |          |          |          |       |
| car, house)                            | 1'000        | 1'000       | 1'000    | 1'000     | 1'000    | 1'000    | 1'000    | 1'000    | 1'000    | 1'000    | 1'000    | 1     |
| ood                                    | 1'200        | 1'200       | 1'200    | 1'200     | 1'200    | 1'200    | 1'200    | 1'200    | 1'200    | 1'200    | 1'200    | 15    |
| folidays                               | 500          | 500         | 500      | 500       | 500      | 500      | 500      | 500      | 500      | 500      | 500      |       |
| Viscellaneous 1                        | 10           | 11          | 12       | 13        | 14       | 15       | 16       | 17       | 18       | 19       | 20       |       |
| Miscellaneous 2                        | 10           | 11          | 12       | 13        | 14       | 15       | 16       | 17       | 18       | 19       | 20       |       |
| Miscellaneous 3                        | 10           | 11          | 12       | 13        | 14       | 15       | 16       | 17       | 18       | 19       | 20       |       |
| Miscellaneous 4                        | 10           | 11          | 12       | 13        | 14       | 15       | 16       | 17       | 18       | 19       | 20       |       |
| Viscellaneous 5                        | 10           | 11          | 12       | 13        | 14       | 15       | 16       | 17       | 18       | 19       | 20       |       |
| Miscellaneous 6                        | 10           | 11          | 12       | 13        | 14       | 15       | 16       | 17       | 18       | 19       | 20       |       |
| Miscellaneous 7                        | 10           | 11          | 12       | 13        | 14       | 15       | 16       | 17       | 18       | 19       | 20       |       |
| Viscellaneous 8                        | 10           | 11          | 12       | 13        | 14       | 15       | 16       | 17       | 18       | 19       | 20       |       |
| Viscellaneous 9                        | 10           | 11          | 12       | 13        | 14       | 15       | 16       | 17       | 18       | 19       | 20       |       |
| Miscellaneous 10                       | 10           | 11          | 12       | 13        | 14       | 15       | 16       | 17       | 18       | 19       | 20       |       |
| Viscellaneous 11                       | 10           | 11          | 12       | 13        | 14       | 15       | 16       | 17       | 18       | 19       | 20       |       |
| Viscellaneous 12                       | 10           | 11          | 12       | 13        | 14       | 15       | 16       | 17       | 18       | 19       | 20       |       |
| <u>Viscellaneous 13</u>                | 10           | 1           | 12       | 13        | 14       | 15       |          | 17       | 18       | 19       | 20       |       |
| Viscellaneous 14                       | 10           | 11          | 12       | 13        | 14       | 15       | 16       | 17       | 18       | 19       | 20       |       |
| Miscellaneous 15                       | 10           | 11          | 12       | 13        | 14       | 15       | 16       | 17       | 18       | 19       | 20       |       |
| Miscellaneous 16                       | 10           | 11          | 12       | 13        |          | 15       | 16       | 17       | 18       | 19       | 20       |       |
| Viscellaneous 17                       | 10           | 11          | 12       | 13        | 14       | 15       | 16       | 17       | 18       | 19       | 20       |       |
| Aiscellaneous 18                       | 10           | 11          | 12       | 13        | 14       | 15       | 16       | 17<br>17 | 18       | 19       | 20       |       |
| Vliscellaneous 19<br>Vliscellaneous 20 | 10           | 11          |          | 13<br>13  | 14       | 15       | 16       | 17       |          | 19       | 20       |       |
|                                        | 10           |             | 10A      | 13        | 14       | 15       | 16       |          | 18       |          | A 20     |       |
| Miscellaneous 21<br>Miscellaneous 22   | 10           |             |          | 13<br>13  | 14       | 15       | 16<br>16 | 17       | 18       | aye      | 4 20     |       |
| Miscellaneous 22<br>Miscellaneous 23   | 10           |             |          |           | 14       | 15       | 16       |          |          |          |          |       |
|                                        | 10           | 11          | 12       | 13        | 14       | 15       | 16       | 17<br>17 | 18       | 13       | 20       |       |
| Miscellaneous 24                       |              |             |          |           |          |          |          |          | 18       |          |          | 710   |
| Fotal                                  | 7'090        | 7'114       | 7'138    | 7'162     | 7'186    | 7'210    | 7'234    | 7'258    | 7'282    | 7'306    | 7'330    | 73    |
| Net                                    | 200          | 436         | 287      | 198       | -786     | 2'470    | -334     | .858     | 108      | 334      | 1'030    | 61    |

Automatic page breaks are displayed with a dotted line, while manual breaks are displayed with a continuous line.

If you drag a page break outside the printable area (only the white area), it will disappear and Excel will automatically apply the corresponding reduction percentage.

This percentage can be checked : PAGE LAYOUT Tab – PAGE SETUP Group – Dialog box launcher – PAGE Tab :

|                                         |                   |               | _         |  |  |  |  |  |
|-----------------------------------------|-------------------|---------------|-----------|--|--|--|--|--|
| Page                                    | Margins           | Header/Footer | Sheet     |  |  |  |  |  |
| Orientati                               | on                |               |           |  |  |  |  |  |
| A                                       | ○ Por <u>t</u> ra | ait A         | Landscape |  |  |  |  |  |
| Scaling                                 |                   |               |           |  |  |  |  |  |
| ● <u>A</u> djust to: 66 🚔 % normal size |                   |               |           |  |  |  |  |  |
| ⊖ <u>F</u> it t                         | o: 1              | 🜩 page(s)     | wide by 1 |  |  |  |  |  |

But caution, if you add data, the automatic printable area will get larger and an automatic page break will be created.

Caution with the lines and what they relate to. They are all blue but ...

The inside lines (dotted or not) represent page breaks.

<u>The outer line borders the range of cells to print</u>. By default, this line borders includes the full content of the sheet. If you click and drag this line, you are going to set a new and user defined "print area" (a print area is a fixed range of cells to print - explained later on). In the above screen capture, the default range of cells to be printed goes from January to December. If you were to drag the border line inside, you would create a new print area covering fewer months.

#### Back to normal view

• VIEW Tab – WORKBOOK VIEWS Group – NORMAL Button

### 2 Page breaks

They can be managed in the Normal view but the Page Break Preview is very handy.

| 2.1 How page breaks are represented |                                                                                                    |  |  |  |  |  |
|-------------------------------------|----------------------------------------------------------------------------------------------------|--|--|--|--|--|
| Page Break Preview                  | Automatic page breaks are displayed with a <u>dotted</u> line and manual page breaks are displayed with a <u>continuous</u> line.                                        |  |  |  |  |  |
| Normal View                         | Page breaks are not displayed until you have ordered a Page Break Preview or worked with the Page Setup dialog box. They are displayed the same, only the line is black. |  |  |  |  |  |

### 2.2 Inserting a manual page break

- Select the row above which you need to insert a page break Or Select the column before which you need to insert a page break.
- PAGE LAYOUT Tab PAGE SETUP Group Drop-down list of the BREAKS button :

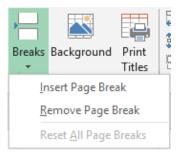

<u>You have selected a cell or a range of cells rather than a row or a column</u> If it is the first cell of the row or the column, it does not make any difference. If the cell is somewhere else on the worksheet, Excel inserts two page breaks, one horizontal page break and one vertical page break.

### The REMOVE PAGE BREAK option

Select one cell at least below the horizontal page break Or Select one cell at least after the vertical page break.

#### RESET ALL PAGE BREAKS

Removes all manual page breaks and resets all automatic page breaks.

### 3 Page order

If you take a close look at the screen capture on the Page Breaks Preview, you can notice that to print the table only, you would have to print page 1 and page 3. Not very handy. You can change the page order :

 PAGE LAYOUT Tab – PAGE SETUP Group – Dialog box launcher – SHEET Tab :

| Page order                      |  |
|---------------------------------|--|
| Down, then over Over, then down |  |

### 4 Print titles

Usual case : a very large table. If you print it the second page omits the labels (either horizontally or vertically).

 PAGE LAYOUT Tab – PAGE SETUP Group – PRINT TITLES Button It is the page ssetup dialog box (SHEET Tab) :

| Page Setup                          | ?              | × |
|-------------------------------------|----------------|---|
| Page Margins Heade                  | r/Footer Sheet |   |
| Print <u>a</u> rea:<br>Print titles |                | 1 |
| <u>R</u> ows to repeat at top:      | \$1:\$4        |   |
| Columns to repeat at left:          | SA:SA          |   |

No need to select the row or the column beforehand as Excel does not retrieve any prior selection.

Make sure to place the cursor in the print titles text box and click directly into the worksheet on the corresponding row or column. The row or the column is always fully selected, no range of cells is allowed.

But you may select more than one row/column. If the dialog box prevents you from clicking into the sheet, you may reduce it to the text box by clicking on the red arrow button (at the text box right end). To restore the dialog box : press the ENTER key or click again on the red arrow button.

#### Remove print titles

• Display the above dialog box and delete or change the references.

### 5 Special page setup

| 5.1 | Reduce/Enlarge/Scale                        |             |     |           |        |       |
|-----|---------------------------------------------|-------------|-----|-----------|--------|-------|
| •   | PAGE LAYOUT Tab – SCALE TO FIT Group        | Width:      | Au  | tomati    |        |       |
| Or  |                                             | Scale:      |     | 100%<br>t | *<br>5 |       |
| •   | PAGE LAYOUT Tab – PAGE SETUP Group – Dialog | j box launc | her | – PA      | GE     | Tab : |

| Scaling                 |                              |
|-------------------------|------------------------------|
| Adjust to               | : 100 🜩 % normal size        |
| ◯ <u>F</u> it to:       | 1 🖨 page(s) wide by 1 🖨 tall |
|                         |                              |
| Paper si <u>z</u> e:    | A4                           |
| Print <u>q</u> uality:  | 300 dpi                      |
| Fi <u>r</u> st page nur | mber: Auto                   |

### Adjust to

Works like when you reduce or enlarge a photocopy. Type the required percentage

### Fit to

To <u>set</u> the number of pages that you want to print regardless of the number of pages automatically suggested. Excel will calculate the reduction percentage. Often, this help to "shift" a few extra rows or columns into the previous page. Caution : if you later on insert a manual page break, it will be <u>memorized but totally ignored</u>. Moreover, this option is not reset automatically. It is the user's responsibility to turn it off by manually selecting a *100% Adjust*.

Fit 1 by 1 is the most common choice. If you set a fit 1 by 2, it is important to mention that inserting a manual page break will have no effect as it is Excel that manages the pagination.

### Back to 100% normal :

Ribbon : switch to *Automatic* then type manually 100% for *Scale* In the dialog box : type 100% for *Adjust to*.

### First page number

Change Auto with the number you need and it will be the printed number.

### 5.2 Printing a range of cells

- Select the required range of cells
- Print (OFFICE Button PRINT Option ...)
- Make sure to select :

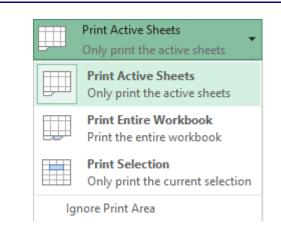

### 5.3 Setting a Print Area

This option should be rarely used. Why ? Because this option sets – not a special range of cells to print, as in this case printing a selection would be far better – but a *fixed print area, that is a fixed range of cells to print*, which should not be a frequent need

#### Cases where setting a print area is advisable :

<u>If the workbook was originally a Lotus1-2-3 file</u>, the page setup might be a problem because it is usually lost during the conversion process. And Excel might be ready to print 78, 90 … pages ! Setting a print area will be your "saving solution".

<u>Forms</u> : usually forms contain hidden columns that manage the choice made in the form fields. True this does not prevent the form to be printed correctly. But the form developer often adds an additional printing security by setting a print area for the form.

Printing a range of cells on a given sheet - always this range and never any data "around"

#### Setting the Print Area

- Select the required range of cells
- PAGE LAYOUT Tab PAGE SETUP Group Dropdown list of the PRINT AREA Button :

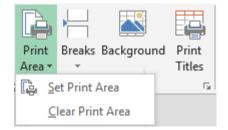

#### Printing more than one Print Area

- Set a print area for each range of cells (one by worksheet)
- Select the sheets to be printed
- PRINT (lease on default settings) : one print page for each Print Area.

#### Setting a Print Area but exceptionally ignore it

Use the IGNORE PRINT AREAS option in the PRINT dialog box

### **Comments**

• This Print Area is really a named range of cells – automatically called Print\_Area :

The name will be displayed in the name box :

|              | _ |   |              |              |
|--------------|---|---|--------------|--------------|
| Print_Area 🔻 | : | × | $\checkmark$ | $f_{\infty}$ |
| Name Box     |   | в |              | С            |

- Only one Print Area per worksheet
- It is not possible to globally set the same Print Area for a group of select sheets. You have to set it sheet by sheet.

## FORMATS AND DATA

## 1 Custom number formats

HOME Tab – NUMBER Group – Dialog box launcher :

| Format Cel                    | ls             |                   |            |            |                |              | ?   | ×      |
|-------------------------------|----------------|-------------------|------------|------------|----------------|--------------|-----|--------|
| Number                        | Alignment      | Font              | Border     | Fill       | Protection     |              |     |        |
| <u>C</u> ategory:             |                | Comple            |            |            |                |              |     |        |
| General<br>Number             | ^              | -Sample<br>CHF 12 | 2.00       |            |                |              |     |        |
| Currency<br>Accountin<br>Date |                | <u>D</u> ecimal   | places: 2  | -          |                |              |     |        |
| Time<br>Percentag             | ie i           | <u>S</u> ymbol:   | CHF        |            |                |              |     | $\sim$ |
| Fraction<br>Scientific        |                |                   |            |            |                |              |     |        |
| Text<br>Special               |                |                   |            |            |                |              |     |        |
| Custom                        |                |                   |            |            |                |              |     |        |
|                               |                |                   |            |            |                |              |     |        |
|                               |                |                   |            |            |                |              |     |        |
|                               | ~              |                   |            |            |                |              |     |        |
| Accountin                     | g formats line | up the cu         | rrency sym | bols and d | lecimal points | in a column. |     |        |
|                               |                |                   |            |            |                |              |     |        |
|                               |                |                   |            |            |                |              |     |        |
|                               |                |                   |            |            | L              | OK           | Car | ncel   |

For number formats, the thousand separator will be the one set in Windows (Control Panel – Regional Settings – Define the language/country)

For most common formats, simply navigate in the various categories, check on/off the required options to "build" the format.

But it is important to mention that often, the options for common formats omit to list all the settings that will be applied. There might be additional options such as here for the *Accounting* format (above screen capture), the box options omit to tell the user that the currency symbol will be left aligned, a zero value replaced by a dash ....

Behind the format that we select are format codes :

- Make sure that the select cell displays the format you need to modify
- Select the CUSTOM category in the above dialog box

Here below the Accounting format for example :

| <u>C</u> ategory:  |              |                                                             |   |
|--------------------|--------------|-------------------------------------------------------------|---|
| General            | $\mathbf{A}$ | Sample                                                      |   |
| Number<br>Currency |              | 1'000.00 fr.                                                |   |
| Accounting         |              | <u>Type:</u>                                                |   |
| Date<br>Time       |              | * #'##0.00 fr;-* #'##0.00 fr;* "-"?? fr;@                   |   |
| Percentage         |              | mm:ss                                                       | ~ |
| Fraction           |              | mm:ss.0                                                     |   |
| Scientific         |              | @                                                           |   |
| Text               |              | [h]:mm:ss                                                   |   |
| Special            |              | * #'##0 fr;-* #'##0 fr;* "-" fr;@                           |   |
| Custom             |              | *#'##0_f_r;-*#'##0_f_r;* "-"_f_r;@                          |   |
|                    |              | * #'##0.00 fr;-* #'##0.00 fr;* "-"?? fr;@                   |   |
|                    |              | * #'##0.00 _f_r;-* #'##0.00 _f_r;* "-"?? _f_r;@             |   |
|                    |              | _ fr. * #'##0.00_ ;_ fr. * -#'##0.00_ ;_ fr. * "-"??_ ;_ @_ |   |
|                    |              | *#'##0.00 · * -#'##0.00 · * "-"?? · @                       |   |

Meaning of each code :

4 formats separated with a ;

positive;negative;0 value;text

If you create a format, setting only the first one, Excel will automatically apply it to the next two number formats.

Example : #'##0.00 "HT" will generate 1'000.00 HT, -1'000.00 HT and 0.00 HT. Text are not affected.

**<u>0 and #</u>** : how figures will be displayed :

| You type | 000,00 format | ###,## format |
|----------|---------------|---------------|
| 123,45   | 123,45        | 123,45        |
| 36,87    | 036,87        | 36,87         |
| 56       | 056,00        | 56,           |

- \*[space] The characters that follows the \* (often a space) fills the cell (usually between the two parts of the code currency on the left / spaces to fill the cell / the number)
- **\_[space]** To add a one space indent on the left or right of the number

[Red] To apply a color (here red). Caution : all colors are not available (violet for instance isn't) but it is OK for *Blue, Green, Cyan* ....)

**??** To omit decimals (used for 0 values)

@ For text (label)

#### Codes for dates : (caution with Windows in English : j=d (day) / a=y (year)

| <u>Type</u> : | The letters should be understood as following : |                                                                                                    |  |  |  |
|---------------|-------------------------------------------------|----------------------------------------------------------------------------------------------------|--|--|--|
| jj.mm.aaaa    | j                                               | 3, 15                                                                                                    |  |  |  |
| jj.mm.aaaa    | jj                                              | 03, 15                                                                                                    |  |  |  |
| jj.mmm.aa     | jjj                                             | Lun, Mar                                                                                                    |  |  |  |
| jj.mmm        | jjjj                                            | Lundi, Mardi                                                                                                    |  |  |  |
| mmm.aa        |                                                 |                                                                                                    |  |  |  |
| h·mm ΔΜ/PM    |                                                 | above rule is also valid for months and years. But « a » will be natically converted into « aa », which is quite logical |  |  |  |

#### Do not forget quotes when they are necessary

If you are using standard codes such as a dash, a space ... ( $- + / () : !^& -{} < >$ ) or accepted abbreviations for currencies such as USD, CHF ..., you don't need to use the quotes. For practically all other cases, use quotes.

Examples :

#### Year with 4 digits / Add text to a date

The options in the Regional Settings of Windows include one to set the year at 4 digit bx default. But this does not cover all cases. Consequently choose the nearest format, click on the CUSTOM category and modify the format by adding 2 "y".

| mmm-yyyy                                              |                    | mar-2011                                         | avr-2011     |            |            |
|-------------------------------------------------------|--------------------|--------------------------------------------------|--------------|------------|------------|
|                                                       |                    |                                                  |              |            |            |
| "Current Date : "d-mmm-yy                             | /уу                | Current Date :                                   | 3-mar-201    | 1          |            |
| * Weakness : no possiblity to                         | show the first     | letter of the month in ca                        | pital letter |            |            |
| Currency codes – some ar                              | e preset : (Fr.    | . fr. CHF EUR -                                  | see list) :  |            |            |
| CHF #'##0;CHF -#'##0                                  |                    | CHF 3'567                                        | CHF – 3'56   | 67         |            |
| Special currency code                                 |                    |                                                  |              |            |            |
| "Frs" #'##0.00;[Red]"Frs" -                           | #'##0.00           | Frs 3'567.95                                     | Frs -3'567   | 7.95       |            |
| Format where the currency                             | v code is left a   | aligned                                          |              |            |            |
| fr.* #'##0 ;fr.* #'##0                                | The character that |                                                  | fr.          | 1'000      |            |
| [space/sign]* or *[space/sig                          | gn]                | precedes/follows the fills the cell              | * sign       | fr.        | -1'000     |
| Add one space indent at th                            | e left or right    | of the number                                    |              |            |            |
| Add one space indent at th                            |                    |                                                  |              |            |            |
| _#'##0_;#'##0_                                        |                    | en capture : the first 7                         |              | 78 (       | Custom     |
| _[space]                                              |                    | ne space indent at the<br>right side of the numb |              | 78 \$      | Standard   |
| _[obcoo]                                              |                    | : by default                                     |              | i          |            |
| 0 values                                              |                    |                                                  |              |            |            |
|                                                       |                    | /                                                |              |            |            |
| When you need to replace accounting format), it often | •                  | i i                                              | 1 \$         | A<br>23.00 | В          |
| alignment. Indeed, if other                           |                    | •                                                | 2 \$         |            | "-"??      |
| dash will not be aligned on                           |                    |                                                  | 3            | (          | ) standard |
| the code that you can use                             | to solve the p     | oroblem : "-" <b>??</b>                          |              |            |            |
| (each ? corresponds to a                              | decimal positi     | ion)                                             |              |            |            |
|                                                       |                    |                                                  |              |            |            |

#### Text format

@ "area" #'##0 "cm"

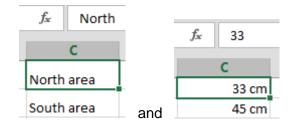

Format that "hides" a number by some text or nothing

| Salary | Bonus % | Bonus |
|--------|---------|-------|
| 5000   | 2%      | 100   |
|        |         |       |
| Salary | Bonus % | Bonus |
| SMITH  |         | 100   |

Typing data - No special format

Salary cell : custom format "SMITH".

Bonus % cell : custom format ;;; (hides the cell contents – number or label).

#### Format where almost all special codes have been used

The following custom format :

|       |      | <b>&gt;</b> |
|-------|------|-------------|
| 1000  | Frs. | 1'000.00    |
| -1000 | Frs. | -1'000.00   |
| 0     | Frs. | -           |
| ree   | free |             |

"Frs." \* #'##0.00;"Frs." \* -#'##0.00;"Frs." \* "-"??;[Blue]@

If you are not satisfied with your format you can modify it. But caution, each modification means a new format. So when you are finally satisfied with the format, make sure to delete all previously created formats.

## 2 Conditional formats

In the previous versions of Office, conditional formatting belonged to advanced functions. In Office 2007, Microsoft has placed this functionality on the HOME Tab and has consequently made it a functionality that every user should master (first level at least).

# Creating a conditional format HOME Tab – STYLES Group Image: Conditional Formating ▼ Image: Check Cell Table ▼

Drop-down list of the CONDITIONAL FORMATTING button :

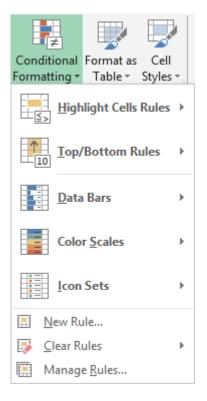

Some easy samples to help you understand how conditional formats work : :

| Section |   |  |
|---------|---|--|
| OCCIUT  | • |  |
|         |   |  |
|         |   |  |

|    | Highlight Cells Rules | Þ |
|----|-----------------------|---|
| 10 | Top/Bottom Rules      | Þ |

Excel source sheet :

|          | Α                  | В          | С          | D          | E          | F          | G          |
|----------|--------------------|------------|------------|------------|------------|------------|------------|
| 3        | Turnover           | 31.12.2016 | 29.02.2016 | 31.03.2016 | 30.04.2016 | 31.05.2016 | 30.06.2016 |
| 4        | Systems            | 150'000    | 10'000     | 115'000    | 90'000     | 98'000     | 114'000    |
| 5        | Software           | 95'000     | 40'000     | 50'000     | 48'000     | 36'000     | 42'000     |
| 6        | Hardware           | 25'000     | 10'000     | 7'500      | 9'800      | 10'000     | 11'000     |
| 7        | Services           | 63'000     | 50'000     | 47'000     | 59'000     | 48'000     | 55'000     |
| 8        | Total              | 333'000    | 110'000    | 219'500    | 206'800    | 192'000    | 222'000    |
| 9        |                    |            |            |            |            |            |            |
| 10       |                    |            |            |            |            |            |            |
| 11       | Expenses           | 31.12.2016 | 29.02.2016 | 31.03.2016 | 30.04.2016 | 31.05.2016 | 30.06.2016 |
| 12       | Salaries           | 109'000    | 98'000     | 93'000     | 95'000     | 83'000     | 96'000     |
| 13       | Telephone          | 7'500      | 6'000      | 4'500      | 6'300      | 7'200      | 5'000      |
| 14       | Rent               | 25'000     | 10'000     | 25'000     | 25'000     | 25'000     | 25'000     |
| 15       | Total              | 141'500    | 114'000    | 122'500    | 126'300    | 115'200    | 126'000    |
| 16       |                    |            |            |            |            |            |            |
| 17       | Profit             | 191'500    | -4'000     | 97'000     | 80'500     | 76'800     | 96'000     |
| 18       | · N 17             | 500/       | 40/        | 4.407      | 000/       | 400/       | 400/       |
| 19<br>20 | in % of Turnover   | 58%        | -4%        | 44%        | 39%        | 40%        | 43%        |
| 21       | Average - 6 months | 37%        |            |            |            |            |            |

#### Highlight Cells Rules – Greater than

Select the required range of cells

|   |                     |                  |              |                    | 2        | ~      |            |
|---|---------------------|------------------|--------------|--------------------|----------|--------|------------|
|   | Greater Than        |                  |              |                    | ?        | × )16  | 28.06.2016 |
|   | Format cells that a | are GREATER THAN | :            |                    |          | 000    | 96'000     |
|   | 50%                 |                  | 📧 with Light | Red Fill with Dark | Red Text | 200    | 5'000      |
|   |                     |                  |              |                    |          | )00    | 25'000     |
|   |                     |                  |              | OK                 | Cance    | 200    | 126'000    |
| l |                     |                  |              |                    |          |        |            |
| _ | 191'500             | -4'000           | 97'000       | 80'500             |          | 76'800 | 96'000     |
|   |                     |                  |              |                    |          |        |            |
|   | 58%                 | -4%              | 44%          | 39%                |          | 40%    | 43%        |

I typed 50% (you may type 0.5 but caution not 50)

Highlight Cells Rules – A date occurring ...

|   | 16.11.2016        | A Date Occurring         |                |                       | ?        | ×       |
|---|-------------------|--------------------------|----------------|-----------------------|----------|---------|
|   | 150'000<br>95'000 | Format cells that cont   | ain a date occ | urring:               |          | )       |
|   | 25'000            | In the last 7 days 🗸     | with Ligh      | nt Red Fill with Darl | k Red Te | xt 🗸 )  |
|   | 63'000            | -                        | 1              |                       |          | )       |
| ł | 333'000           | Iomorrow                 |                | ОК                    | Can      | (cel    |
| - |                   | Last week                |                |                       |          |         |
|   | 16.11.2016        | This week<br>Next week   | 8.03.2016      | 28.04.2016            | 28       | .05.201 |
|   | 109'000           | Last month<br>This Month | 93'000         | 95'000                |          | 83'00   |
|   | 7'500             | Next month               | 4'500          | 6'300                 |          | 7'20    |

Highlight Cells Rules – Duplicate values ...

| 16.11.2016 | Duplicate Value   | s                          |                       | ? ×        |  |  |  |
|------------|-------------------|----------------------------|-----------------------|------------|--|--|--|
| 150'000    | Format cells that | Format cells that contain: |                       |            |  |  |  |
| 95'000     |                   |                            |                       |            |  |  |  |
| 25'000     | Duplicate 🗸       | values with Ligh           | nt Red Fill with Dark | Red Text 🗸 |  |  |  |
| 63'000     |                   |                            |                       |            |  |  |  |
| 333'000    |                   |                            | ОК                    | Cancel     |  |  |  |
|            |                   |                            |                       |            |  |  |  |
|            |                   |                            |                       |            |  |  |  |
| 16.11.2016 | 28.02.2016        | 28.03.2016                 | 28.04.2016            | 28.05.20   |  |  |  |
| 109'000    | 98'000            | 93'000                     | 95'000                | 83'00      |  |  |  |
| 7'500      | 6'000             | 4'500                      | 6'300                 | 7'20       |  |  |  |
| 25'000     | 10'000            | 25'000                     | 25'000                | 25'00      |  |  |  |
| 141'500    | 114'000           | 122'500                    | 126'300               | 115'20     |  |  |  |

#### Top/Bottom Rules - Top 10 items ...

| E Top 10 Items                  | ?                    | ×        | 2017   | 31.03.2017 | 30. |
|---------------------------------|----------------------|----------|--------|------------|-----|
| S Format cells that rank in the | ne TOP:              |          | 3'000  | 93'000     |     |
| Τ                               |                      |          | 6000   | 4'500      |     |
| F 2 🚖 with Light R              | ed Fill with Dark Re | d Text 🗸 | )'000' | 25'000     |     |
| Т                               |                      |          | 1'000  | 122'500    |     |
|                                 | ОК                   | Cancel   |        |            |     |
| Pron                            | 191 000              | -        | 4'000  | 97'000     |     |
|                                 |                      |          |        |            |     |
| in % of Turnover                | 58%                  |          | -4%    | 44%        |     |

MAX value : simply type 1 MIN value : select Top/Bottom Rules – Bottom 10 Items and type 1

#### Top/Bottom Rules - Above average

| Expenses           | Above Average                        |          | ?                    | ×           | 2016   | 28.05.20 |
|--------------------|--------------------------------------|----------|----------------------|-------------|--------|----------|
| Salaries           | Format cells that are ABOVE AVERAGE: |          |                      |             |        | 83'(     |
| Telephone          |                                      | *****    |                      |             | 5'300  | 72       |
| Rent               | for the selected range with          | Light Re | ed Fill with Dark Re | ed Text 🗸 🗸 | 5'000  | 25'(     |
| Total              |                                      |          |                      |             | 5'300  | 115%     |
|                    |                                      | L        | OK                   | Cancel      |        |          |
| Profit             | 191'500                              | -4'000   | 97'000               |             | 80'500 | 76'{     |
| in % of Turnover   | 58%                                  | -4%      | 44%                  |             | 39%    | 4        |
| Average - 6 months | 37%                                  |          |                      |             |        |          |

| Section : | Data Bars            | F |  |
|-----------|----------------------|---|--|
|           | Color <u>S</u> cales | F |  |

**Data Bars** help you see the value of a cell relative to other cells. The length of the data bar represents the value in the cell. A longer bar represents a higher value, and a shorter bar represents a lower value.

**Color Scales** are visual guides that help you understand data distribution and variation. A two-color or three-color scale helps you compare a range of cells by using a gradation of two or three colors. The shade of the color represents higher or lower values.

For example, in a green and red color scale, you can specify that higher value cells have a more green color and lower value cells have a more red color.

The three-color scale helps to set three categories : high values – intermediate values and low values.

| Data Bars    | 31.01.2017 |
|--------------|------------|
|              | 114'000    |
|              | 85'000     |
|              | 11'000     |
|              | 55'000     |
|              | 220'000    |
|              |            |
| Color Scales |            |

Caution, color scales go from the highest to the lowest value. Here Red-Yellow-Green :

| HIV - Deaths evolution in Switzerland (source : Office Fédéral de la Statistique) |      |      |      |      |      |      |      |      |      |      |
|-----------------------------------------------------------------------------------|------|------|------|------|------|------|------|------|------|------|
| Year                                                                              | 1999 | 2000 | 2001 | 2002 | 2003 | 2004 | 2005 | 2006 | 2007 | 2008 |
| Men deaths                                                                        | 112  |      |      | 125  |      | 95   | 100  | 70   | 56   | 9    |
| Women deaths                                                                      | 65   | 57   | 55   | 52   | 29   | 36   | 39   | 32   | 14   | 3    |
| in other deaths                                                                   |      | 0.   | 00   | 02   | 20   |      | 00   | 02   |      |      |

The color shading is applied according to the cell value. This helps to create « groups ».

#### Section

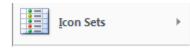

Icon Sets are used to annotate and classify data into three to five categories separated by a threshold value. Each icon represents a range of values.

| Directional                                     |                            |
|-------------------------------------------------|----------------------------|
| 1 💠 🖡                                           | <b>☆ ➡ ₽</b>               |
| ▲ — ▼                                           | 4254                       |
| 1 🗸 🖌 1                                         |                            |
|                                                 |                            |
|                                                 |                            |
| Shapes                                          |                            |
| O                                               | o 🖸 🖸                      |
|                                                 | ● ● ● ●                    |
| • • •                                           |                            |
| Indicators                                      |                            |
| Ø 🕓 🔇                                           | 🖌 ! 🗙                      |
| 9 9 9                                           |                            |
| Ratings                                         |                            |
| 숨 扰 🕁                                           | 0000 1000 1100 1100        |
| $\bullet \bullet \bullet \bullet \bullet \circ$ | <b>1100 1100 1100 1110</b> |
|                                                 |                            |
|                                                 |                            |
| More Rules                                      |                            |

These sets are difficult to use, even though they look so attractive ...

• Colors are always applied from the top value to the lowest one.

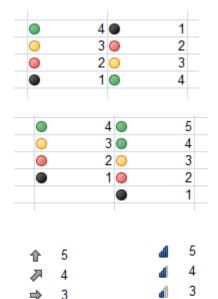

2

1

2

J.

2

1

d.

հ

• The number of icons is important.

Indeed, if you select a 4 icon set and apply it to 6 cells, Excel will re-use 2 of the 4 icons. This in turn might affect the set's readability.

• Caution when using a set with arrows as the arrow direction does not necessarily mean that the values are going up or down.

Sometimes chart icons will be more appropriate :

#### Example :

|          |         | Years in the | Years in the |  |
|----------|---------|--------------|--------------|--|
| Salesman | Dept    | company      | company      |  |
| BRUNO    | EAO     | 0            | × 0          |  |
| BRIAN    | EAO     | 4            | × 4          |  |
| JOHN     | Office  | 8            | × 8          |  |
| JULES    | EAO     | 7            | × 7          |  |
| PIERRE   | Langues | 1            | × 1          |  |
| MARC     | EAO     | 3            | × 3          |  |
| SANDRA   | Langues | 24           | 🖌 24         |  |
| REBECCA  | Langues | 31           | 🖌 31         |  |
|          | ENO     | 12           | 0 12         |  |

Legend X = below 10 / ! = between 10 and 20 / ✓ = above 20

Interest : it is so easy to sort or filter on icons ...

#### 2.2 Managing the formats

The commands located at the bottom of the drop-down list of the CONDITIONAL FORMAT button :

|   | <u>N</u> ew Rule     |   |
|---|----------------------|---|
| 5 | <u>C</u> lear Rules  | • |
|   | Manage <u>R</u> ules |   |
|   |                      |   |

#### **New Rule**

A dialog box will be displayed. It includes all the above rules but also other rules to create formats based on formulas and functions.

This is not covered in this documentation

| Clear Rules                  | You can remove a rule to :                                               | u can remove a rule to : The selected cells<br>The whole sheet<br>A table (a list defined as a<br>A pivot table |   |   |  |  |
|------------------------------|--------------------------------------------------------------------------|----------------------------------------------------------------------------------------------------|---|---|--|--|
| Manage Rules                 | A standard dialog box to creative dialog box will be displayed) a rule : |                                                                                                    |   |   |  |  |
| Conditional Formatting Rules | Manager                                                                  |                                                                                                    | ? | × |  |  |
|                              |                                                                          |                                                                                                    |   |   |  |  |

|   | Show formatting rules for:    |                   |                 |              |  |  |  |
|---|-------------------------------|-------------------|-----------------|--------------|--|--|--|
|   | 🔝 <u>N</u> ew Rule            | ule X Delete Rule | •               |              |  |  |  |
| i | Rule (applied in order shown) | Format            | Applies to      | Stop If True |  |  |  |
|   | Icon Set                      | 🗸 🛿 🗙             | =\$C\$2:\$C\$24 |              |  |  |  |
|   |                               |                   |                 |              |  |  |  |

You can work with rules *without having to first select the required range of cells*. You select from the SHOW FORMATTING RULES FOR pull-down menu.

And you can also slightly modify an existing rule :

| Edit Formatting Rule                                                   | ?     | $\times$ |  |  |  |  |  |
|------------------------------------------------------------------------|-------|----------|--|--|--|--|--|
| Select a Rule Type:                                                    |       |          |  |  |  |  |  |
| ► Format all cells based on their values                               |       |          |  |  |  |  |  |
| ► Format only cells that contain                                       |       |          |  |  |  |  |  |
| ► Format only top or bottom ranked values                              |       |          |  |  |  |  |  |
| <ul> <li>Format only values that are above or below average</li> </ul> |       |          |  |  |  |  |  |
| ► Format only unique or duplicate values                               |       |          |  |  |  |  |  |
| ► Use a formula to determine which cells to format                     |       |          |  |  |  |  |  |
| Edit the Rule Description:                                             |       |          |  |  |  |  |  |
| Format all cells based on their values:                                |       |          |  |  |  |  |  |
| Format Style: Icon Sets   Reverse Icon Order                           |       |          |  |  |  |  |  |
| I <u>c</u> on Style: 🗙 🛛 🗸 📄 Show Icon Only                            |       |          |  |  |  |  |  |
| Display each icon according to these rules:                            |       |          |  |  |  |  |  |
| Icon Value Ty                                                          | pe    | _        |  |  |  |  |  |
| when value is >= 20                                                    | umber | $\sim$   |  |  |  |  |  |
| ↓         when < 20 and                                                | umber | $\sim$   |  |  |  |  |  |
| ★ ▼ when < 10                                                          |       |          |  |  |  |  |  |
| ОК                                                                     | Cance | 1        |  |  |  |  |  |

You may change the reference values, revert the icon order, show the icons only ...

## 3 The « table » formats

This functionality is also accessible through the quick analysis tag (bottom right of the selected range of cells). See chapter about it at the end of the documentation).

Caution, the gallery below relates to the concept of « tables » that previous versions called « lists ». An *Excel list or table* provides specific managing tools such as <u>the autofilter –</u> <u>standard or advanced</u>, <u>subtotals</u>, <u>pivot tables</u> ... This is not covered in this documentation.

But if you like one of those formats, you may perfectly apply it to your current table without creating a *list or table.* 

| Format as<br>Table <b>*</b> |                    | Insert De | elete Format | ∑ Auto<br>↓ Fill →<br>ℓ Clear | Z | ort & Find & |   |
|-----------------------------|--------------------|-----------|--------------|-------------------------------|---|--------------|---|
| Light                       |                    |           |              |                               |   |              |   |
|                             |                    |           |              |                               |   |              |   |
|                             |                    |           |              |                               |   |              |   |
|                             |                    |           |              |                               |   | <u></u>      |   |
|                             |                    |           |              |                               |   |              |   |
|                             |                    |           |              |                               |   |              |   |
| =====                       |                    | == ==     |              |                               |   |              |   |
| 10 New                      | Table Style        | e         |              |                               |   |              |   |
| *∄ New I                    | <u>P</u> ivotTable | e Style   |              |                               |   |              | : |

Click inside the table (no need to select it fully)

#### <u>Colors</u>

Where do the suggested colors come from ä? From the active theme.

A simple click *maintains* the current format and applies the new format wherever it is possible.

If you do not wish to maintain the format, right click :

You may even set that one of those format be the *default* format.

| Apply and Clear Formatting              |
|-----------------------------------------|
| Apply (and <u>Maintain Formatting</u> ) |
| Modif <u>y</u>                          |
| Du <u>p</u> licate                      |
| Delete                                  |
| Set As <u>D</u> efault                  |
| Add Gallery to Quick Access Toolbar     |
|                                         |

#### MODIFY and DELETE

The MODFIY and DELETE options are available only for custom table formats.

#### NEW TABLE STYLE

#### To create a custom format

| New Ta                                                  | New Table Style                                                               |                                                                                                    |                                                                                                    |  |  |
|---------------------------------------------------------|-------------------------------------------------------------------------------|----------------------------------------------------------------------------------------------------|----------------------------------------------------------------------------------------------------|--|--|
| <u>N</u> ame:                                           | Table Style 1                                                                 |                                                                                                    |                                                                                                    |  |  |
| <u>T</u> able                                           | Element:                                                                      | Preview                                                                                                    |                                                                                                    |  |  |
| First<br>Seco<br>First<br>Seco<br>Last<br>First<br>Head | Ie Table  Column Stripe nd Column Stripe Row Stripe Column Column Ier Row Row | 3000         3000         3000         3000         3000         3000         3000         3000         3000         3000         3000         3000         3000         3000         3000         3000         3000         3000         3000         3000         3000         3000         3000         3000         3000         3000         3000         3000         3000         3000         3000         3000         3000         3000         3000         3000         3000         3000         3000         3000         3000         3000         3000         3000         3000         3000         3000         3000         3000         3000         3000         3000         3000         3000         3000         3000         3000         3000         3000         3000         3000         3000         3000         3000         3000         3000         3000         3000         3000         3000         3000         3000         3000         3000         3000         3000         3000         3000         3000         3000         3000         3000         3000         3000         3000         3000         3000         3000         3000         3000         3000         3000 <td< td=""><td>000         3000           000         3000           000         3000           000         3000           000         3000           000         3000           000         3000           000         3000           000         3000           000         3000</td></td<> | 000         3000           000         3000           000         3000           000         3000           000         3000           000         3000           000         3000           000         3000           000         3000           000         3000 |  |  |
| Eleme                                                   | nt Formatting:                                                                |                                                                                                    |                                                                                                    |  |  |
| Set                                                     | as default table style for this document                                      | (                                                                                                    | Cancel                                                                                                    |  |  |

#### Name your style

Set the format attributes (font, borders, fill color ...) for the whole table or by row/column ....

The new style will be displayed at the top of the gallery, in the *Custom* section.

#### NEW PIVOTTABLE STYLE

Not covered in this documentation

• You are prompted to confirm the range of cells : validate or change if necessary

**Important** : when the format has been applied, the DESIGN Tab will be displayed on the Ribbon. It provides all the tools to manage the *list or table.* Click on the CONVERT TO RANGE button to *remove the table definition but keep the table format.* 

## 4 Inserting comments

When a table is large and complex, it is often interesting to comment a few cells.

Two methods rather equivalent :

 REVIEW Tab – COMMENTS Group

| t       | $\sim$ | ţ        | $\overline{\mathbf{C}}$ | Show/Hide Comment |
|---------|--------|----------|-------------------------|-------------------|
| New     | Delete | Previous | Next                    | Show All Comments |
| Comment |        |          |                         | Show Ink          |
|         |        | C        | omment                  | <                 |

Right click the cell

## 4.1 Creating and managing comments

| 4.1 Creating          | and managing comments                                                                                                    |
|-----------------------|----------------------------------------------------------------------------------------------------|
| Insert                | NEW COMMENT Button Right click : INSERT COMMENT                                                                                                    |
|                       | Type the comment in the text box<br>18'000'000.00                                                                                                    |
| Show                  | Simply <i>point</i> the cell and the comment will be displayed                                                                                                    |
| Navigation            | PREVIOUS / NEXT Button                                                                                                    |
| Edit                  | EDIT COMMENT Button (previously New)<br><i>Right click</i> : EDIT COMMENT                                                                                                    |
| Delete                | DELETE Button<br>Display the comment and click on its border – Then press the DEL key                                                                                                    |
|                       | Right click : DELETE COMMENT                                                                                                    |
| 4.2 Showing a         | comments                                                                                                    |
| All comments          | SHOW ALL COMMENTST Button                                                                                                    |
| One specific co       | mment SHOW/HIDE COMMENT Button<br>Right click : SHOW/HIDE COMMENTS                                                                                                    |
|                       | o set how comments should be displayed in the Excel options : OFFICE Button –<br>CEL Button – Category ADVANCED – DISPLAY Topic.                                                                                                    |
| 4.3 Printing c        | omments                                                                                                    |
|                       | DUT Tab – PAGE SETUP<br>log box launcher – SHEET Comments: (None)<br>Cell errors as: (None)<br>At end of sheet<br>As displayed on sheet                                                                                                    |
| At end of sheet       | The comments are<br>printed on a separate<br>page at the end of the<br>printing process :<br>Cell: D19<br>Comment: Jane:<br>This average figure exclude the following<br>Cell: A30<br>Comment: Jane:<br>Approximative figure !<br>Cell: F30<br>Comment: Jane:<br>French VAT rate |
| As displayed or sheet | ■ ● Excel only prints comments that are displayed on the sheet.                                                                                                    |

| Inserting comments

## 5 Copy-paste with a link

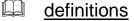

Source range or workbookRange (or workbook) that "exports" the data (value or formula)Client range or workbookRange (or workbook) that "receives" the copied data (value or formula). The destination workbook.

#### 5.1 Using a link to retrieve the content of a cell

- Activate the result cell in the client or destination workbook
- Type the = sign
- Activate the required cell in the source workbook
- No other navigation : press the ENTER key to validate

The reference or source address (path) is automatically mentioned : The file has been opened : ='[Planning-2014.xlsx]November'!\$D\$19. The file is closed : the formula bar shows the full path : ='D:\Planning\[Planning-2014.xlsx]November'!\$D\$19.

Any change done to the source file will be automatically reflected into the destination file.

#### 5.2 Copy-paste with link a range of cells (inside the current workbook)

#### 5.2.1 <u>Setting up the link</u>

- Select the range of cells in the source worksheet
- Copy to the clipboard
- Activate the first destination cell in the client worksheet
- Paste with a link

This link option is one of the suggested commands of the PASTE OPTIONS tag located at the bottom right of the pasted cells.

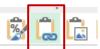

You can also select the command in the drop-down list of the PASTE button (option PASTE LINK or PASTE SPECIAL).

Pasting – with or without a link – always omits the source format, column width … You will need to add them by showing the PASTE SPECIAL dialog box again.

#### 5.2.2 Modifications

Any change done to a source cell – even its precedents in the case of a formula – will be automatically reflected in the client linked cell or range of cells.

The linked cells can be freely modified but the link will be consequently broken (no warning message).

#### 5.2.3 Zero values are added when the range of cells is pasted

When you paste, any *empty* source cell is displayed with a zero. You may delete them or hide them : OFFICE Button – EXCEL OPTIONS Button – ADVANCED Category – DISPLAY OPTIONS FOR THIS WORKSHEET Topic – SHOW A ZERO IN CELLS THAT HAVE ZERO VALUES Option.

#### 5.3 Copy-paste with a link between two workbooks : DDE link

Copy-paste works just the same.

Any change done to the source workbook will be automatically reflected in the client workbook. If one of the files is closed, no problem, when you will open the client file, Excel will prompt you to confirm the update.

Whatever your choice, links can be managed independently through :

| <ul> <li>DATA Tab – CONNECTIONS Group –<br/>EDIT LINKS Button</li> </ul> |               |                  |         | YOUT FORM                              |                | NULAS           | DATA   |  |
|--------------------------------------------------------------------------|---------------|------------------|---------|----------------------------------------|----------------|-----------------|--------|--|
| EDIT LINKS BUI                                                           |               | Refresh<br>All - | = Pro   | nnections<br>perties<br>t Links<br>ons | Ž↓ ZA<br>Z↓ Sc |                 |        |  |
| Edit Links                                                               |               |                  |         |                                        |                | ?               | ×      |  |
| Source                                                                   | Туре          | Update           | Statu   | s                                      |                | <u>U</u> pdate  | Values |  |
| Day 2 - Full-JDN.xlsm                                                    | Worksheet     | A                | Unkn    | own                                    |                | Cha <u>ng</u> e | Source |  |
|                                                                          |               |                  |         |                                        |                | Open !          | Source |  |
|                                                                          |               |                  |         |                                        |                | <u>B</u> reak   | Link   |  |
| <                                                                        |               |                  |         |                                        | >              | <u>C</u> heck   | Status |  |
| Location: D:\@-Ateliers-                                                 | Thématiques\3 | .1 et 3.2 - XL   | -2010-l | les B\Engl                             | ish            |                 |        |  |
| Update: <u>A</u> utomatic                                                | 🔘 Manual      |                  |         |                                        |                |                 |        |  |
| <u>Startup Prompt</u>                                                    |               |                  |         |                                        |                | C <u>l</u> o    | ose    |  |

- Update Values To update manually (handy when the auto update has failed)
- Change Source ...When the source file has been moved or renamedOpen SourceThe source file is opened
- Break Link As a message will warn you : no undo ...
- Check Status Checks that there is a link and that it is active. If there is a problem, you could read : *Unknown* or *Error* : *source not found*

| Update         | <i>Automatic</i><br>The only choice when Excel files are link                                                                                                    | ed      |         |         |
|----------------|----------------------------------------------------------------------------------------------------|---------|---------|---------|
|                | <i>Manual</i><br>For links involving other programs                                                                                                    |         |         |         |
| Startup Prompt | Should Excel update the data automatica about it when you open the client file ?                                                                                                   | ally ar | nd prom | ıpt you |
|                | Startup Prompt                                                                                                    | ?       | ×       |         |
|                | When this workbook is opened, Excel can ask who<br>update links to other workbooks.<br>Let users choose to display the alert or not<br>Don't display the alert and don't update au |         |         |         |
|                | O Don't display the alert and update links                                                                                                    |         |         |         |
|                | ОК                                                                                                    | Ca      | ncel    |         |

Updating links (in general and not necessarily for THIS workbook) in the EXCEL options :

OFFICE Button – EXCEL OPTIONS Button – ADVANCED Category – GENERAL Topic – ASK TO UPDATE AUTOMATIC LINKS Option (activated by default)

Alert :

It can be displayed in the following dialog box :

|         | Microsoft Excel                                                                                                    | ×    |
|---------|----------------------------------------------------------------------------------------------------|------|
| <b></b> | This workbook contains links to one or more external sources that could be unsafe.<br>If you trust the links, update them to get the latest data. Otherwise, you can keep working with the data you ha<br>Update Do <u>n</u> 't Update <u>H</u> elp | ive. |

Or as a warning message in the workbook message bar :

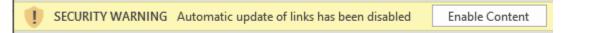

Enable this content  $\rightarrow$  the link is updated.

*Note* : DDE links are becoming less common now. Indeed, the link path is easily broken when you move the linked files. Resetting the link is fast and easy but 99% of users ignore how to do so ....

| 5.4 A special link : the hyperlink |  |
|------------------------------------|--|
|------------------------------------|--|

INSERT Tab – LINKS Group – HYPERLINK Button or right click the cell and same option.

| Insert Hyperlink                                            | c                                                                                                    |                                                                                                    | ?                 | ×        |  |  |
|-------------------------------------------------------------|----------------------------------------------------------------------------------------------------|----------------------------------------------------------------------------------------------------|-------------------|----------|--|--|
| Link to:                                                    | Text to display: Ba                                                                                                    | ck to Index                                                                                                    | ScreenTi          | <u>p</u> |  |  |
| Existing File<br>or Web Page                                | Type the c <u>e</u> ll refere<br>A1<br>Or select a pla <u>c</u> e in                                                         |                                                                                                    |                   |          |  |  |
| Place in This<br>Document<br>Create <u>N</u> ew<br>Document | Cell Reference<br>'Table of of<br>'Page layo<br>'Freeze &<br>'Freeze &<br>'Freeze &<br>'Freeze &<br>'Pages-Tit<br>'Pages-Tit | contents'<br>out and Print'<br>Split - expl.'                                                                                                  |                   |          |  |  |
| E- <u>m</u> ail<br>Address                                  | in rages in                                                                                                    | OK                                                                                                    | Can               | cel      |  |  |
| Text to disp                                                | lay                                                                                                    | The linked text : type the required text but it is goo<br>that if you have selected the cell, its text is automa<br>displayed in the text box. |                   | N        |  |  |
| ScreenTip                                                   |                                                                                                    | A tooltip is automatically displayed when you point<br>The content is in two parts :                                                           | t a hyper         | link.    |  |  |
|                                                             |                                                                                                    | <ol> <li>The web address, the name of the linked file</li> <li>The information : <i>click once to follow. Click and this cell.</i></li> </ol>  | hold to s         | elect    |  |  |
|                                                             |                                                                                                    | You can type an alternative text to replace information 1                                                                                      |                   |          |  |  |
| Existing File<br>Page                                       | e or Web                                                                                                    | You can browse the current folder, recently brows pages, recently opened files, run I.E. to find an ad                                         |                   |          |  |  |
|                                                             |                                                                                                    | BOOKMARK button : a bookmark corresponds to a worksheet or a named cell to which the hyperlink can relate.                                     |                   |          |  |  |
|                                                             |                                                                                                    | You can also type manually any web address.                                                                                                    |                   |          |  |  |
| Place in This Document                                      |                                                                                                    | Excel lists all the worksheets and also the named cells                                                                                        |                   |          |  |  |
| E-mail Address                                              |                                                                                                    | When you start typing the address, the information be displayed in front of it. Leave as such.                                                 | n <i>mailto :</i> | will     |  |  |
|                                                             |                                                                                                    | You can then type the text for subject of the messible created.                                                                                | age that          | will     |  |  |

For web addresses and mail addresses, please note that you can also type directly into the cell. They will be automatically converted into hyperlinks when you validate.

# FUNCTIONS

## 1 Relative and absolute references

As long as a formula is not copied there is not abs/rel problem. But as soon as the formula is copied a problem may occur. When Excel reads a reference, it does not read A1 or B5 but rather *the contents of the cell located two cells left of result cell*. Therefore when you copy a formula, in reality you copy the "path". If the cell's address changes but the "path" still falls on the correct cell, no problem. The cell reference is **relative.** But if you work with the contents of a cell *located at a specific place*, then inevitably the "path" will be wrong when you copy the formula because it will point to the wrong cell. Therefore you must tell Excel to *absolutely* use this cell. Hence the name **absolute** reference.

Two classical situations :

• When you copy a formula/function DOWN, the ROW NUMBER automatically adapts. It is the case in the screen capture below :

|    | Α            | В        | С           | D          | E                |
|----|--------------|----------|-------------|------------|------------------|
| 1  | Adding a tax |          |             |            |                  |
| 2  |              |          |             |            |                  |
| 3  | VAT (TVA)    | 8.0%     |             |            |                  |
| 4  |              |          |             |            |                  |
|    |              |          | Basic Price |            | Total Price      |
| 5  | Price/unit   | Quantity | (No tax)    | VAT (TVA)  | (with all taxes) |
| 6  | 150          | 5        | 750         | 60         | 810              |
| 7  | 200          | 10       | 2'000       | 160        | 2'160            |
| 8  | 250          | 12       | 3'000       | 240        | 3'240            |
| 9  | 360          | 20       | 7'200       | 576        | 7'776            |
|    |              |          |             |            |                  |
| 10 |              |          |             |            |                  |
| 10 |              |          | =A6*B6      | =C6*\$B\$3 | =D6+C6           |

When you copy a formula/function TO THE RIGHT, the COLUMN NUMBER automatically adapts. It is the case in the screen capture below :

| 18       | Gross Profit                 | 81'000       | 88'500 | 97'000 | 80'5  |
|----------|------------------------------|--------------|--------|--------|-------|
| 19       | Estimated Tax                | 16'200       | 17'700 | 19'400 | 16'10 |
|          | Estimated Net                | 64'800       | 70'800 | 77'600 | 64'4( |
| 21       | -                            | =B18*\$B\$24 |        |        |       |
| 22<br>23 | -                            | -010 90924   |        |        |       |
|          | Average tax rate - according |              |        |        |       |
| 24       | to previous years            | 20%          |        |        |       |

Example 1 : B3 is an absolute reference Example 2 : B24 is an absolute reference

#### How to add the \$ signs ?

When you create the formula/function and you have clicked on the reference to *block* : F4 as many times as necessary to make sure the \$ sign is correctly placed. Afterwards : edit the formula (double-click, F2 ...), place the cursor inside the reference to block and do the same (F4) True to say, most of the time a formula/function is not copied *down <u>and</u> to the right*. This implies that usually one \$ has no real purpose. But users do not care and leave the \$ sign as it makes no real difference.

But caution, sometimes, blocking **must** be precise, especially when the formula/function is copied down and to the right. Examples :

| B4 | Ļ       | <b>-</b> | $\times$ | $\sqrt{-f_x}$ | =\$A | 4*B\$3 |    |    |    |    |     |
|----|---------|----------|----------|---------------|------|--------|----|----|----|----|-----|
|    | Α       | В        | С        | D             | Е    | F      | G  | Н  | I. | J  | К   |
| 1  | Back to | primary  | school!  |               |      |        |    |    |    |    |     |
| 2  |         |          |          |               |      |        |    |    |    |    |     |
| 3  |         | 1        | 2        | 3             | 4    | 5      | 6  | 7  | 8  | 9  | 10  |
| 4  | 1       | 1        | 2        | 3             | 4    | 5      | 6  | 7  | 8  | 9  | 10  |
| 5  | 2       | 2        | 4        | 6             | 8    | 10     | 12 | 14 | 16 | 18 | 20  |
| 6  | 3       | 3        | 6        | 9             | 12   | 15     | 18 | 21 | 24 | 27 | 30  |
| 7  | 4       | 4        | 8        | 12            | 16   | 20     | 24 | 28 | 32 | 36 | 40  |
| 8  | 5       | 5        | 10       | 15            | 20   | 25     | 30 | 35 | 40 | 45 | 50  |
| 9  | 6       | 6        | 12       | 18            | 24   | 30     | 36 | 42 | 48 | 54 | 60  |
| 10 | 7       | 7        | 14       | 21            | 28   | 35     | 42 | 49 | 56 | 63 | 70  |
| 11 | 8       | 8        | 16       | 24            | 32   | 40     | 48 | 56 | 64 | 72 | 80  |
| 12 | 9       | 9        | 18       | 27            | 36   | 45     | 54 | 63 | 72 | 81 | 90  |
| 13 | 10      | 10       | 20       | 30            | 40   | 50     | 60 | 70 | 80 | 90 | 100 |

| B8     | 3 🔻 🗄           | $\times \checkmark f_x$ | =\$A8*\$B\$4*B\$7 | ,               |                |         |
|--------|-----------------|-------------------------|-------------------|-----------------|----------------|---------|
|        | А               | В                       | С                 | D               | Е              | F       |
| 1      | Renting houses  | s, appartments          | We consid         | der that the re | ntal correspor | nds     |
| 2      | to a percentage | e of the market         | t value.          |                 |                |         |
| 3<br>4 | Annuity         | 8%                      |                   |                 |                |         |
| 4<br>0 | Annuny          |                         |                   |                 |                |         |
| 6      |                 | Number of yea           | rs                |                 |                |         |
| 7      | Market value    | 1                       | 3                 | 6               | 9              | 12      |
| 8      | 200'000         |                         | 48'000            | 96'000          | 144'000        | 192'000 |
| 9      | 300'000         | 24'000                  | 72'000            | 144'000         | 216'000        | 288'000 |
| 10     | 400'000         | 32'000                  | 96'000            | 192'000         | 288'000        | 384'000 |
| 11     | 500'000         | 40'000                  | 120'000           | 240'000         | 360'000        | 480'000 |

## 2 Functions

#### The difference between a function and a formula

Both are used to calculate a mathematical result. For a formula *you* are the mathematician. *You* choose the cells to be added, multiplied etc... With a function, *Excel* is the mathematician. All you need is to select the right function to solve your problem and indicate the "arguments" or the elements needed by the function to work correctly. The order of the elements is set by Excel.

#### 2.1 Name and arguments

A function starts with Is followed by its Then an open parenthesis Then the arguments Ended with a closing parenthesis

name ( arguments

\_

)

\* no space but separated with a comma

If the last parenthesis is omitted, Excel often adds it automatically. If the function needs no arguments, the parenthesis are simply empty (=TODAY() for instance). Capitalized letters makes no difference. Arguments are usually cell references but you may use named cells, other functions and so on.

2.2 Common functions such as SUM, AVERAGE, MIN, MAX ... TODAY, NOW

- Activate the result cell
- HOME Tab EDITING Group SUM Button :
- Click on the SUM button for a standard addition and on the triangle at its right for other functions such AVERAGE, MIN, MAX, COUNT ...
- The COUNT function (labeled COUNT NUMBERS) counts the number of NON-EMPTY cells containing numbers (omit cells containing text).

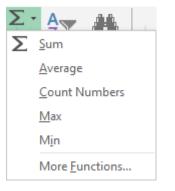

 The function is created (you do not have to type the codes). Excel analyses the surrounding cells to find the most appropriate range of cells to add. Click on the SUM button to validate or press the ENTER key.

|   | Α        | В           | С        |
|---|----------|-------------|----------|
| 1 | 45       |             |          |
| 2 | 98       |             |          |
| 3 | 56       |             |          |
| 4 | 23       |             |          |
| 5 | 41       |             |          |
| 6 | 52       |             |          |
| 7 | =SUM(A1: | A6)         |          |
| 8 | SUM(nur  | nber1; [nun | nber2];) |
| 0 |          |             |          |

|   |   | A                | В        |  |
|---|---|------------------|----------|--|
|   | 1 | 16.11.2016       | =TODAY() |  |
| ĺ | 2 | 16.11.2016 12:59 | =NOW()   |  |
|   | 3 |                  |          |  |

#### 2.3 Editing the function to modify it

Edit the cell contents (double-click, F2 ...)

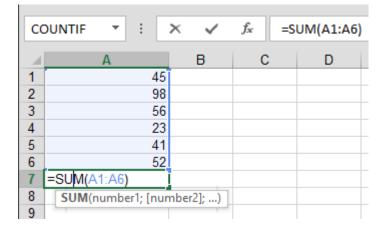

The references used in the function are circled, each one with a different color. You can click and drag the border to change cells. You can also click and drag the auto-fill handle to include additional cells

| First check which functions are activated (right click the Status Bar).                                                                                                    | 2.4 Functions and Status Bar                                      |              |                         |  |  |
|----------------------------------------------------------------------------------------------------|-------------------------------------------------------------------|--------------|-------------------------|--|--|
| By default when installing Office : AVERAGE, COUNT and SUM<br>Wumerical Count<br>Numerical Count<br>Minimum<br>Magimum<br>$\checkmark$ Sum<br>$\checkmark$ Unload Status<br>Select the required range of cells and the Status Bar will display the result<br>(caution, it is only an information – no copy-paste)<br>Average: 280.1666667 Count: 6 Numerical Count: 6 Min: 1 Max: 987 Sum: 1681<br>2.5 Building the function using a dialog box<br>6 FORMULAS Tab – FUNCTIONS LIBRARY Group<br>$\int f_X$ $\sum_{ubsched to the status of the status of the$                                                                                                    | First check which functions are activated (right click the Status | ~            | <u>P</u> age Number     |  |  |
| Numerical Count<br>Minimum<br>Maximum<br>$\checkmark$ Sum<br>$\checkmark$ Unload Status<br>Select the required range of cells and the Status Bar will display the result<br>(caution, it is only an information – no copy-paste)<br>Average: 280.1666667 Count: 6 Numerical Count: 6 Min: 1 Max: 987 Sum: 1681<br>2.5 Building the function using a dialog box<br>2.5 Building the function using a dialog box<br>5 FORMULAS Tab – FUNCTIONS LIBRARY Group<br>$\int_{Insert} \sum_{AutoSum} \sum_{Recently Financial Logical Text} \sum_{Text} Date & Lookup & Math & More Time * Reference * Trig * Functions *$                                                                                                    | Bar).                                                             | ~            | <u>A</u> verage         |  |  |
| Minimum       Maximum         ✓ Sum       ✓ Unload Status         Select the required range of cells and the Status Bar will display the result (caution, it is only an information – no copy-paste)       ✓ Unload Status         Average: 280.1666667       Count: 6       Numerical Count: 6       Min: 1       Max: 987       Sum: 1681         2.5       Building the function using a dialog box         6       FORMULAS Tab – FUNCTIONS LIBRARY Group <i>fx</i><br>Insert<br>Function <i>ix</i><br><i>ix</i><br><i>ix</i>                                                                                                    | By default when installing Office : AVERAGE, COUNT and SUM        | ~            | <u>C</u> ount           |  |  |
| Magimum<br>Select the required range of cells and the Status Bar will display the result<br>(caution, it is only an information – no copy-paste)<br>Average: 280.1666667 Count: 6 Numerical Count: 6 Min: 1 Max: 987 Sum: 1681<br>2.5 Building the function using a dialog box<br>4.5 FORMULAS Tab – FUNCTIONS LIBRARY Group<br>$\int f_{X} = \sum_{k \to \infty} \sum_{k \to \infty} \sum_{k \to$ |                                                                   |              | Numerical Coun <u>t</u> |  |  |
| <ul> <li>Select the required range of cells and the Status Bar will display the result (caution, it is only an information – no copy-paste)</li> <li>Average: 280.1666667 Count: 6 Numerical Count: 6 Min: 1 Max: 987 Sum: 1681</li> <li>2.5 Building the function using a dialog box</li> <li>FORMULAS Tab – FUNCTIONS LIBRARY Group</li> <li>fx<br/>Insert<br/>Insert<br/>Function<br/>Vsed * * * * * * * * * * * * * * * * * * *</li></ul>                                                                                                    |                                                                   |              | Minimum                 |  |  |
| Select the required range of cells and the Status Bar will display the result<br>(caution, it is only an information – no copy-paste)<br>Average: 280.1666667 Count: 6 Numerical Count: 6 Min: 1 Max: 987 Sum: 1681<br>2.5 Building the function using a dialog box<br>• FORMULAS Tab – FUNCTIONS LIBRARY Group<br>$\int f_{X} \sum_{\substack{n \in \mathbb{Z} \\ nsert \\ number i \\ nsert \\ number i \\ nsert \\ number i \\ nsert \\ number i \\ number i \\ nu$                                                                                                    |                                                                   |              | Ma <u>x</u> imum        |  |  |
| Select the required range of cells and the Status Bar will display the result<br>(caution, it is only an information – no copy-paste)<br>Average: 280.1666667 Count: 6 Numerical Count: 6 Min: 1 Max: 987 Sum: 1681<br>2.5 Building the function using a dialog box<br>• FORMULAS Tab – FUNCTIONS LIBRARY Group<br>$f_x$ $\sum_{lnsert}$ $\sum_{kutoSum}$ $\sum_{kecntly}$ $ign (2)$ $ign (2)$ $ign ($                                                                                                    |                                                                   | $\checkmark$ | <u>S</u> um             |  |  |
| (caution, it is only an information – no copy-paste)<br>Average: 280.1666667 Count: 6 Numerical Count: 6 Min: 1 Max: 987 Sum: 1681<br>2.5 Building the function using a dialog box<br>• FORMULAS Tab – FUNCTIONS LIBRARY Group<br>$\int f_{X} \sum_{n \in X \\ nsert \\ runction \\ number \\ used \\ runction \\ number \\ runction \\ runction \\ r$                                                                                                    |                                                                   | 7            | Unload Status           |  |  |
| • FORMULAS Tab – FUNCTIONS LIBRARY Group<br>$ \int f_{x} = \int f_{x} = \int$                                                                                                    | Average: 280.16666667 Count: 6 Numerical Count: 6 Min: 1 Max: 987 | Su           | m: 1681                 |  |  |
| fx       Image: Second second se                                                                                                    | 2.5 Building the function using a dialog box                      |              |                         |  |  |
| Insert<br>Function Used • • • • • • • • • • • • • • • • • • •                                                                                                    | FORMULAS Tab – FUNCTIONS LIBRARY Group                            |              |                         |  |  |
|                                                                                                    |                                                                   |              |                         |  |  |

| Functions

| <ul> <li>INSERT A FUNCTION<br/>Button :</li> </ul>                                                                                       | Insert Function<br>Search for a function:<br>Type a brief description of what you want to do and the<br>click Go                                                                                                    | ? ×                              |
|----------------------------------------------------------------------------------------------------|----------------------------------------------------------------------------------------------------|----------------------------------|
| Other access to this dialog<br>box : the MORE FUNCTIONS<br>option at the bottom of the<br>drop-down list of the SUM<br>button (HOME Tab) | Or select a category: Most Recently Used Select a function: All COUNTIF SUBSTITUTE SUM AVERAGE IF HYPERLINK COUNT COUNTIF(range;crite Counts the number Help on this function Most Recently Used Most Recently Used Most Recently Used II F COUNTIF Counts Counts Cou | <ul> <li>n condition.</li> </ul> |

Do not hesitate to click on the blue information *Help on this function*. The online help will automatically display help on this function. Handy and useful as there are lots of explanations, details and samples.

Here below an example of « statistical » functions – the COUNTIF function – that counts the number of cells matching the given criteria : 

| C            | DUNTIF 🝷 : 🗙 🗸                                                                      | f <sub>x</sub> | =COUNTIF(B2:B7;           | "No   | ")              |             |        |
|--------------|-------------------------------------------------------------------------------------|----------------|---------------------------|-------|-----------------|-------------|--------|
|              |                                                                                     | А              |                           |       | В               | С           | D      |
| 1            | Questions                                                                           |                |                           | John  | Jack            |             |        |
| 2            | Is your interest on current or                                                      | historical     |                           | Yes   | No              | ]           |        |
| 3            | How long would you expect t<br>(in months) ?                                        | he MKC t       | o hold items of intere    | st    |                 |             |        |
| 4            | How many newspapers do yo                                                           |                | 1                         | 3     |                 |             |        |
| 5            | How many radio channels do                                                          | you regu       | larly listen to ?         |       | 1               | 2           |        |
| 6            | Are you a member of any pro                                                         | fessional      | organization ?            |       | Yes             | No          | ]      |
| 7            | Could it be used to get public                                                      | ations at      | reduced prices ?          |       | No              | No          |        |
| 8<br>9<br>10 | Number of questions                                                                 |                |                           | [     | 6               | ]           |        |
| 11           |                                                                                     |                |                           | [     | John            | Jack        | All    |
| 12           | How many answers                                                                    |                |                           |       | 5               |             |        |
| 13           | Questions not answered                                                              |                |                           |       | 2:B7;"No")      |             |        |
| 14<br>15     | Function Arguments                                                                  |                |                           |       |                 | ?           | ×      |
| 16           | COUNTIF                                                                             |                |                           |       |                 |             |        |
| 17           | Range                                                                               | B2:B7          |                           | -     | = {"Yes";0;1;1; | "Yes";"No"} |        |
| 19           | Criteria                                                                            | "No"           |                           | 1     | = "No"          |             |        |
| 20           |                                                                                     |                |                           | _     | = 1             |             |        |
| 21<br>22     | Counts the number of cells with                                                     | hin a range    | that meet the given co    | nditi |                 |             |        |
| 22           | Criteria is the condition in the form of a number, expression, or text that defines |                |                           |       |                 |             |        |
| 24           |                                                                                     |                | hich cells will be counte |       |                 |             |        |
| 25           |                                                                                     |                |                           |       |                 |             |        |
| 26<br>27     | Formula result = 1                                                                  |                |                           |       |                 |             |        |
| 28<br>29     | Help on this function                                                               |                |                           |       |                 | ОК          | Cancel |

Back into this box : activate the cell containing the function and click on the Fx indication in the formula bar

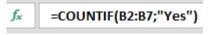

**\***\* If the cell is empty : clicking on the Fx indication opens the functions general dialog box to let you select the required one. If the cell already contains a function : back into the function dialog box.

#### 2.6 Building the function manually, using the semi-auto list

A handy method, especially when you know the function because you have used it before but you are not sure about the order of the arguments, the argument spelling and so on.

- Activate the result cell and start typing the function name
- As soon as you start typing, Excel displays a list of functions starting with the typed characters

|    | Α         | В      | С            | D            | Е            | F     |
|----|-----------|--------|--------------|--------------|--------------|-------|
| 1  | =sum      |        |              |              |              |       |
| 2  | 🕭 SUM     |        | Adds all the | e numbers ir | a range of o | cells |
| 3  | 🖉 🕞 SUMIF | :      |              |              |              |       |
| 4  | 🕞 🕞 SUMIF | s      |              |              |              |       |
| 5  | 🕭 SUMP    | RODUCT |              |              |              |       |
| 6  | 🕞 🕞 SUMS  | Q      |              |              |              |       |
| 7  | 🕼 SUMX    | 2MY2   |              |              |              |       |
| 8  | 🕭 SUMX    | 2PY2   |              |              |              |       |
| 9  | 🕭 SUMX    | MY2    |              |              |              |       |
| 10 |           |        |              |              |              |       |

Select the required function and double-click (or press the TAB key if it is the first one) : (made a mistake ? BACKSPACE to revert to the list). If the function does not get displayed in the list, continue typing, it should appear when you type the first parenthesis :

|   | Α       | В           | С        |
|---|---------|-------------|----------|
| 1 | =sum(   |             |          |
| 2 | SUM(nur | nber1; [num | nber2];) |
| 3 |         |             |          |

|   | А        | В             | С           |     |
|---|----------|---------------|-------------|-----|
| 1 | =sumif(  |               |             |     |
| 2 | SUMIF(ra | nge; criteria | ; [sum_rang | e]) |
| - |          | _             |             | _   |

Excel displays the required arguments, the first one in bold characters. Select the appropriate cell reference for each argument. Each argument must be separated with the Windows « list separator » : semi-colon sign for a French Windows and comma for an English Windows. As soon as you type the separator, the next argument is selected. Arguments in brackets are optional (do not type the brackets).

| Example : the                | 5  | How many radio channels do you regularly listen to ?     | 1             | 2           |
|------------------------------|----|----------------------------------------------------------|---------------|-------------|
| previous COUNTIF<br>function | 6  | Are you a member of any professional organization ?      | Yes           | No          |
|                              | 7  | Could it be used to get publications at reduced prices ? | No            | No          |
|                              | 8  |                                                          |               |             |
|                              | 9  | Number of questions                                      | 6             |             |
|                              | 10 | -                                                        |               |             |
|                              | 11 |                                                          | John          | Jack        |
|                              | 12 | How many answers                                         | 5             |             |
|                              | 13 | Questions not answered                                   | 1             |             |
|                              | 14 | How many Yes                                             | =COUNTIF(B2:B | 7;          |
|                              | 15 | How many No                                              | COUNTIF(range | ; criteria) |
|                              | 16 |                                                          |               |             |

#### 2.7 Some error codes and their meaning

| <b>#DIV/0!</b> The function tries to divide using a 0 value or an empty cell. |                                                      |  |
|-------------------------------------------------------------------------------|------------------------------------------------------|--|
| <b>#N/A</b> The function has no value for the given argument.                 |                                                      |  |
| <b>#NOM?</b> The function is not valid or the named reference does not exist. |                                                      |  |
| #REF!                                                                         | The function contains an invalid reference.          |  |
| #VALUE!                                                                       | The function contains an argument of the wrong type. |  |

#### 2.8 3D references

They are used to build a function such as SUM, PRODUCT ... over multiple sheets, provided that the required cells are all located at the same address on each sheet :

- Click on the result cell
- Click on the SUM button or create the PRODUCT function ...
- Click on the first sheet on the first required cell
- SHIFT + click on the last sheet of the group (impossible to use the CTRL key)
- Press the ENTER key to validate (caution : no navigation)

Most of the time you may simply copy the result formula across a table. Caution : if this "consolidation" works on tables of different size, with a different location ... you should rather choose the DATA – CONSOLIDATE command.

## 3 Using names

#### <u>Use</u>

Quick navigation to a specific cell or range of cells

Fast indeed as one click and the named cell can be access from anywhere in the workbook.

Replacing the reference to a cell or range of cells while building a formula As for instance : =  $B23^{*}(C12-F34)$  fare clearer if = Tax\*(Total-Discount).

By default, a name refers to an absolute cell or a range of cells Names are linked to formulas/functions.

FORMULAS Tab - DEFINED NAMES Group

| a       | 📼 Define Name 🔹         |
|---------|-------------------------|
| Name    | ିମ୍ସ Use in Formula ∗   |
| Manager | 🔐 Create from Selection |
|         | Defined Names           |

#### 3.1 Assigning a name to a cell or a range of cells

• Select the required cell(s).

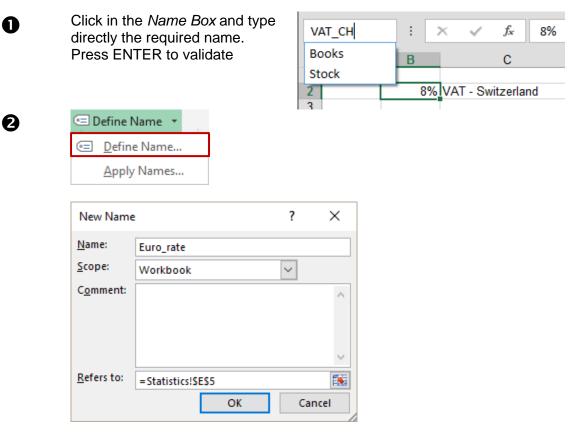

<u>Type the name</u> : *space and dash* are not accepted. The name can include numbers but should not *start* with a number.

Click on the ADD button

- You can click on select the cell directly in the worksheet. Then click again on the same button or press ENTER to retrieve the box.
- When copying a cell, the name is also copied.

The reference can be external to the sheet : another sheet or even another workbook.

- Drop-down list of the DEFINE NAME button
- At topic « Refers to : » : delete the reference.
- Type the = sign
- Activate the destination sheet or workbook.
  - The box will show the reference full path :

| <u>R</u> efers to: | ='[Relative and Absolute | Ref.xlsm]TVA'!\$E | 3\$4 🚺 |
|--------------------|--------------------------|-------------------|--------|
|                    |                          | OK                | Cancel |
|                    |                          |                   |        |

| 32  | Navigation : | accessing a | named cell | or range | of cells |
|-----|--------------|-------------|------------|----------|----------|
| J.Z | naviyation.  | accessing a | nameu cen  | U lange  | UL CEUS  |

#### 0

Fast and easy : select the required name from the drop-down list of the *Name Box* 

### 0

HOME Tab – EDITING Group – Drop-down list of the FIND & SELECT Button – GO TO Option or faster: F5

Names are listed first. Double-click

| D6        | : |  |
|-----------|---|--|
| Euro_rate | в |  |
| VAT_CH    |   |  |
|           |   |  |

| Go To               |    | ?    | ×      |
|---------------------|----|------|--------|
| Go to:              |    |      |        |
| Euro_rate<br>VAT_CH |    |      | ^      |
| and set             |    | <br> |        |
|                     |    |      |        |
|                     |    |      |        |
|                     |    |      |        |
|                     |    | <br> | $\sim$ |
| Reference:          |    |      |        |
| VAT_CH              |    |      |        |
| <u>S</u> pecial     | OK | Canc | el     |

#### 3.3 Using a name in a formula or function : paste a name

- Type the = sign and type the name Carry on building the formula or function as usual
- Click into a result cell no need to type the = sign.
   You cannot display the drop-down list of names of the Name Box, because once the = sign has been typed, Excel works in the « math mode » and the drop-down list now displays Excel functions.

Consequently click on the USE IN FORMULA button (FORMULAS Tab – DEFINED NAMES Group) :

Select the required name :

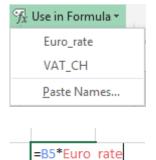

Excel inserts the name into the formula or the function you are building :

• When building a formula or a function, click on the required reference. If it happens to be a named cell, Excel automatically uses the name rather than the address. Handy.

#### 3.4 Pasting all the workbook names into the current worksheet

| '∰ Use in Formula + | Click on the PASTE NAMES options and then on the PASTE<br>LIST button |
|---------------------|-----------------------------------------------------------------------|
| Euro_rate           |                                                                       |
| VAT_CH              | The list of names and their references is pasted into the             |
| <u>P</u> aste Names | current worksheet, starting at the position of the active cell :      |
|                     | 7 CH VAT Rate =Sheet2!\$D\$3                                          |
|                     | 8 Euro_rate =Sheet2!\$D\$2                                            |
|                     |                                                                       |

#### 3.5 Managing names

#### NAME MANAGER Button

| Name Manage | r            |                |                |        |        | ? X              |    |
|-------------|--------------|----------------|----------------|--------|--------|------------------|----|
| <u>N</u> ew | <u>E</u> dit | <u>D</u> elete |                |        |        | <u>F</u> ilter ▼ |    |
| Name        | Value        |                | Refers To      | Scope  | Commen | t                |    |
| Euro_rate   | 1.11         |                | =Sheet1!\$B\$3 | Workbo |        |                  |    |
| CH 🖾 VAT_CH | 8%           |                | =Sheet1!\$B\$2 | Workbo |        |                  |    |
|             |              |                |                |        |        |                  |    |
|             |              |                |                |        |        |                  |    |
|             |              |                |                |        |        |                  |    |
|             |              |                |                |        |        |                  |    |
|             |              |                |                |        |        |                  |    |
|             |              |                |                |        |        |                  |    |
|             |              |                |                |        |        |                  |    |
|             |              |                |                |        |        |                  |    |
|             |              |                |                |        |        |                  |    |
|             |              |                |                |        |        |                  |    |
| Refers to:  |              |                |                |        |        |                  |    |
| March 1997  | eet1!\$B\$3  |                |                |        |        | Ē                | ¢. |
|             |              |                |                |        |        | Close            |    |

The buttons are clear : select the required name and you cane dit it, delete it ...

#### 3.6 The cell has been used several times before you named it

You'll want to APPLY A NAME. This will replace the references with their names ("amount" instead of A3).

No selection A selected range of cells The operation is performed for the whole worksheet The operation is applied to the range formulas/functions

| 🖻 Define Name 💌                                              | Apply Names ? >                    | < |
|--------------------------------------------------------------|------------------------------------|---|
| I Define Name                                                | Apply <u>n</u> ames:               |   |
| <u>A</u> pply Names                                          | Euro_rate<br>VAT_CH                | ^ |
|                                                              |                                    |   |
|                                                              |                                    |   |
|                                                              |                                    | ~ |
|                                                              | gnore Relative/Absolute            |   |
| Multiple selection is possible (click on all required names) | Use row and column names Options > | > |
|                                                              | OK Cancel                          |   |

#### 3.7 Special and less common : naming the rows and columns of a table

An Excel worksheet often contains labels describing the data. They are usually located at the top and at the right of a table. As in the table here below :

| A | Α      | В        | С        | D        |
|---|--------|----------|----------|----------|
| 1 | Sales  | Hardware | Software | Services |
| 2 | HP     | 100      | 200      | 300      |
| 3 | Compaq | 200      | 250      | 200      |
| 4 | Dell   | 300      | 150      | 350      |

• Select the whole table – including the label row and column

| Create Names from Selection                                                                                          | ?  | ×    |
|----------------------------------------------------------------------------------------------------|----|------|
| Create names from values in the:<br><u>Top row</u><br><u>Left column</u><br><u>Bottom row</u><br><u>Right column</u> |    |      |
| ОК                                                                                                    | Ca | ncel |

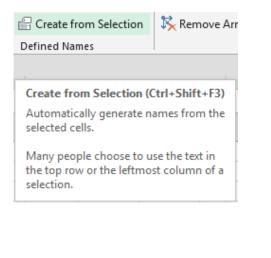

The ranges of cells are automatically named. Go to the name "Software" and *Compaq, Hp and Digital* sales will be automatically selected :

| So | oftware 🔻 | :    | ×        | ~ | f <sub>x</sub> | 200      |     |
|----|-----------|------|----------|---|----------------|----------|-----|
|    | А         | В    |          | С |                | D        |     |
| 1  | Sales     | Hard | Hardware |   | vare           | Services | ;   |
| 2  | HP        |      | 100      |   | 200            |          | 300 |
| 3  | Compaq    | 200  |          |   | 250            |          | 200 |
| 4  | Dell      |      | 300      |   | 150            |          | 350 |

You can then enter named range in a formula : such as =*SUM*(*Compaq*) or =*SUM*(*hardware*).

You can refer to a specific cell in the table by simply indicating the corresponding row and column label, separated with a space. This space is called *the intersection operator*. While you are typing, the referred named cells are colored :

|   | А          | В             | С         | D                       | E        |
|---|------------|---------------|-----------|-------------------------|----------|
| 1 | Sales      | Hardware      | Software  | Services                |          |
| 2 | HP         | 100           | 200       | 300                     |          |
| 3 | Compaq     | 200           | 250       | 200                     |          |
| 4 | Dell       | 300           | 150       | 350                     |          |
| 5 |            |               |           |                         |          |
| 6 | Compaq sal | es for Softwo | are are : | =Compaq <mark>So</mark> | ftware   |
| 7 |            |               |           | 0                       | Software |

The result when you validate : 250

## NAVIGUATE -ARRANGE -COMPARE

#### The button of the WINDOW Group (VIEW Tab)

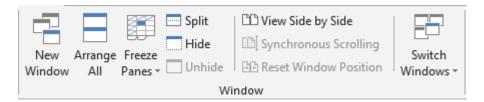

# 1 Freezing / Splitting to help navigation and data typing

To see simultaneously the beginning and the end of a long table as shown in the screen capture below :

|    | Α                            | М        | Ν        | 0        | Р      |
|----|------------------------------|----------|----------|----------|--------|
| 3  |                              |          |          |          |        |
| 4  | Salaries and expenses        | 31.12.16 | 31.01.17 | 28.02.17 | 31.03. |
| 5  | Monthly salary / fixed       | 4'000    | 4'000    | 4'000    | 4'00   |
| 6  | Monthly salary / pourcentage | 3'960    | 3'960    | 3'960    | 3'96   |
| 7  | Family allowance             | 400      | 400      | 400      | 40     |
| 8  | Bonus                        |          |          |          |        |
| 9  | 13 <sup>th</sup> salary      | 5'950    |          | 5'951    |        |
| 10 | Total                        | 14'310   | 8'360    | 14'311   | 8'36   |
| 11 |                              |          |          |          |        |
| 12 |                              |          |          |          |        |
| 13 | Salaries and expenses        | 31.12.16 | 31.01.17 | 28.02.17 | 31.03. |
| 14 | Rent                         | 2'500    | 2'500    | 2'500    | 2'50   |
| 15 | Tax                          | 850      | 850      | 850      | 85     |
| 16 | Health insurance             | 800      | 800      | 800      | 80     |
|    | Fixed annual expenses        |          |          |          |        |
| 17 | (car, house)                 | 1'000    | 1'000    | 1'000    | 1'00   |
| 18 | Food                         | 1'200    | 1'200    | 1'200    | 1'20   |

#### 1.1 Freezing (active sheet only)

To freeze one or more columns / rows at the left / top of th sheet (so that labels are always visible).

• VIEW Tab – WINDOW Group -FREEZE PANES Button

|         | 🔤 Split                                                                                             | 🕮 View Side by Side                                          |        |  |  |
|---------|----------------------------------------------------------------------------------------------------|--------------------------------------------------------------|--------|--|--|
| Freeze  | Hide                                                                                                | 🗐 Synchronous Scrolling                                      | Switch |  |  |
| Panes * | Unhide                                                                                              | 🕀 Reset Window Position                                      | Window |  |  |
|         | <u>Freeze Pan</u>                                                                                   | es                                                           |        |  |  |
|         | Keep rows and columns visible while the rest of the worksheet scrolls (based on current selection). |                                                              |        |  |  |
|         | Freeze Top <u>R</u> ow                                                                              |                                                              |        |  |  |
|         |                                                                                                    | op row visible while scrolling through the worksheet.        |        |  |  |
|         | Freeze First <u>C</u> olumn                                                                         |                                                              |        |  |  |
|         |                                                                                                    | st column visible while scrollin<br>e rest of the worksheet. | g      |  |  |

#### **Freeze Panes**

The command freezes directly at the position of the active cell. Consequently you must be "under" and "at the right" of the crossing **Freeze Top Row** The freezing is applied to row 1 only.

**Freeze First Column** The freezing is applied to column A only.

#### 1.2 Splitting (active sheet only)

• VIEW Tab – WINDOW Group – SPLIT Button.

Caution : the position of your active cell or your selection is most important

- **Crossing** Active cell at the crossing (it must be located « below » / at the « right » of the crossing)
- **2 panes** Select the row/column or activate the first cell of row/column.

**Main characteristics** : navigation is free in each pane. That is the reason why you may scroll separately in the split panes and end up showing twice the A column. But caution, though you may navigate independently, there is really only one worksheet. *Splitting is rarely used for 1-2 rows/columns but rather when you need to split right in the middle.* 

Splitting is rarely used for just one or two columns / rows. Splitting is really handy when you need a « middle » split.

Shortcuts ? Up to the 2010 release, it was possible to drag a vertical or a horizontal splitting cursor, which was handy as it avoided going through a menu. Office 2013 is has been designed for tactile monitors and these cursors have been removed.

**To modify** Drag the splitting cursor.

*Crossing* : drag the crossing. 2 panes : drag the separation line.

- **To remove** Double-click the splitting line or click again on the SPLIT button.
- Freezing / Splitting is only a SCREEN TOOL and has nothing to do with printing titles, that is explained in the chapter *Print titles* at page 103.

# 2 Arranging active workbooks on the screen to help data input

Aim : work on several workbooks by viewing all of them at one glance ...

- Close unnecessary workbooks or minimize them if you do not want to close them
- VIEW Tab WINDOW Group ARRANGE ALL Button
- Select the type (tiled, horizontal ...):

| Arrar | nge Windows         | ?       | ×    |
|-------|---------------------|---------|------|
| Arran | ge                  |         |      |
| ۲     | Tiled               |         |      |
| 0     | H <u>o</u> rizontal |         |      |
| 0     | <u>V</u> ertical    |         |      |
| 0     | <u>C</u> ascade     |         |      |
| w     | indows of activ     | e workb | ook  |
|       | OK                  | Car     | ncel |

# 3 Arranging the workbook active sheets to help data input

 First you'll want to create a new window for each sheet you wish to display : VIEW Tab – WINDOW Group – NEW WINDOW Button (you need to display 4 sheets, do it 3 times).

Each new window displays the following indication in the title bar : : xxx :2, xxx :3 ...

- VIEW Tab WINDOW Group –ARRANGE ALL Button
- Select the type (tiled, horizontal ...) and do not forget to turn on the *Windows of active workbook* option.

| Arrange Windows                                                       | ?       | $\times$ |
|-----------------------------------------------------------------------|---------|----------|
| Arrange<br>Tiled<br>Horizontal<br><u>V</u> ertical<br><u>C</u> ascade |         |          |
| <u>W</u> indows of activ                                              | e workl | book     |
| ОК                                                                    | Ca      | ncel     |

Then activate the required sheet in each window.

Back to a « normal » view : close every additional window.

### 4 Hiding a sheet

You may need to hide a worksheet because you want to avoid people consulting personal comments, intermediate calculations etc ...

- Hide
- Right click the tab of the required sheet
- HIDE

Unhide

- Right click the tab of any sheet
- UNHIDE ...
- A dialog box lists all the hidden sheets. Select the required sheet and OK

Or : HOME Tab – CELLS Group – FORMAT Button – HIDE & UNHIDE Option …

Please note there is no **security** linked to this command. No password to unhide a hidden sheet for instance. You could decide to hide all tabs (this can be set in the EXCEL OPTIONS – ADVANCED Category) but you will need to set another method to navigate from sheet to sheet.

Caution with the HIDE button on the VIEW Tab – WINDOW Group. It is NOT AT ALL EQUIVALENT. This button *hides the workbook.* The UNHIDE button below will unhide let you retrieve it.

Use ? rarely used by standard users but rather by developers whose macro sometimes needs to run commands on active but hidden workbooks.

## 5 Comparing two workbooks side by side

- Open both workbooks
- Activate the workbook you wish to display on the left
- VIEW Tab WINDOW Group VIEW SIDE BY SIDE Button :

If more than two workbooks are open, a dialog box will list all active files.

| 🖺 View Side by Side     |  |
|-------------------------|--|
| 🗐 Synchronous Scrolling |  |
| 🕀 Reset Window Position |  |
| ndow                    |  |

- Both workbooks are arranged on the screen, each one occupying half of the screen. They are usually arranged *horizontally*. If you prefer a *vertical* arrange, click on the ARRANGE ALL button in the same group to change.
- <u>There is a synchronous scrolling</u> and this is what makes this command so interesting.

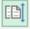

Synchronous Scrolling : to turn on or off momentarily

₽₽

Reset Window Position : back to a horizontal arrange

| Hiding a sheet

# 6 Creating a *workgroup* to help data input and formatting

#### 6.1 Creating a workgroup

First you need to select the sheets to be grouped :

| Several non contiguous sheets                     | CTRL + click on all required sheets.                     |
|---------------------------------------------------|----------------------------------------------------------|
| A group of contiguous sheets                      | Select the first one then SHIFT + click on the last one. |
| Remove the selection of a sheet<br>inside a group | CTRL + click on the sheet tab.                           |
| Select all sheets in the workbook                 | Pop-up menu and option SELECT ALL SHEETS.                |

The title bar indicates that a workgroup has been created.

Type data, formulas, create functions, modify the width of some columns, apply various formats ... every single command will be applied to all sheets.

#### 6.2 Removing the workgroup

The workgroup is not made up of all sheets

- Click on a sheet out of the workgroup Or
- Click with the mouse right button on any selected sheet tab and choose the option UNGROUP SHEETS.

#### The workgroup is made up of all sheets

- Click on any sheet Or
- Right click any sheet tab, then choose the option UNGROUP SHEETS.
- When you close a workbook, any existing workgroup is saved along with the file. Avoid this so that you do not open the file later on and end up with an unwanted workgroup. You might then work on the active sheet and later notice that your input has been applied to other sheets.
- If you need to retrieve data with or without its format onto other sheets (because you have forgotten to create a workgroup) : select the required sheets (the one containing the data and the others) and HOME Tab EDITING Group

| •  | Sort & Find &     |          | Fill Across Worksheets | ?    | ×  |
|----|-------------------|----------|------------------------|------|----|
| ↓  | <u>D</u> own      |          | Fill                   |      |    |
| €  | <u>R</u> ight     |          |                        |      |    |
| ↑  | <u>U</u> p        | <b>→</b> | O <u>C</u> ontents     |      |    |
| €  | <u>L</u> eft      |          | ○ Forma <u>t</u> s     |      |    |
|    | Across Worksheets |          | ОК                     | Cano | el |
| Į. | Series            |          |                        |      |    |

# CHARTS (SIMPLE)

This functionality is also accessible through the quick analysis tag (bottom right of the selected range of cells). See chapter about it at the end of the documentation).

## 1 Generalities

#### 1.1 Words specific to charts

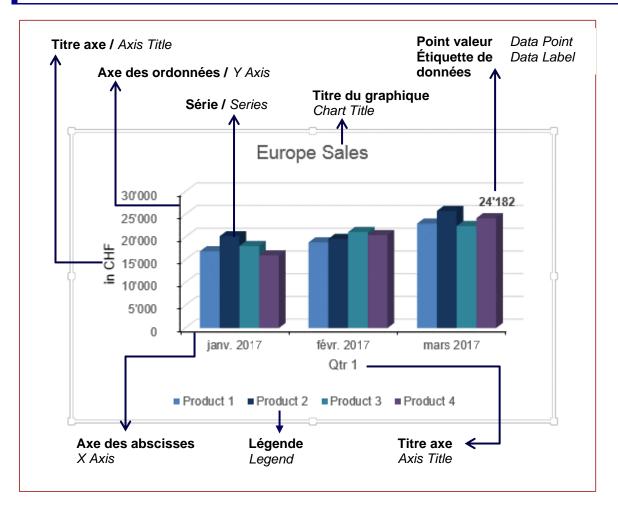

The Y axis displays the series values (figures) The X axis displays the categories (« the analysis ratio » - timely or other) (exception : bar, XY(scatter) and bubble charts)

#### 1.2 What should you select to create a chart ?

#### Select :

- What will become the X axis (horizontal) categories
- What will become the Y axis (vertical) and the series (the figures)
- The figures labels that will generate the legend

Excel will try to build the chart using your selection. To determine the future X and Y axis, Excel expects to find dates. They will be automatically considered as a timely analysis and will become the X axis of categories.

But caution, if it is easy for Excel to recognize a *Jan-14* it is impossible for Excel to understand *Qtr 1, Zone 1* etc. In this latter case, Excel will proceed according to the number of rows and columns. The highest number is systematically understood as the future X axis.

If what Excel automatic creates is not what you expect and need, the commands related to charts include a *Switch Row/Column* option.

# 2 Creating the chart and choosing its type

#### 2.1 Get some help to create the chart

- Select the source data
- The quick analysis tag will be displayed at the bottom right of your selection :
- Click at the CHARTS section and **point** the required chart. Excel will display the chart.
- Click to validate the suggestion : the chart is inserted onto the worksheet.

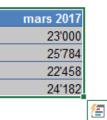

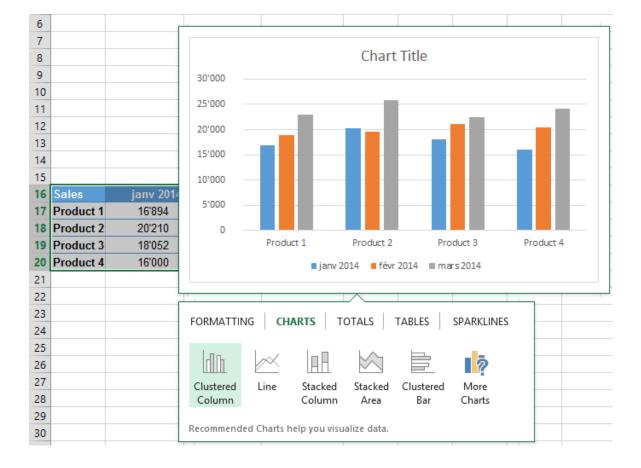

#### 2.2 Using RECOMMENDED CHARTS to create the chart

- Select the source data
- INSERT Tab CHARTS Group

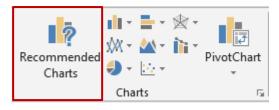

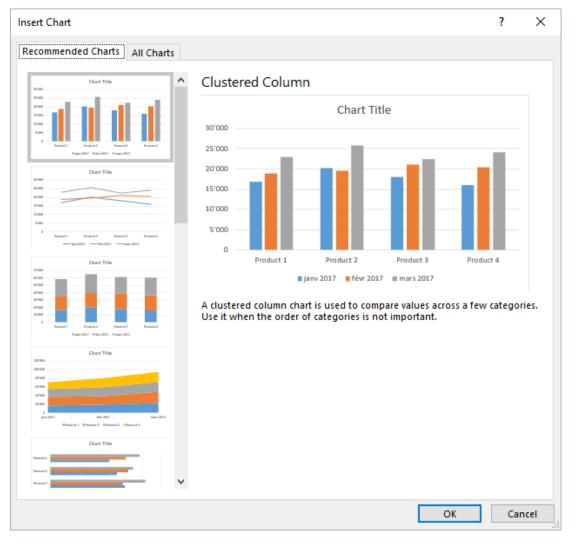

#### 2.3 Making a personal choice to create the chart

- Select the source data
- Select the type of chart : INSERT Tab CHARTS Group

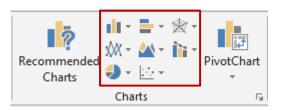

The default colors for charts are chosen according to your active theme.

The chart is always linked to its source data. Any change in the source data and the chart will be automatically updated accordingly.

The Ribbon displays two additional tabs : DESIGN and FORMAT.

Use the commands of the DESIGN tab to work globally on the chart (select the source data, change the chart type and so on)

Use the FORMAT tab to add drawn shapes and format them

Three buttons are displayed at the top right side of the chart

Use the *plus* button to add elements to the chart Use the *brush* button to work on the chart format (you can also use the corresponding buttons on the Ribbon – the possibilities are the same )

| 1 | ÷              |
|---|----------------|
|   | and the second |
|   | Y              |

Use the *funnel* button to filter data

Keyboard shortcuts to create a chart : select the data and ALT + F1 for an embedded chart (on the same sheet containing the source data) and F11 for a chart in full page (a new chart sheet is created). By default : the previous shortcuts create a column chart.

#### 2.4 Location, size and deletion

The chart is an *object,* you may manage it as any standard drawn shape, picture and so on.

*Location :* click and drag the chart as required, but make sure not to drag a sizing handle or an inside element. (if you right click and drag the chart, a shortcut menu will be displayed and will offer the choice between *moving* or *copying*. If you click and drag the chart while pressing the ALT key, you will follow the underlying cells).

*Size* : click and drag a sizing handle. These handle are the three little dots located at each corner of the chart and also in the middle of each side. There is no problem of proportionality as with pictures.

*Delete* : click anywhere else than onto an inside element (border, white area ...) and press the DELETE key.

### 3 Sparkline charts

• INSERT Tab:

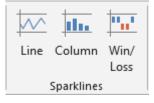

#### 3.1 What is it ?

A sparkline chart is a sort of « mini-chart » inside a cell. Indeed you could type text inside the cell showing a spartkline even though it might not be the best idea (bad readability).

The sparkline charts are handy especially because they take up very little space ...

| 2  | Additional season | al workers |             |         |
|----|-------------------|------------|-------------|---------|
| 3  |                   | Business   | Agriculture | Tourism |
| 4  | January           | 2%         | 1%          | 1%      |
| 5  | February          | 2%         | 1%          | 1%      |
| 6  | March             | 2%         | 1%          | 1%      |
| 7  | April             | 2%         | 1%          | 1%      |
| 8  | Мау               | 2%         | 10%         | 5%      |
| 9  | June              | 2%         | 12%         | 8%      |
| 10 | July              | 4%         | 15%         | 15%     |
| 11 | August            | 4%         | 20%         | 15%     |
| 12 | September         | 2%         | 15%         | 8%      |
| 13 | October           | 2%         | 10%         | 1%      |
| 14 | November          | 8%         | 1%          | 1%      |
| 15 | December          | 10%        | 1%          | 10%     |
| 16 | Spartkline        | I          | ul h        |         |
| 17 |                   |            |             |         |

#### 3.2 Creating

It is not necessary to select the data as you would for a traditional chart.

- Select the select into which you need to insert a chart
- INSERT Tab SPARKLINE Group
- Select the type of chart. You can choose from LINE COLUMN and WIN/LOSS
- Here below the dialog box

| Create Sparklines   |              |             | ?        | ×            |     |          |
|---------------------|--------------|-------------|----------|--------------|-----|----------|
| Choose the data     | a tha        | at you wan  | t        |              |     |          |
| <u>D</u> ata Range: | nge: B17:D17 |             |          |              |     | <b>*</b> |
| Choose where y      | ou           | want the sp | arklines | to be placed | d   |          |
| Location Rang       | je:          | \$E\$17     |          |              |     | <b>*</b> |
|                     |              |             |          | OK           | Car | ncel     |

As for functions and other calculations, the range of cells can be relative references (this will let you create contiguous charts with a simple click-and-drag operation) or they can be absolute references.

Check if necessary the destination cell

A tab dedicated to sparkline is automatically displayed on the Ribbon

# SORT AND FILTER (Simple)

## 1 Sorting

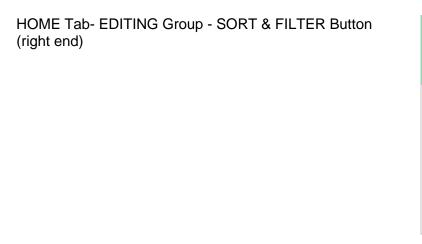

The label depends on the nature of the data in the column

Sort A to  $Z \rightarrow$  Text Sort Smallest to Largest  $\rightarrow$  Numbers Sort Oldest to Newest  $\rightarrow$  Dates

The rest of the functionality commands as well as others related to it, are located on the DATA Tab, the SORT & FILTER / DATA TOOLS / OUTLINE groups.

Sort & Find & Filter  $\checkmark$  Select  $\checkmark$   $\stackrel{2}{\xrightarrow{}}$  Sort A to Z  $\stackrel{Z}{\xrightarrow{}}$  Sort Z to A  $\stackrel{Q}{\xrightarrow{}}$  Custom Sort...

Filter Clear Reapply

#### 1.1 Important rules about sorting

#### Sorting is impossible

Sorting is not possible if the table contains merged cells. But it is a little bit tricky as Excel allows you to set custom sorting keys but when you perform the sort, a warning message will be displayed telling you it is not possible.

If the active cell is not inside the cell, the following warning message will be displayed : *the command could not be completed by using the range specified.* ...

#### Header row or not ?

Usually tables have header rows but it is not compulsory. However, sorting si more difficult as Excel will display the column fields as *Column A, Column B, Column C* instead of *LastName, FirstName, Address* for instance.

#### Default sorting order

Numbers – punctuation signs – text (no difference between small letters and caps) – logical values – error values – empty cells.

#### 1.2 Standard sorting

The  $2\downarrow$  and  $4\downarrow$  commands from the drop-down menu of the SORT & FILTER button.

#### 1.3 Custom sorting

#### CUSTOM SORT

| Sort                        |                      |              |                    |        |         | ?                 | ×       |
|-----------------------------|----------------------|--------------|--------------------|--------|---------|-------------------|---------|
| <sup>+</sup> A↓ <u>A</u> dd | Level X Delete Level | E Copy Level | ▲ ▼ <u>O</u> ption | ns     | 🗹 My da | ta has <u>h</u> e | eaders  |
| Column                      |                      | Sort On      |                    | Order  |         |                   |         |
| Sort by                     | Product 🗸            | Values       | $\sim$             | A to Z |         |                   | $\sim$  |
|                             |                      |              |                    |        |         |                   |         |
|                             |                      |              |                    |        |         |                   |         |
|                             |                      |              |                    |        |         |                   |         |
|                             |                      |              |                    |        |         |                   |         |
|                             |                      |              |                    |        |         |                   |         |
|                             |                      |              |                    |        | 01      | 6                 |         |
|                             |                      |              |                    |        | OK      | Can               | cel .:: |

\* Sort On - Values : the word Values means data as opposed to cell color, icon. It does not refer to numbers.

#### Multi-level sort

• You can add up to a maximum of 64 keys

Multi-level sort will give you the possibility to sort first by *Number of years in the company,* then by *Department,* then by *Name* ...

| Selecting a level   | Click between two levels. It will be more comfortable  |
|---------------------|--------------------------------------------------------|
| ADD LEVEL Button    | An empty key is added after the selected level         |
| DELETE LEVEL Button | The selected level is deleted. No confirmation message |
| COPY LEVEL Button   | The selected level is copied after the current one     |
| Arrows              | To change the keys order                               |

- Performing a multi-level sorting does not force you to work with the custom sort dialog box. You may also perform simple sorts, in sequence by using the AZ / ZA commands or buttons but remember to go from the lowest level to the highest level.
- Sorting keys remain active in the above dialog box, provided you do not add a new record at the end of the list (in the middle : it is OK).

#### Special criteria: cell color and icon

• You can sort on the cell fill or font. Here after an example of sorting on fill color:

| Column  |       | Sort On      | Order                    |
|---------|-------|--------------|--------------------------|
| Sort by | Qty 🗸 | Cell Color 🗸 | No Cell Color 💌 On Top 👽 |
|         |       |              | No Cell Color            |

When working with colors (fill or font), order does not mean that you can sort first on a color, then on another one ... In this latter case, simply apply successive sorts.

You can sort on the cell icon - coming from a conditional format applied to the column :

| Column                         | Sort On     | Order                   |
|--------------------------------|-------------|-------------------------|
| Sort by Years in the company 🗸 | Cell Icon 🗸 | No Cell Icon 🔻 On Top 👻 |
|                                |             | ×! <                    |

Click on the OPTIONS *button* for additional settings : CASE SENSITIVE and ORIENTATION (sort direction).

#### Sorting on custom lists

What to do when you need to sort on a column containing *text dates* (months typed as standard text for instance) ? By default Excel will apply an A to Z sort and the result will be : *April, August, December, February* ... Here below the solution :

| Column                                                                                                    | Sort On                                         | Order                   |   |
|----------------------------------------------------------------------------------------------------|-------------------------------------------------|-------------------------|---|
| Sort by AUDIT month                                                                                                    | by AUDIT month Values                           |                         | V |
|                                                                                                    |                                                 | Z to A<br>Custom List   |   |
| Custom Lists                                                                                                    |                                                 | ? ×                     |   |
| Custom Lists                                                                                                    |                                                 |                         |   |
| Custom <u>l</u> ists:                                                                                                    | List <u>e</u> ntries:                           |                         |   |
| NEW LIST<br>Mon, Tue, Wed, Thu, Fri, Sa<br>Monday, Tuesday, Wednes<br>Jan, Feb, Mar, Apr, May, Ju<br>January, February, March, J<br>Lun, Mar., Mer., Jeu., Ven.<br>Lundi, Mardi, Mercredi, Jeu<br>janv, févr, mars, avr, mai, ju<br>janvier, février, mars, avril, | day,<br>n, Ju<br>Apri<br>Sar<br>Idi, '<br>in, j | ∧ <u>A</u> dd<br>Delete |   |
| Press Enter to separate                                                                                                    | ~                                               | ~                       |   |

Select the list that corresponds to the characters used in the column (Caution : Excel does not understand abbreviations).

These lists are the standard Excel custom lists that you certainly regularly use to create series : (from one given element : click and drag using the autofill handle and Excel automatically creates the corresponding series).

These lists can also be checked, modified, created ... through : FILE – OPTIONS – GENERAL Category – (nearly at the bottom) - EDIT CUSTOM LISTS Button.

# 2 Standard filtering

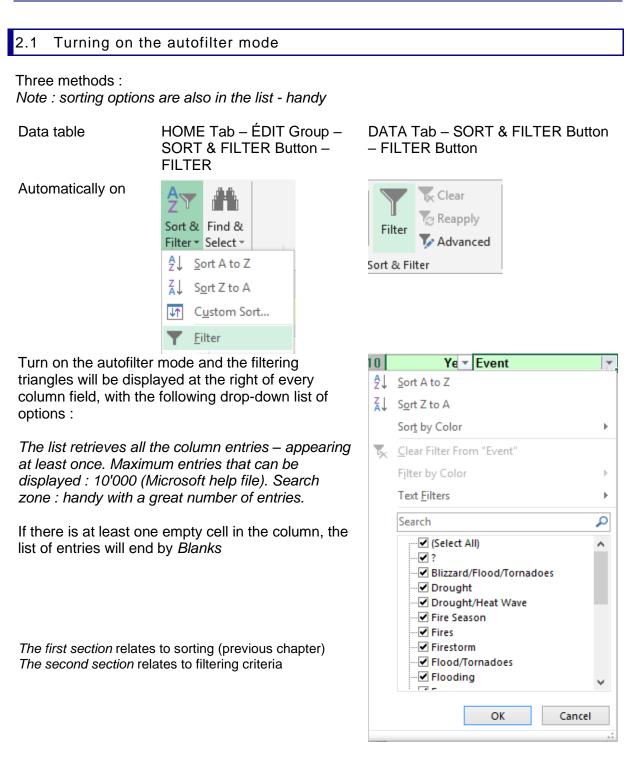

#### 2.2 Simple filter : by value, format or special criteria

#### 2.2.1 Filtering by value - 1, 2, 3 ... criteria

- Check/Uncheck the criteria in the drop-down list
- If you wish to check on just a selection of specific criteria, first turn off all of them (*Select All*) and then turn on the required criteria.
- New 2010 : the SEARCH box can help you search a specific criteria:

| Drought                     |  |  |
|-----------------------------|--|--|
| (Select All Search Results) |  |  |
|                             |  |  |
| ✓ Drought                   |  |  |
| Drought/Heat Wave           |  |  |

The list is automatically filtered while you are typing. Finally you simply click on the OK button.

When a criteria has been set, the color and the drawing on the triangle change. When you point the triangle a tooltip displays the criteria :

| D                                 |                                                |                | D                         |   |
|-----------------------------------|------------------------------------------------|----------------|---------------------------|---|
| Event                             | Jucation                                       | Cost           | - in \$ E                 |   |
| Firestorm<br>Fire Season<br>Fires | Oakland<br>Event:<br>Equals "Fire Season; Fire | s; Fire        | storm"                    |   |
| Clear the filter : click o        | n the triangle                                 | Z↓<br>Z↓<br>A↓ | Sort Z to A               |   |
|                                   |                                                |                | Sor <u>t</u> by Color     | + |
|                                   |                                                | *              | Clear Filter From "Event" |   |
|                                   |                                                |                | Filter by Color           |   |

#### 2.2.2 Filtering by fill color, font or icon

When the column contains filling colors, special font colors or icon from conditional formats, the filter drop-down list includes the corresponding options.

For example : our department has applied a yellow filling to the natural disasters we have managed, we can now filter « our » disasters :

| Filter by Color                                                  | • | Filter by Cell Color              |
|------------------------------------------------------------------|---|-----------------------------------|
| Text <u>F</u> ilters                                             | × |                                   |
| Search                                                           | P | No Fill                           |
| ✓ (Select All)<br>✓ ?<br>✓ Blizzard/Flood/Tornadoes<br>✓ Drought | ^ | Filter by Font Color<br>Automatic |

| Standard filtering

| lear the filter : tick off the filte | Filter by Color              | Filter by Cell Cele  |
|--------------------------------------|------------------------------|----------------------|
| y cell color                         | Text <u>Filters</u>          | Filter by Cell Color |
|                                      | Search                       | D No Fill            |
| It is not possible to combine f      | ormats filters               |                      |
| 2.2.3 Number or text or date         | filtors                      |                      |
| 2.2.3 <u>Number or text or date</u>  | <u>IIIIEIS</u>               |                      |
| The option is automatically lab      | eled according to the data i | in the column        |
| Number filters                       | Text filters                 | Date filters         |
| <u>E</u> quals                       | <u>E</u> quals               | <u>E</u> quals       |
| Does <u>N</u> ot Equal               | Does <u>N</u> ot Equal       | Before               |
| <u>G</u> reater Than                 | Begins W <u>i</u> th         | <u>A</u> fter        |
| Greater Than <u>O</u> r Equal To     | Ends Wi <u>t</u> h           | Bet <u>w</u> een     |
| Less Than                            | Cont <u>a</u> ins            | Tomorrow             |
| Less Than Or Egual To                | Does Not Contain             | Today                |
| Bet <u>w</u> een                     | Custom <u>F</u> ilter        | Yesterday            |
| <u>T</u> op 10                       |                              | Next Week            |

Make your choice. If necessary a dialog box will be displayed to type the criteria. Options linked to dates often provide a date navigator. The dialog box is the one displayed by the CUSTOM FILTER option :

This Week

Last Week

Next Month

| Custom AutoFilter                                                                   | ?                 | ×      | Caution with the "spoken" logic<br>and the pure mathematical                     |
|-------------------------------------------------------------------------------------|-------------------|--------|----------------------------------------------------------------------------------|
| Show rows where:<br>Event                                                           |                   |        | and the pure mathematical logic !                                                |
| equals ~                                                                            | Drought           | $\sim$ | If you are asked to filter disasters of the following types : <i>Drought</i> and |
| equals 🗸                                                                            | Drought/Heat Wave | $\sim$ | Drought/Heat Wave, verbally the person will say AND but the real                 |
| Use ? to represent any single character<br>Use * to represent any series of charact |                   |        | logical link is ÓR !                                                             |
|                                                                                     | OK Car            | ncel   |                                                                                  |

<u>Clear the filter</u> : as for a standard filter (CLEAR FILTER FROM ...)

Above Average

Below Average

Custom Filter...

#### 2.2.4 Filter criteria working on more than one column

Caution, filter criteria are *added*. Each new criteria is added to the current one, which consequently reduces the filtered result.

Example about the impact this can produce :

- You filter the sales of BRUNO and JOHN - then you filter sales amounts above Frs 1000.--. This is applied both to Bruno and John's sales.

Impossible to show all BRUNO sales but only JOHN's sales only above Frs 1000.-. To obtain this you will have to work with the *advanced filter*.

#### 2.2.5 Updating the filter

You have manually modified data in the criteria column and you now need to update the filter : click on the SORT & FILTER button (HOME Tab) and choose the REAPPLY command or the same button on the DATA Tab.

#### 2.2.6 Clearing ALL criteria

The active cell can be located anywhere : click on the SORT & FILTER button (HOME Tab) and choose the CLEAR command or the same button on the DATA Tab.

#### 2.2.7 <u>Turning off the autofilter mode</u>

Click on the FILTER button (DATA Tab) / option FILTER (HOME Tab). It works like a switch.

#### 2.2.8 <u>Copying-pasting-printing the filtered result</u>

No problem. Select and only the filtered rows will be copied-pasted-printed. Caution : the autofilter mode is the only functionality where copying-pasting ... is automatically restricted to the filtered rows and is consequently "secured". It is not the case with manually hidden rows, with an outline view mode and so on.

# PROTECTION – WORKBOOK & CELLS (SIMPLE)

## 1 Protecting the access to a workbook

This is set when you save the workbook :

Click on the TOOLS button, located at the bottom of the saving dialog box :

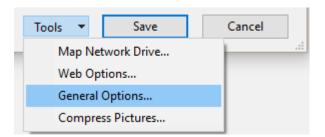

| General Options                                                         |                 | ? | $\times$        |
|-------------------------------------------------------------------------|-----------------|---|-----------------|
| Always create <u>b</u> ack<br>File sharing<br>Password to <u>o</u> pen: | up<br>          |   |                 |
| Password to <u>m</u> odify:                                             |                 |   |                 |
| [                                                                       | Read-only<br>OK | · | mended<br>incel |

| Password to open      | Only the user who knows the password can open and work into the workbook                                                                                |
|-----------------------|----------------------------------------------------------------------------------------------------|
| Password to modify    | Only the user who knows the password can work into the workbook but anyone can create a copy of the workbook that will be renamed and saved as required |
| Read-only recommended | Nothing more than a simple advice given to the user. No real protection.                                                                                |

## 2 Internal protection : worksheets, workbook

The options are located in the HOME Tab – CELLS Group – Drop-down list of the FORMAT Button :

|          | <u>T</u> ab Color     | ×. |
|----------|-----------------------|----|
| Pro      | tection               |    |
|          | Protect Sheet         |    |
|          | <u>L</u> ock Cell     |    |
| e-<br>0- | Format C <u>e</u> lls |    |

#### Make a difference between the cell status and the active protection !

You protect cells to prevent accidental change or deletion ...

#### 1. The cell status.

When you protect the sheet you simply validate the cell status. By default the status is *locked*. As long as there is no *active* protection, you or anyone else can freely work on the sheet.

#### 2. The active protection

The protection validates the prepared status.

#### Steps

- Select the required cells if they are to be unlocked. Or select the whole sheet, unlock all cells and then select the required cells to be locked.
- Option FORMAT CELLS

| Format Ce | Format Cells ? |      |        |            |                        | ×              |  |
|-----------|----------------|------|--------|------------|------------------------|----------------|--|
| Number    | Alignment      | Font | Border | Fill       | Protection             |                |  |
| _         | en             |      |        | t until yo | u protect the workshee | t (Review tab, |  |

Hidden : caution, this only hides what is displayed in the formula bar

 Option PROTECT SHEET – With or without a password – Validate without changing the other default settings.

#### Navigation

Access to free cells through the TAB key

Here below the warning message that will be displayed if you attempt to modify a protected cell :

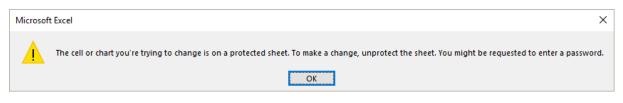

#### Remove the protection

The option turns into UNPROTECT SHEET. (password if necessary)

#### Week points

No visual indication of which cell is locked and which is unlocked. No command to print a list of locked cells

*The protection functionality provides far more commands ... (see corresponding documentation).* 

# THE QUICK ANALYSIS TAG (ON A SELECTED RANGE OF CELLS)

When you select data, a tag will be displayed at the bottom right of it to suggest various tools such as conditional formatting, creating a chart ...

| 304 1         | 420            | 1'402         | <u>/</u>        |               |                 |  |
|---------------|----------------|---------------|-----------------|---------------|-----------------|--|
| FORMATTIN     | <b>IG</b> СН   | ARTS   TO     | DTALS           | TABLES        | SPARKLINES      |  |
|               |                |               |                 | <b>^</b><br>% |                 |  |
| Data Bars     | Color<br>Scale | Icon Set      | Greater<br>Than | Top 10%       | Clear<br>Format |  |
| Conditional I | Formatting     | uses rules to | o highlight     | interesting   | data.           |  |

Point = sample / Click = applying the suggestion

**Important :** it is obvious that these suggestions are only *shortcuts* and that there are additional possibilities. Nevertheless it makes a nice start before working more deeply into the corresponding function.

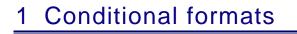

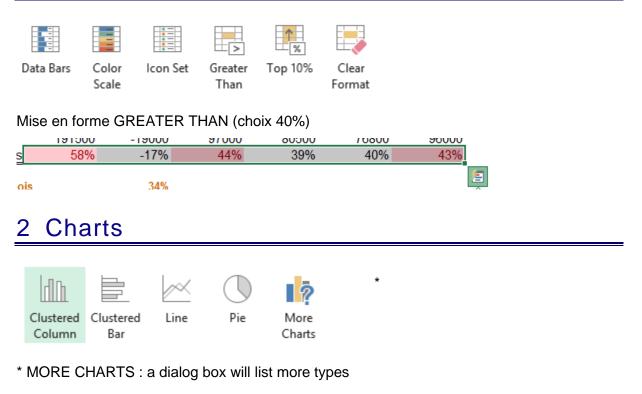

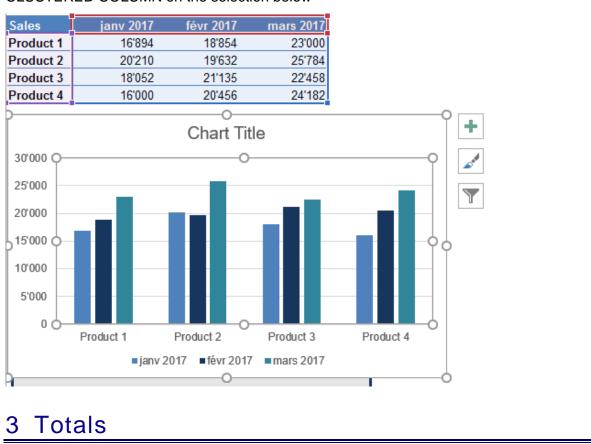

#### CLUSTERED COLUMN on the selection below

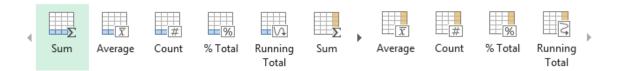

The colored bar on the button indicates where the result will be inserted.

A small example to illustrate :

| Sales     | Qtr 1 | Qtr2 | Qtr3 |
|-----------|-------|------|------|
| Product 1 | 82    | 48   | 62   |
| Product 2 | 71    | 57   | 84   |
| Product 3 | 29    | 56   | 48   |
| Product 4 | 85    | 32   | 26   |
| Product 5 | 47    | 25   | 35   |
| Product 6 | 12    | 55   | 24   |
| Product 7 | 36    | 44   | 31   |
| Product 8 | 95    | 88   | 56   |
| Product 9 | 15    | 95   | 93   |

#### SUM (first button) :

|           | 472 | 500 | 459 🛌 |
|-----------|-----|-----|-------|
| Product 9 | 15  | 95  | 93    |
| TOULOU    | 00  | 00  | 50    |

#### COUNT (counts the number of non empty cells)

| Product o | 90 | 88 | 00  |
|-----------|----|----|-----|
| Product 9 | 15 | 95 | 93  |
|           | 9  | 9  | 9 🛌 |
|           |    |    |     |

#### SUM (6<sup>th</sup> button)

|     | Qtr3 | Qtr2 | r 1 |
|-----|------|------|-----|
| 192 | 62   | 48   | 82  |
| 212 | 84   | 57   | 71  |
| 133 | 48   | 56   | 29  |
| 143 | 26   | 32   | 85  |
| 107 | 35   | 25   | 47  |
| 91  | 24   | 55   | 12  |
| 111 | 31   | 44   | 36  |
| 239 | 56   | 88   | 95  |
| 203 | 93   | 95   | 15  |
|     |      |      |     |

#### % TOTAL (the last but one)

|        | _    |      | - 1  |
|--------|------|------|------|
|        | Qtr3 | Qtr2 | tr 1 |
| 13.42% | 62   | 48   | 82   |
| 14.81% | 84   | 57   | 71   |
| 9.29%  | 48   | 56   | 29   |
| 9.99%  | 26   | 32   | 85   |
| 7.48%  | 35   | 25   | 47   |
| 6.36%  | 24   | 55   | 12   |
| 7.76%  | 31   | 44   | 36   |
| 16.70% | 56   | 88   | 95   |
| 14.19% | 93   | 95   | 15   |
|        |      |      |      |

\* 2007/2010 versions : pivot tables users may recognize a *calculated field* 

If the list has been defined as a TABLE, the functions buttons automatically add the *total row* (an option users often ignore). Consequently the SUM button shows a result but a closer look reveals that it is in fact the SUBTOTAL function.

| 33 FOR OCH A LLD   | v   | DIACKE  | Oweden  |   | 20.00.2011 | 102.04  | Jack's New England Clain Chowy | 010.001      |
|--------------------|-----|---------|---------|---|------------|---------|--------------------------------|--------------|
| 100 Wartian Herkku | 3   | Oulu    | Finland |   | 29.07.2011 | 10266   | Queso Manchego La Pastora      | 1'732.80 F   |
| 101 Frankenversand | 4   | München | Germany |   | 30.07.2011 | 10267   | Lakkalikööri                   | 918.00 F     |
| 102 Frankenversand | 4   | München | Germany |   | 31.07.2011 | 10267   | Boston Crab Meat               | 3'675.00 F   |
| 103 Sum            | 467 |         | 0       | 0 |            | 1017168 | 0                              | 227'628.52 F |

### 4 Tableaux

The suggestions includes a *Table* (button 1) various pivot tables (buttons with a ?)

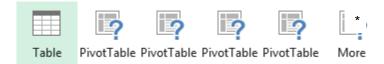

\* MORE : a dialog box will display more types of pivot tables

Example :

A long list of food items. One pivot suggestion is to group by country. If you accept, the pivot table is automatically created onto a new sheet.

| <b>T</b> | Trainer 🔽 | Cost | <b>T</b>           | Net                  |                  | -          | J                | К        |         |
|----------|-----------|------|--------------------|----------------------|------------------|------------|------------------|----------|---------|
| 930.00   | Christine | SFr. | 400.00             | SFr.                 | 530.00           |            |                  |          |         |
| 1'400.00 | Ken       | SFr. | 600.00             |                      | 800.00           | _          |                  |          |         |
| 1'000.00 | Marc      | SFr. | 900.00             | SFr.                 | 100.00           | _          |                  |          | -       |
| 1'350.00 | Françoise | SFr. | 500.00             | SFr.                 | 850.00           | _          |                  |          |         |
| 680.00   | Marc      | SFr. | 250.00             | SFr.                 | 430.00           | )          |                  |          | -       |
| 930.00   | Lucie     | SFr. | 500.00             | SFr.                 | 430.00           | )          |                  |          | <b></b> |
| 1'350.00 | Christine | SFr. | 500.00             | SFr.                 | 850.00           | )          |                  |          |         |
| 930.00   | Marc      | SFr. | 500.00             | OE-                  | 420.00           | 1          |                  |          |         |
| 1'000.00 | Laurent   | SFr. | Row La             | hole                 |                  |            | ▼ Su             | m of Net |         |
| 680.00   | Marc      | SFr. | ACIFER             |                      |                  |            | - 30             | 4250     |         |
| 1'350.00 | Françoise | SFr. |                    |                      |                  |            |                  |          |         |
| 1'300.00 | Lucie     | SFr. |                    |                      | NFORMATI         |            | MANDE            | -250     |         |
| 450.00   | Françoise | SFr. |                    |                      | GENEVOISI        | ES         |                  | 0        |         |
| 450.00   | Françoise | SFr. | ASSUR              | ANCESI               | LE MONDE         |            |                  | 1020     |         |
| 1'400.00 | Ken       | SFr. | BANQU              | E DE CP              | REDIT MUT        | JEL        |                  | 1850     |         |
| 200.00   | Marc      | SFr. | BANQU              | E INTEP              | NATIONAL         | E          |                  | 2690     |         |
| 1'350.00 | Françoise | SFr. | CAFE Z/            | CAFE ZARA 130        |                  |            |                  |          |         |
| 400.00   | Marc      | SFr. | CREDIT             | CREDIT GENEVOIS 2500 |                  |            |                  |          |         |
| 750.00   | Christine | SFr. | EXPER <sup>®</sup> | TS SA                |                  |            |                  | 400      |         |
| 1'300.00 | Ken       | SFr. |                    | LEMAN                | BIFALL           |            |                  | 600      |         |
| 1'350.00 | Marc      | SFr. |                    |                      | IMOBILIERE       | -          |                  | 3140     | _       |
| 2'100.00 | Pierre    | SFr. | Grand              |                      |                  | •          |                  | 16330    | _       |
|          |           |      | Granu              | ισιαι                |                  |            |                  | 10330    |         |
|          |           |      |                    |                      |                  |            |                  | -        |         |
|          |           |      | Formattin          | Ch.                  | arts Tota        | ls Tab     | les Sparkli      |          |         |
|          |           |      | ronnattin          | ig <u>c</u> n        |                  |            | <u>s</u> parkii  | lies     |         |
|          |           |      |                    |                      | _                |            |                  |          |         |
|          |           |      |                    |                      |                  |            |                  | 2        |         |
|          |           |      |                    |                      |                  |            |                  | <b>r</b> |         |
|          |           |      | Table              | PivotTa              | able Pivo Sun    | n of Net b | y Client otTable | More     |         |
|          |           |      | -                  |                      |                  |            |                  |          |         |
|          |           |      | Tables bel         | n vou sort           | , filter, and su | immarize d | lata.            |          |         |
|          |           |      |                    | p 300 301            | , mer, ana su    |            | secoli (         |          |         |

# 5 Sparkline charts

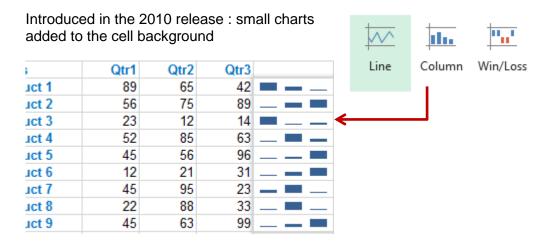